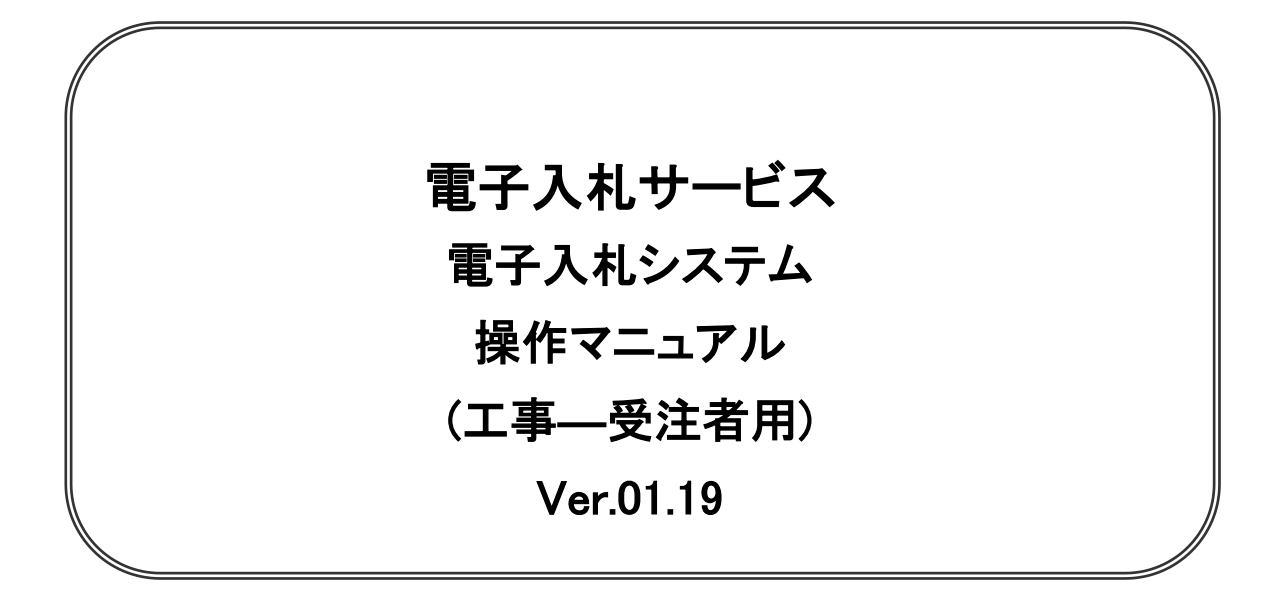

## 令和5年6月

## 【 改訂履歴 】

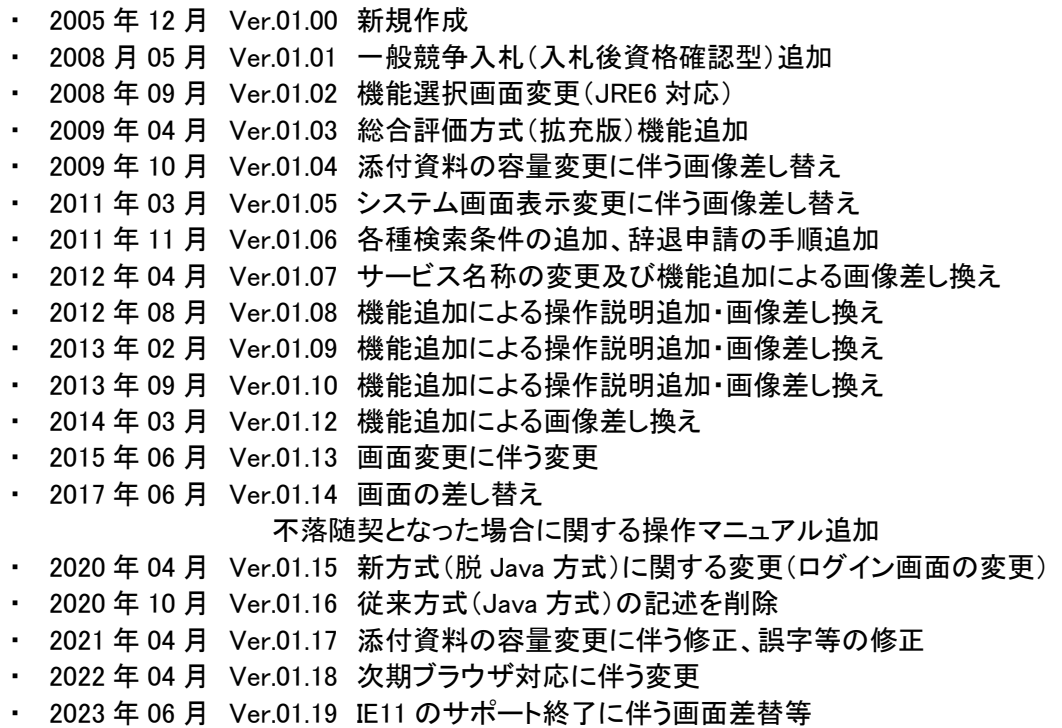

### 抜粋

#### 5.入札書(見積書)提出及び提出後の作業

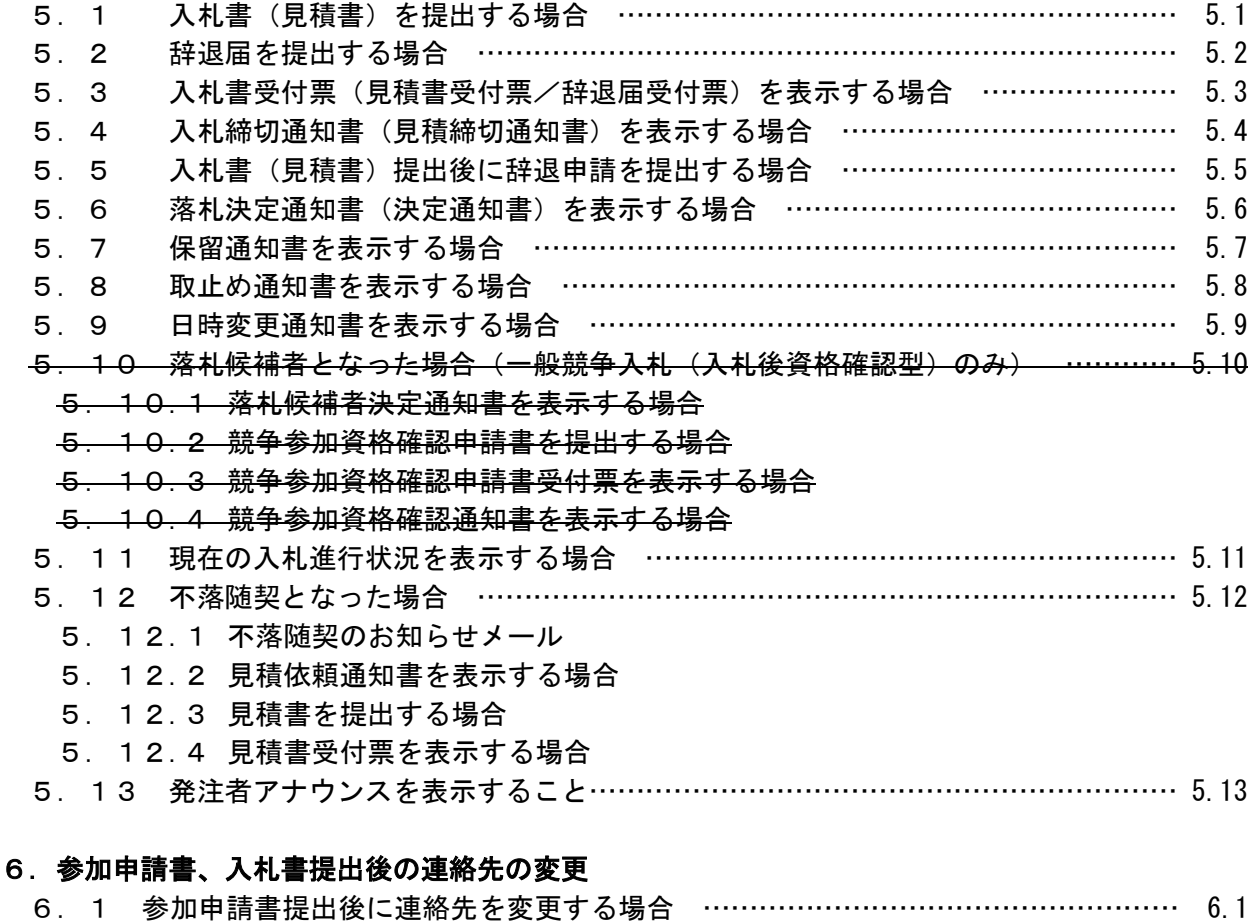

6.2 入札書(見積書)提出後に連絡先を変更する場合 …………………………………… 6.2

※本マニュアルの画面は標準版の画面となります。実際に稼動するシステムとは発注機関ロゴ及びレイ アウト、入札方式名称等が一部異なる場合があります。

## 5.1 入札書(見積書)を提出する場合

## 5.1 入札書を提出する場合

#### 入札状況一覧の表示

#### 入札書の提出などを行う一覧画面です。

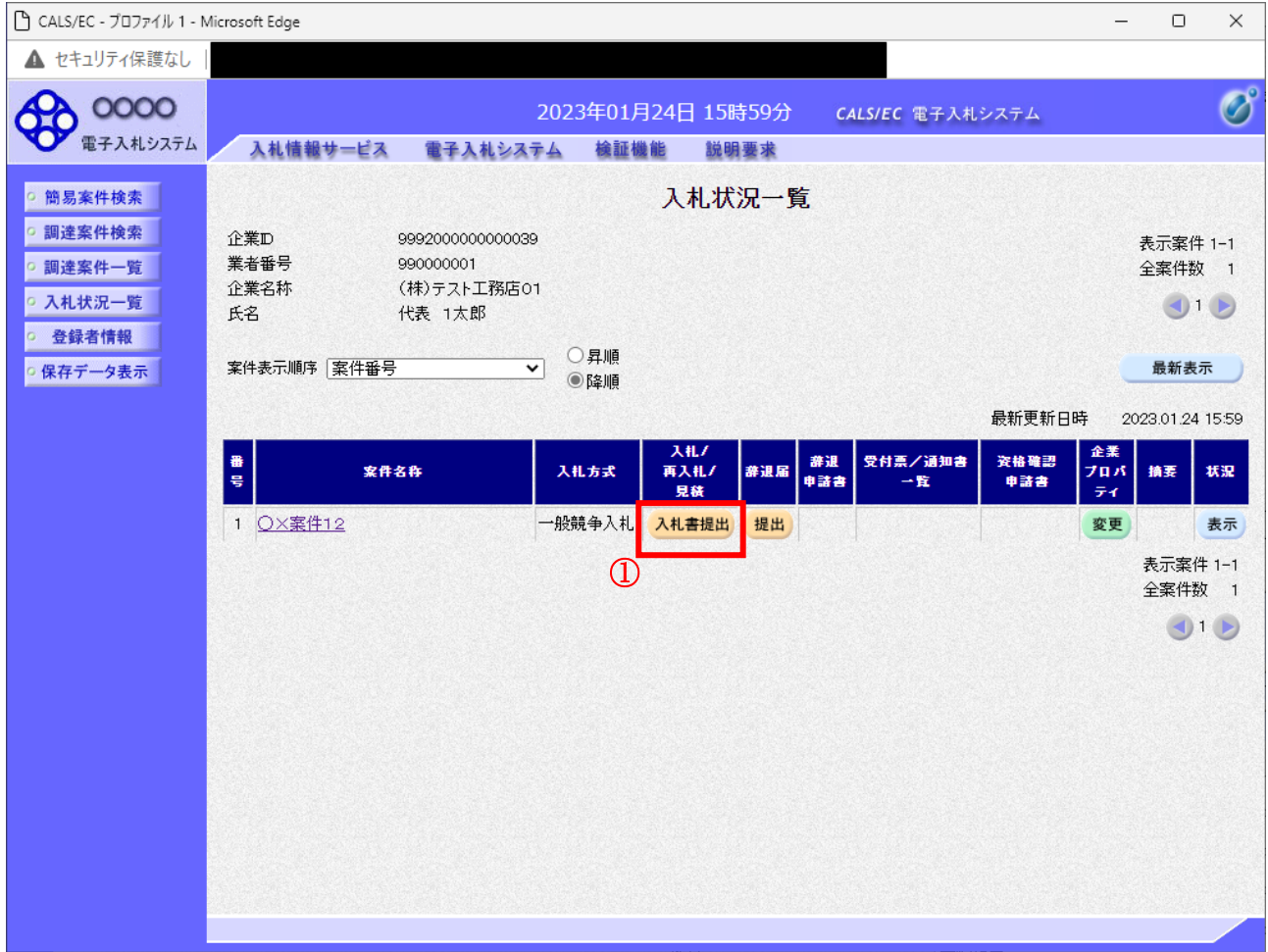

#### 操作説明

入札書を提出する案件の「入札/再入札/見積」欄の「入札書提出」ボタン①をクリックします。

#### 項目説明

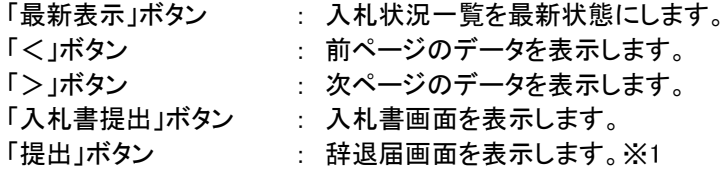

※1 入札方式が一般競争入札(入札後資格確認型)の場合、辞退届欄の「提出」ボタンは、表示されません。

#### 入札書の表示

入札書を提出するために、必要な情報を入力する画面です。

#### (1)入札方式が一般競争入札(入札後資格確認型)以外の場合

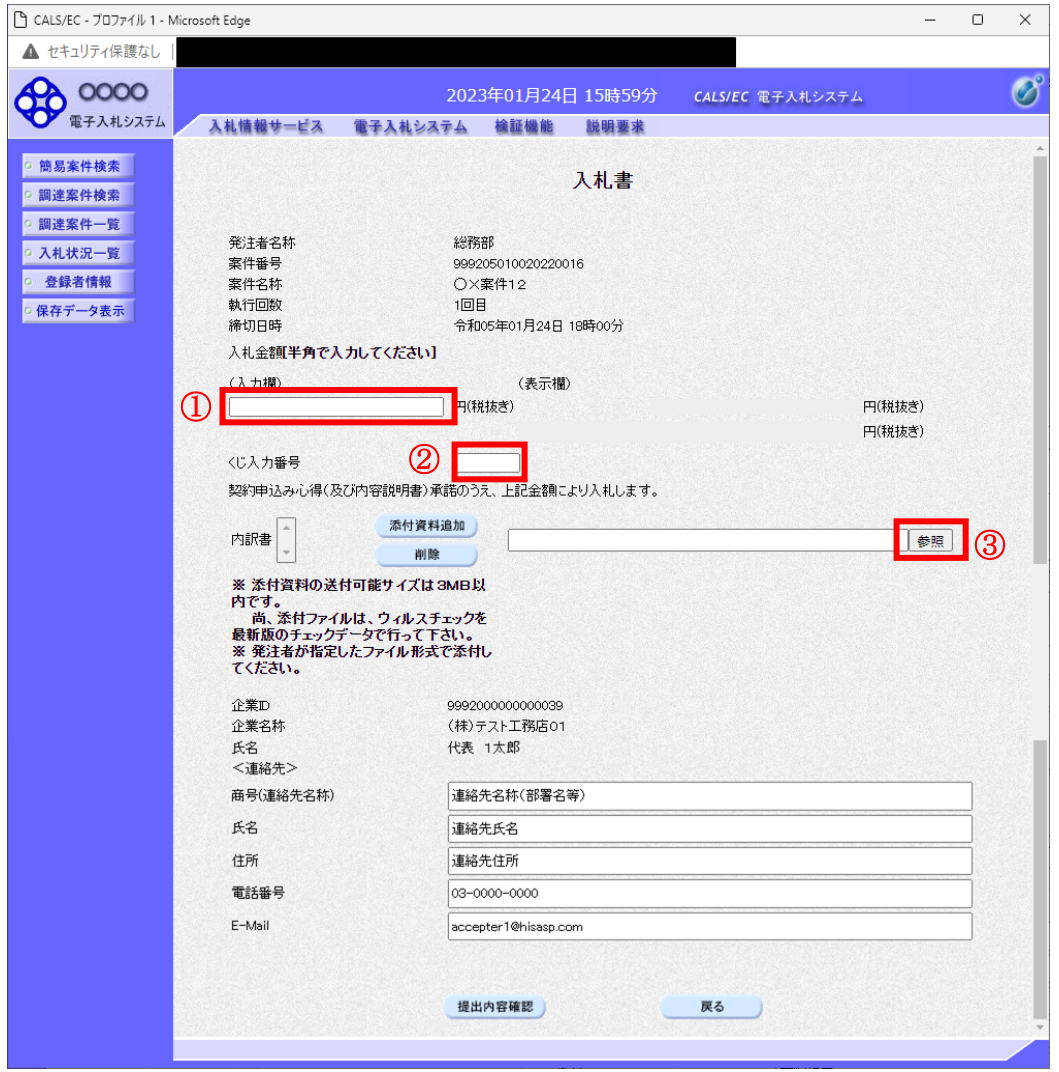

#### 操作説明

入札金額①、くじ入力番号②※1を入力後、「参照」ボタン③※2をクリックします。

- ※1 電子くじを使用するとした調達案件に対して「くじ入力番号」項目を表示します。(必須入力) くじ入力番号には、000~999 の 3 桁の任意の数字を入力します。 電子くじを「使用しない」とした案件の場合、くじ入力番号欄は表示されません。
- ※2 内訳書ファイルは複数ファイル、合計3MBまで添付可能です。 提出ファイルが3MBに収まらない場合は、発注機関の指示に従って下さい。 なお、内訳書の添付が不要な案件の場合、添付欄は表示されません。

#### 項目説明

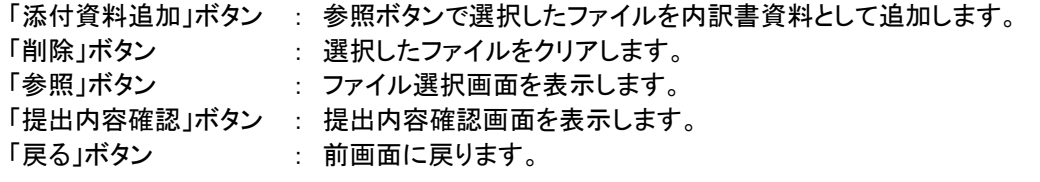

#### CALS/EC - JOJ71/ 1 - Microsoft Edge  $\Box$  $\times$  $\sim$ ▲ セキュリティ保護なし **OD 0000**  $\circledcirc$ 2023年01月24日 16時43分 CALS/EC 電子入札システム 入札情報サービス 電子入札システム 検証機能 説明要求 ◎ 簡易案件検索 入札書 ◎ 調達案件検索 ◎ 調達案件一覧 発注者名称 総務部 ◎ 入札状況一覧 案件番号 999205010020220019 ◎ 登録者情報 室件名称 OX案件14 執行回数  $1<sub>0</sub>$  $R$ ○ 保存データ表示 締切日時 令和05年01月24日 18時00分 入札金額半角で入力してください】 入力棚 (表示欄)  $\circled{1}$ 円(税抜き) 円(税抜き) 円(税抜き) 〈じ入力番号 〈じ入力番号<br>「契約申込み心得〈及び内容説明書〉承諾のうえ、上記金額により入札します。 添付資料追加 内訳書 参照 ③ 削除 ※ 添付資料の送付可能サイズは3MB以内です。<br>内です。<br>歯がありティルは、ウィルスチェックを<br>最新版のチェックデータで行って下さい。<br>※ 発法者が指定したファイル形式で添付し てください。 JV参加 □ 企業ID 9992000000000039 企業名称 (株)テスト工務店01 企業体名称 代表 1太郎 氏名 <連絡先> 商号(連絡先名称) 連絡先名称(部署名等) 氏名 連絡先氏名 住所 連絡先住所 電話番号 03-0000-0000 E-Mail accepter1@hisasp.com 提出内容確認 戻る

#### (2)入札方式が一般競争入札(入札後資格確認型)の場合

#### 操作説明

入札金額①、くじ入力番号②※1を入力後、「参照」ボタン③※2をクリックします。

- ※1 電子くじを使用するとした調達案件に対して「くじ入力番号」項目を表示します。(必須入力) くじ入力番号には、000~999 の 3 桁の任意の数字を入力します。 電子くじを「使用しない」とした案件の場合、くじ入力番号欄は表示されません。
- ※2 内訳書ファイルは複数ファイル、合計3MBまで添付可能です。 提出ファイルが3MBに収まらない場合は、発注機関の指示に従って下さい。 なお、内訳書の添付が不要な案件の場合、添付欄は表示されません。

#### 項目説明

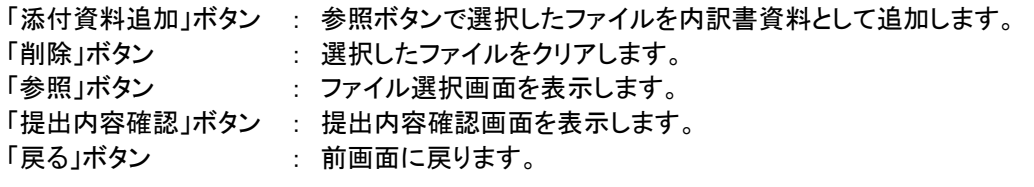

## 内訳書の追加画面

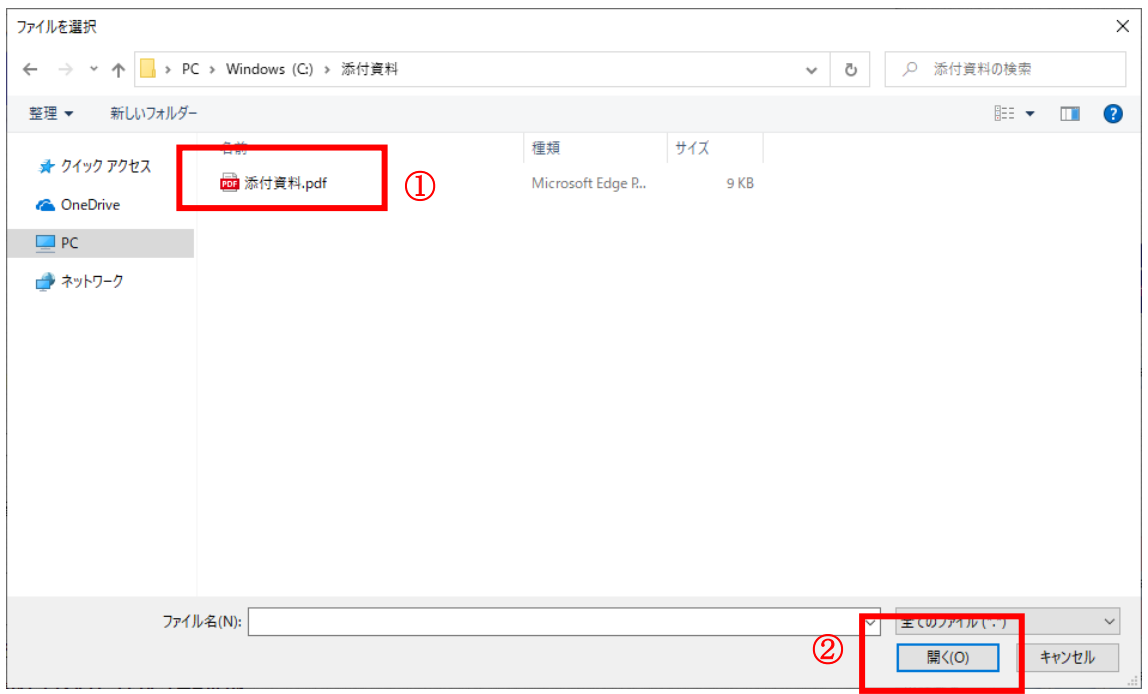

#### 操作説明

添付する内訳書ファイル①を選択し、「開く」ボタン②を選択します。

## 入札書の表示

入札書を提出するために、必要な情報を入力する画面です。

#### (1)入札方式が一般競争入札(入札後資格確認型)以外の場合

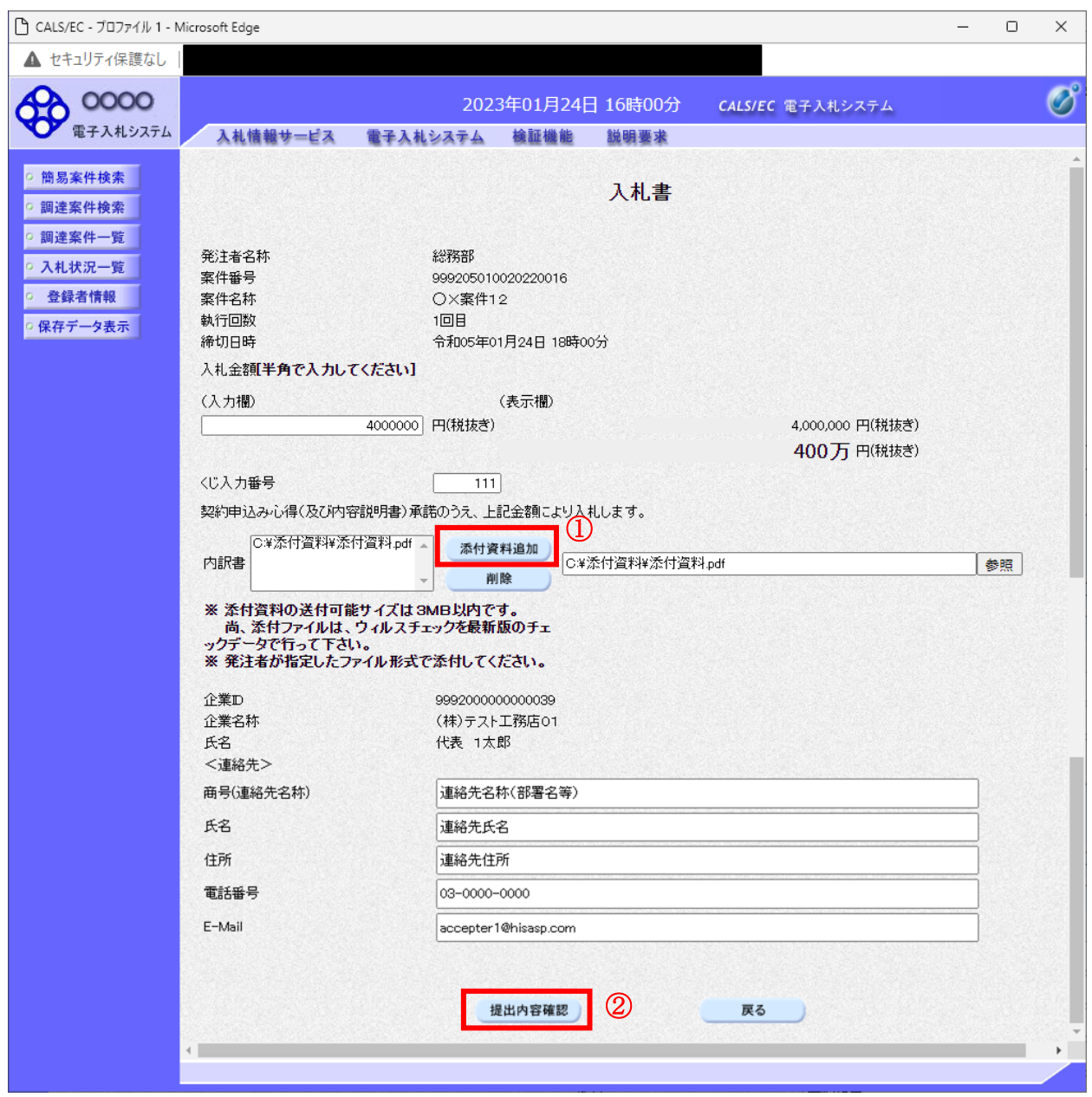

#### 操作説明

参照ボタンでファイルを選択後、「添付資料追加」ボタン①をクリックし内訳書を確定します。 内訳書追加後、「提出内容確認」ボタン②をクリックします。

#### 項目説明

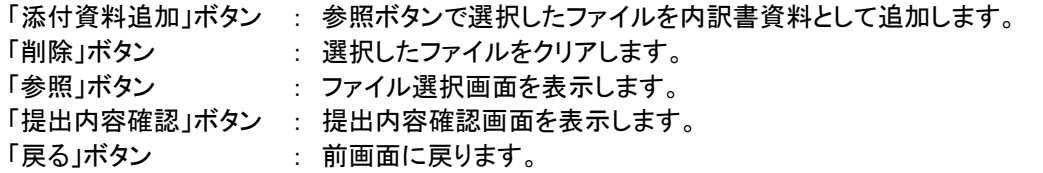

#### (2)入札方式が一般競争入札(入札後資格確認型)の場合

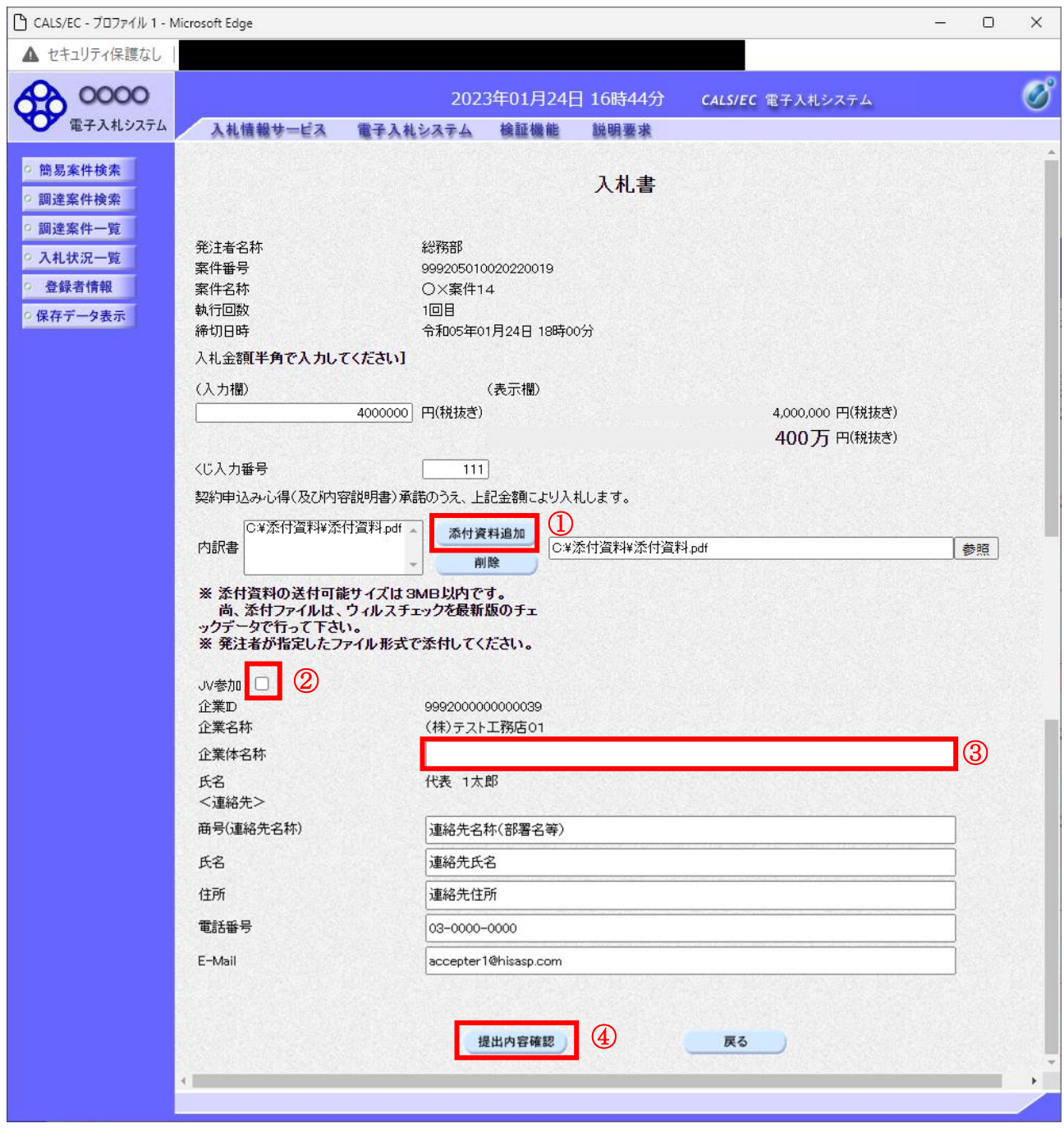

## 操作説明

参照ボタンでファイルを選択後、「添付資料追加」ボタン①をクリックし内訳書を確定します。 必要な情報を入力または確認後、「提出内容確認」ボタン④をクリックします。

### 補足説明

JV による入札を行う場合、JV 参加②にチェックし、企業体名称③を入力します。

## 項目説明

【入力】<br>○Ⅳ 参加 :JV 参加の場合、このチェックボックスをチェックします。 企業体名称 :JV 参加の場合、企業体名称を入力します。(全角 40 文字以内)

#### 以下の項目については利用者登録済みの情報が既定値として表示されます。特に必要の無い場合 は変更しないで下さい。

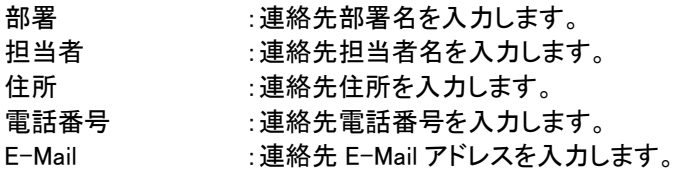

### 【ボタン】

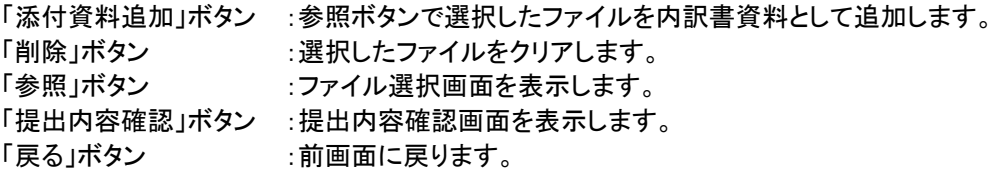

※JV での入札参加について

- ・ JV構成企業の内、代表企業1社のICカードを使用して入札書提出を行ってください。
- ・ 入札書提出以降の作業は、入札書提出時に使用されたICカードを使用して行ってください。

#### 入札書の内容確認 提出前に印刷を行います。

□ CALS/EC - プロファイル 1 - Microsoft Edge  $\Box$  $\times$ 兰 ▲ セキュリティ保護なし  $\phi$  0000  $\circ$ 2023年01月24日 16時00分 CALS/EC 電子入札システム ■電子入札システム 入札情報サービス 電子入札システム 検証機能 説明要求 ◎ 簡易案件検索 ◎ 調達案件検索 入札書 ○ 調達案件一覧 発注者名称 総務部 ◎ 入札状況一覧 案件番号 999205010020220016 ◎ 登録者情報 案件名称 O×案件12 執行回数 1回目 ○ 保存データ表示 締切日時 令和05年01月24日 18時00分 入札金額 (入力欄) (表示欄) 4000000 円(税抜き) 4,000,000 円(税抜き) 400万 円(税抜き) 〈じ入力番号  $111$ 契約申込み心得(及び内容説明書)承諾のうえ、上記金額により入札します。 C¥添付資料¥添付資料.pdf ▲ 内訳書 企業D 9992000000000039 企業名称 (株)テスト工務店01 代表 1太郎 氏名 <連絡先> 商号(連絡先名称) 連絡先名称(部署名等) 氏名 連絡先氏名 住所 連絡先住所 電話番号 03-0000-0000 E-Mail accepter1@hisasp.com 印刷を行ってから、入札書提出ポタンを押下してください 印刷 入札書提出 戻る  $\Omega$ 

#### 操作説明

内容を確認し、「印刷」ボタン①をクリックします。※1※2

※1 一度入札書を提出すると、以降入札金額など内容を確認する事が出来なくなります。必要であれば必ず本画 面で印刷を行ってください。

※2 印刷ボタンをクリックしただけでは印刷されません。印刷用の別画面を表示します。

#### 項目説明

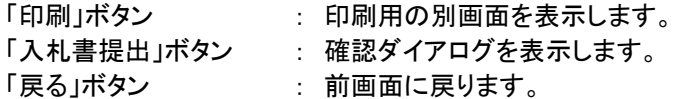

## 入札書の印刷

本画面で入札書の印刷を行います。

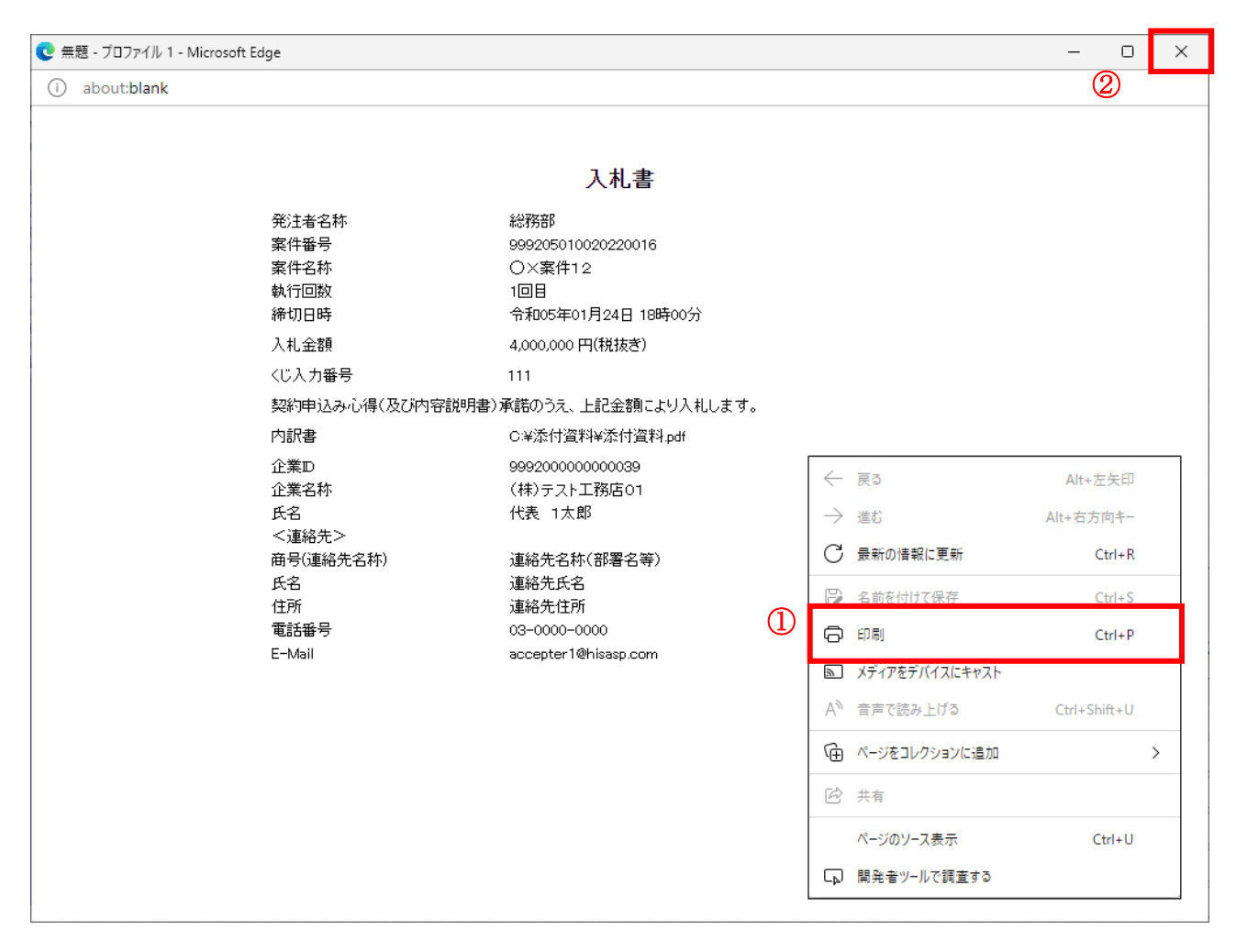

#### 操作説明

右クリックメニューの「印刷」①をクリックし、印刷完了後、画面右上の「×」ボタン②で画面を閉じます。

## 入札書の提出 入札書の提出を行います。

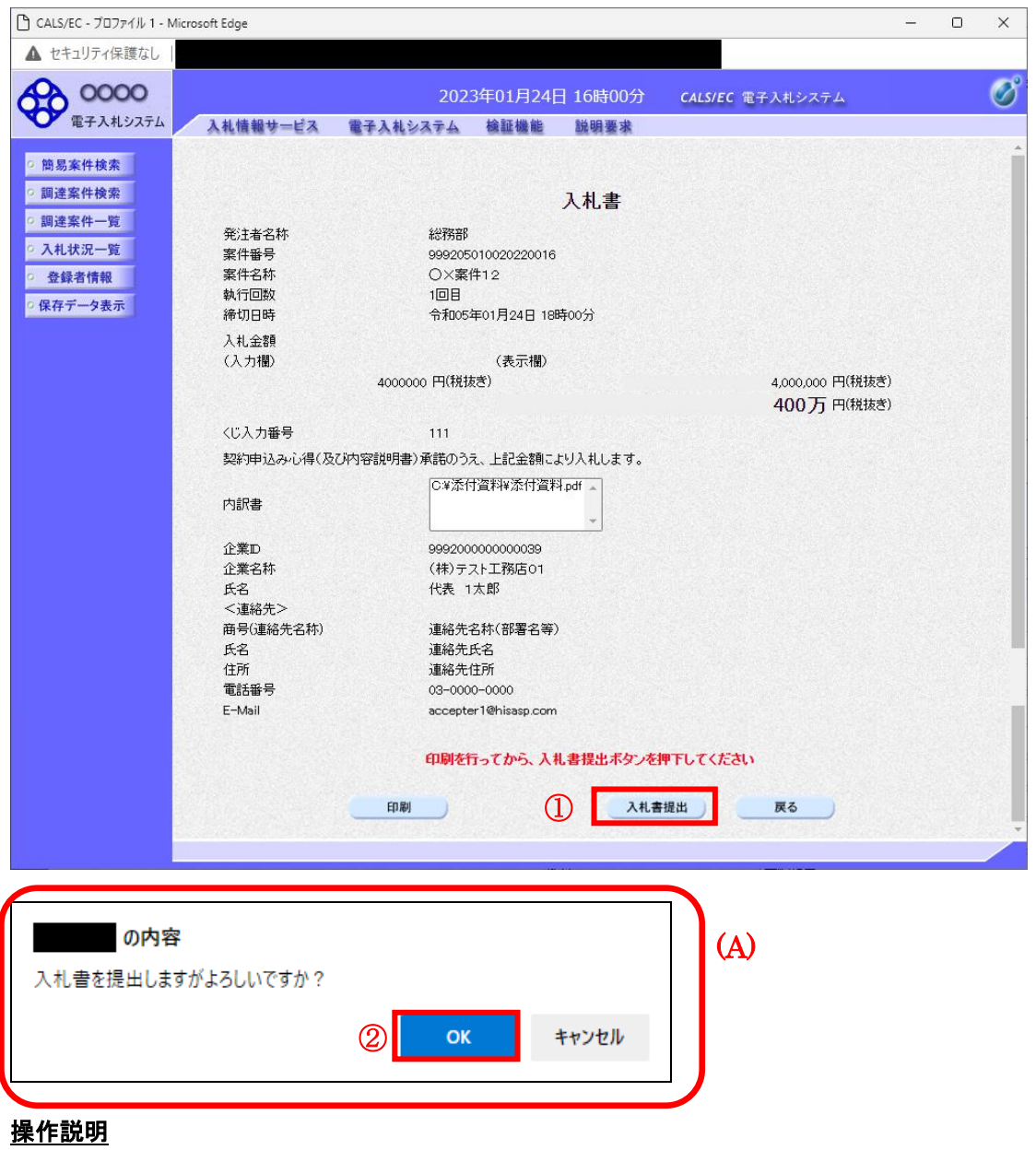

「入札書提出」ボタン①をクリックします。 確認ダイアログ(A)が表示されますので、「OK」ボタン2をクリックします。※1

※1 入札書は一度提出すると内容の確認、修正、再提出が一切出来ません。ご注意ください。

#### 項目説明

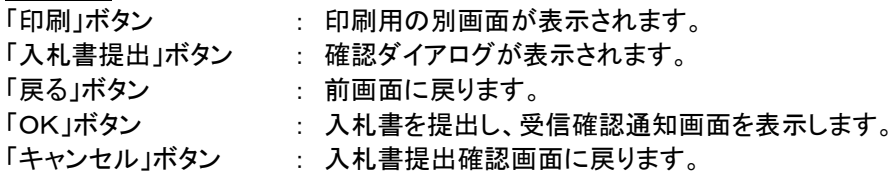

#### 入札書受信確認通知の表示

正常に送信が完了すると、下記受信確認通知画面を表示します。

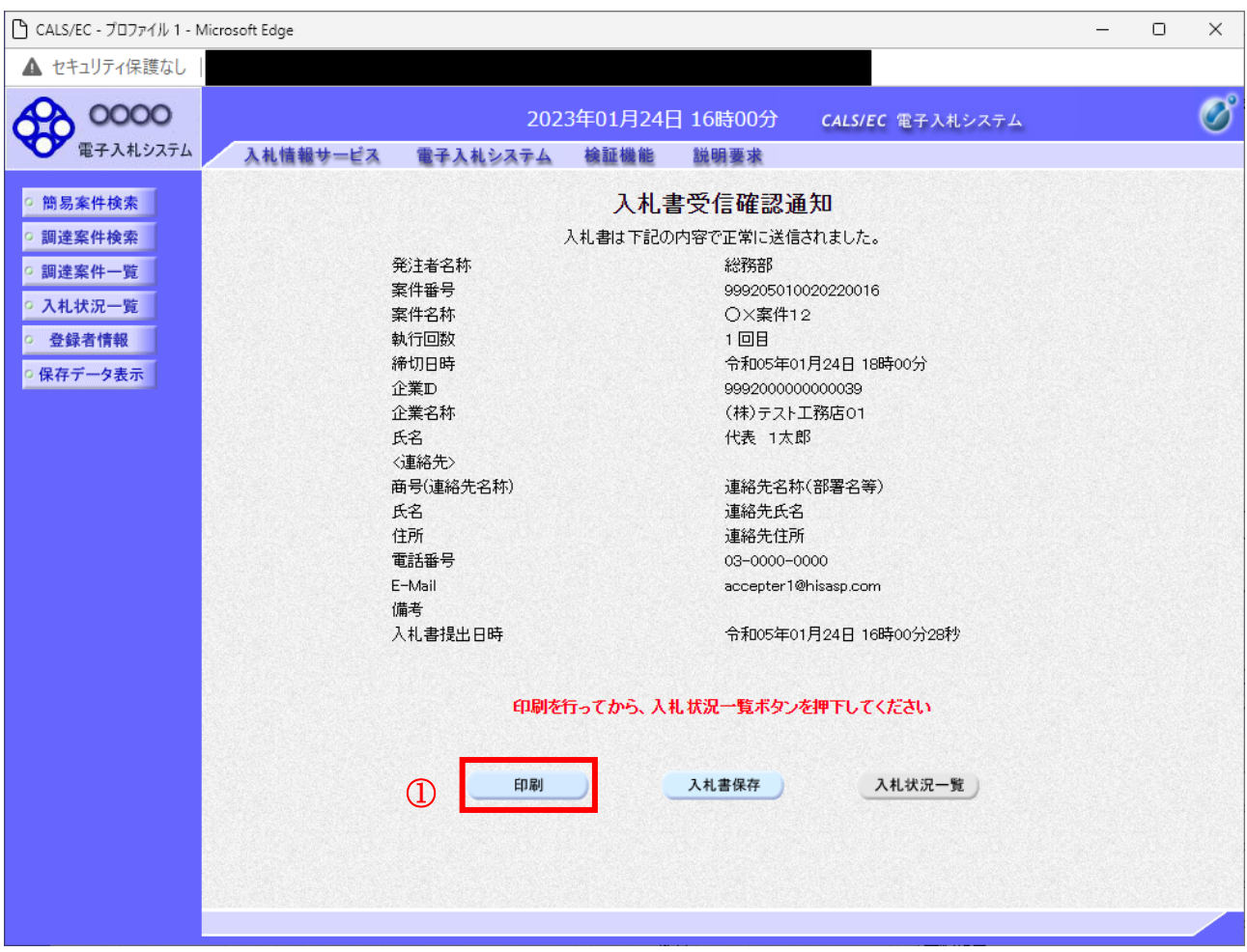

#### 操作説明

印刷ボタン①をクリックします。※1

※1 印刷ボタンをクリックしただけでは印刷されません。印刷用の別画面を表示します。

#### 項目説明

「印刷」ボタン : 印刷用の別画面を表示します。 「入札書保存」ボタン : 提出した入札書をXML形式で保存します。 「入札状況一覧」ボタン : 入札状況一覧画面に移動します。

#### 補足説明

・入札書保存ボタンで保存したXML形式ファイルを再表示する場合、左メニューの「保存データ表示」ボタンをクリッ クし、保存データ表示画面を表示します。保存データ表示画面で該当のファイルを選択することにより、印刷画面 で入札書を表示します。

## 入札書受信確認通知の印刷

入札書受信確認通知を印刷する画面です。

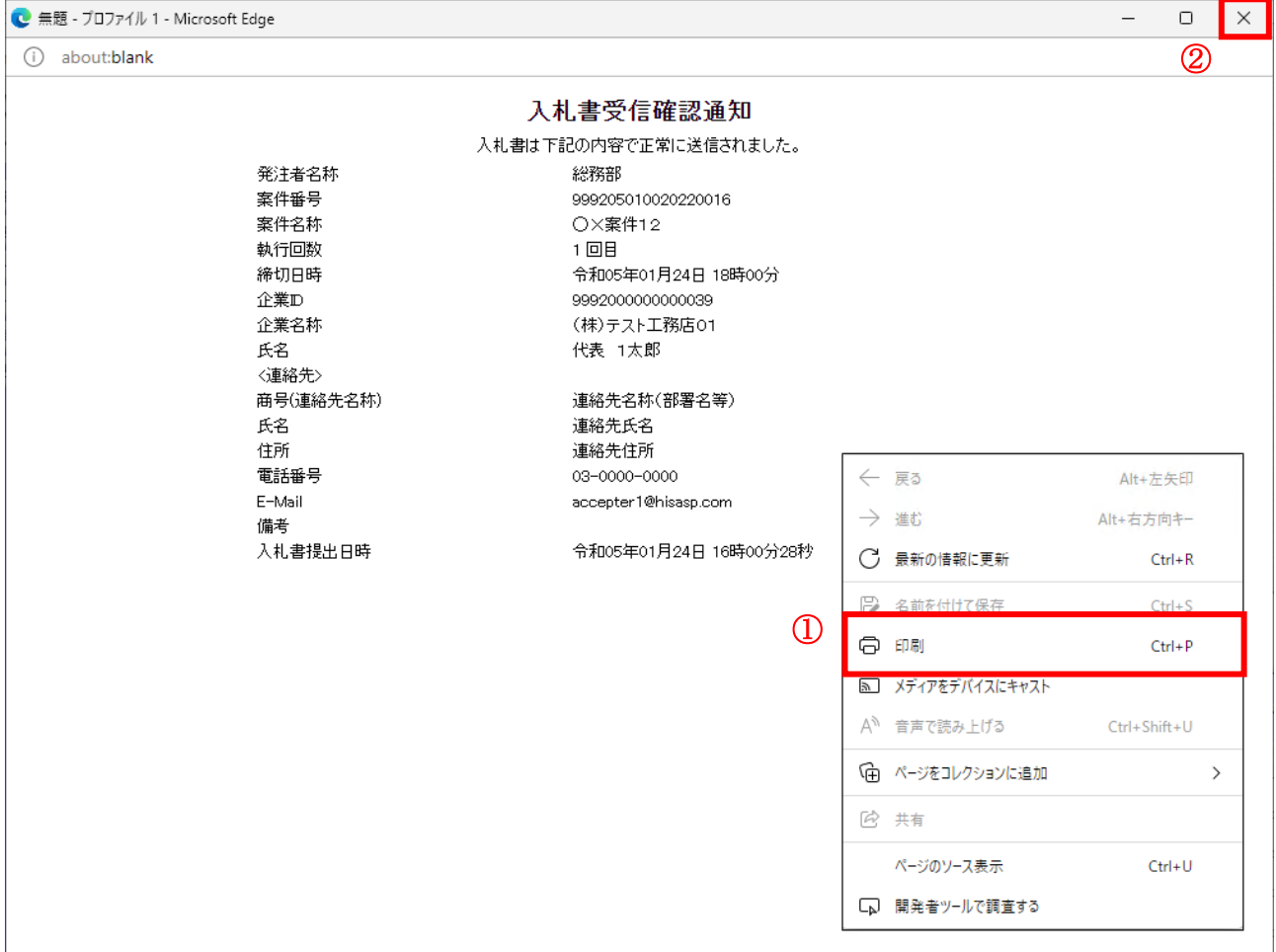

#### 操作説明

右クリックメニューの「印刷」①をクリックし、印刷完了後、画面右上の「×」ボタン②をクリックし画面を閉じます。

#### 補足説明

※受信確認通知は後で印刷することはできないため、必ず表示された時点で 印刷するよう注意願います。

## 5.2 辞退届を提出する場合

## 5.2 辞退届を提出する場合

#### 入札状況一覧の表示

入札書、又は辞退届の提出可能な案件を表示する一覧画面です。

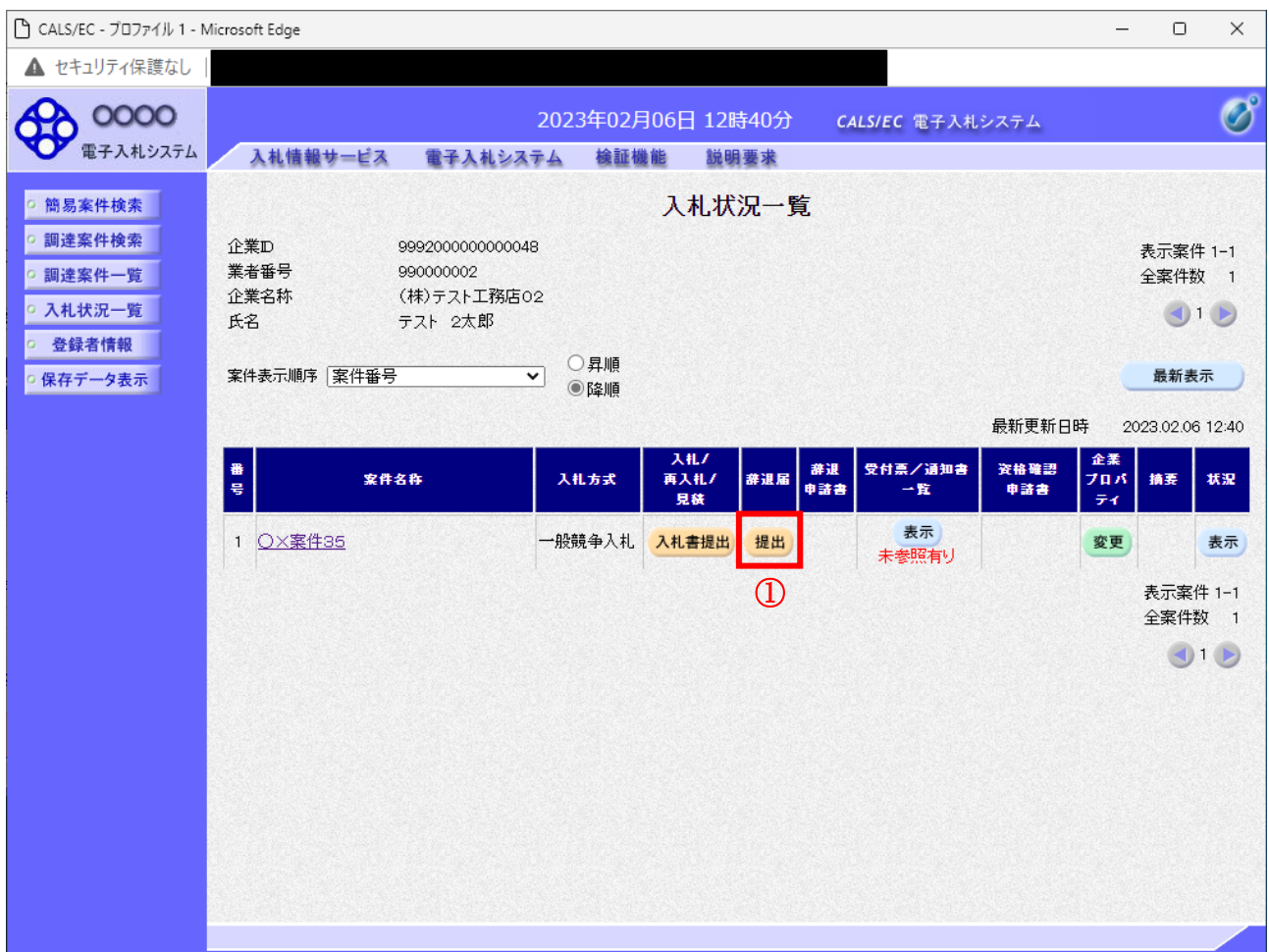

## 操作説明

「辞退届」欄の提出ボタン① をクリックします。

#### 項目説明

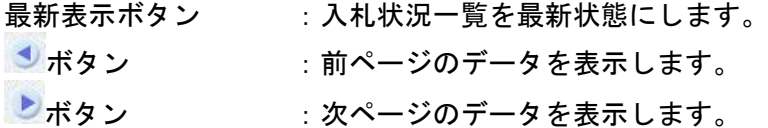

## 辞退届の表示

辞退届を提出するために、必要な情報を入力する画面です。

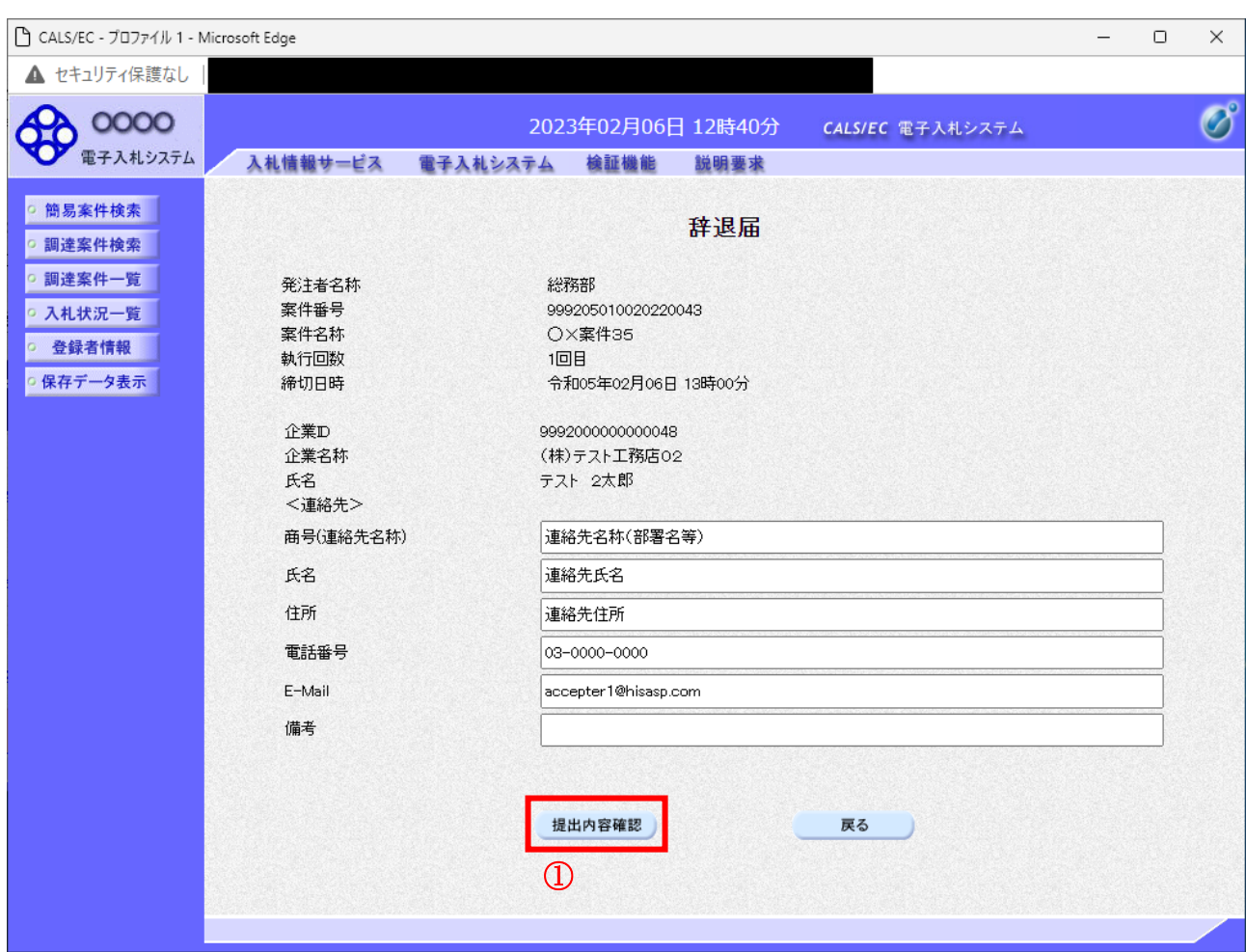

#### 操作説明

必要な情報を確認後、提出内容確認ボタン①をクリックします。

#### 項目説明

以下の項目については利用者登録済みの情報が既定値として表示されます。特に必要の無い場合 は変更しないで下さい。

(連絡先)

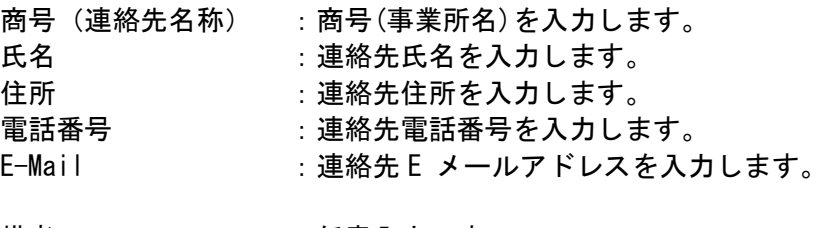

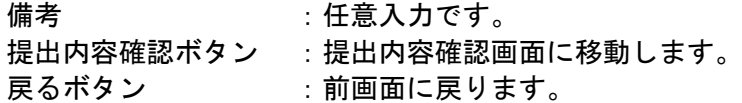

## 辞退届の内容確認

辞退届の提出内容を確認後、提出するための画面です。

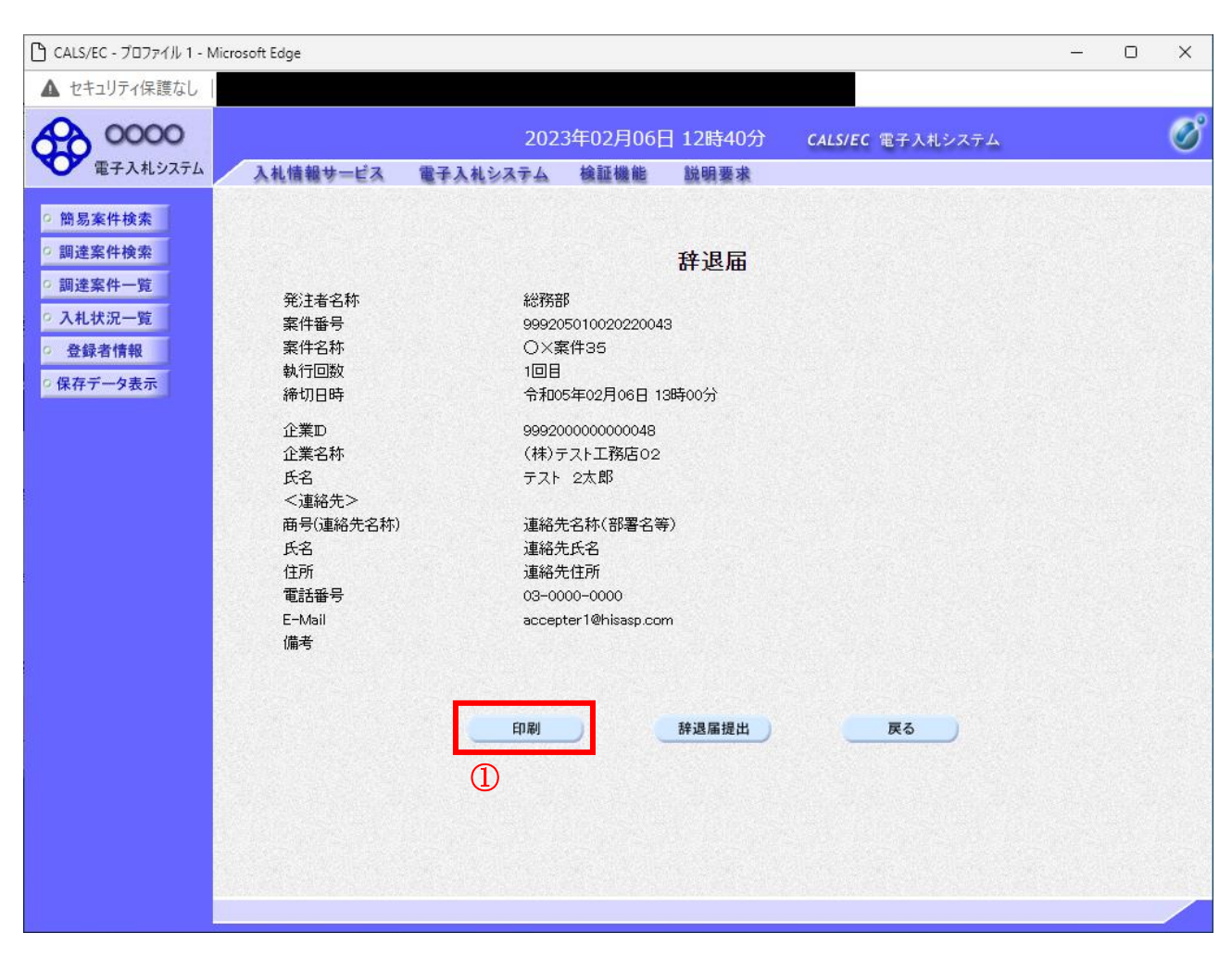

#### 操作説明

送信内容をもう一度確認してから、印刷ボタン①ボタンをクリックします。 印刷用の新規ウィンドウが表示されます。

#### 項目説明

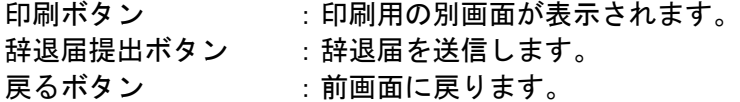

#### 辞退届の印刷

辞退届を印刷するための画面です。

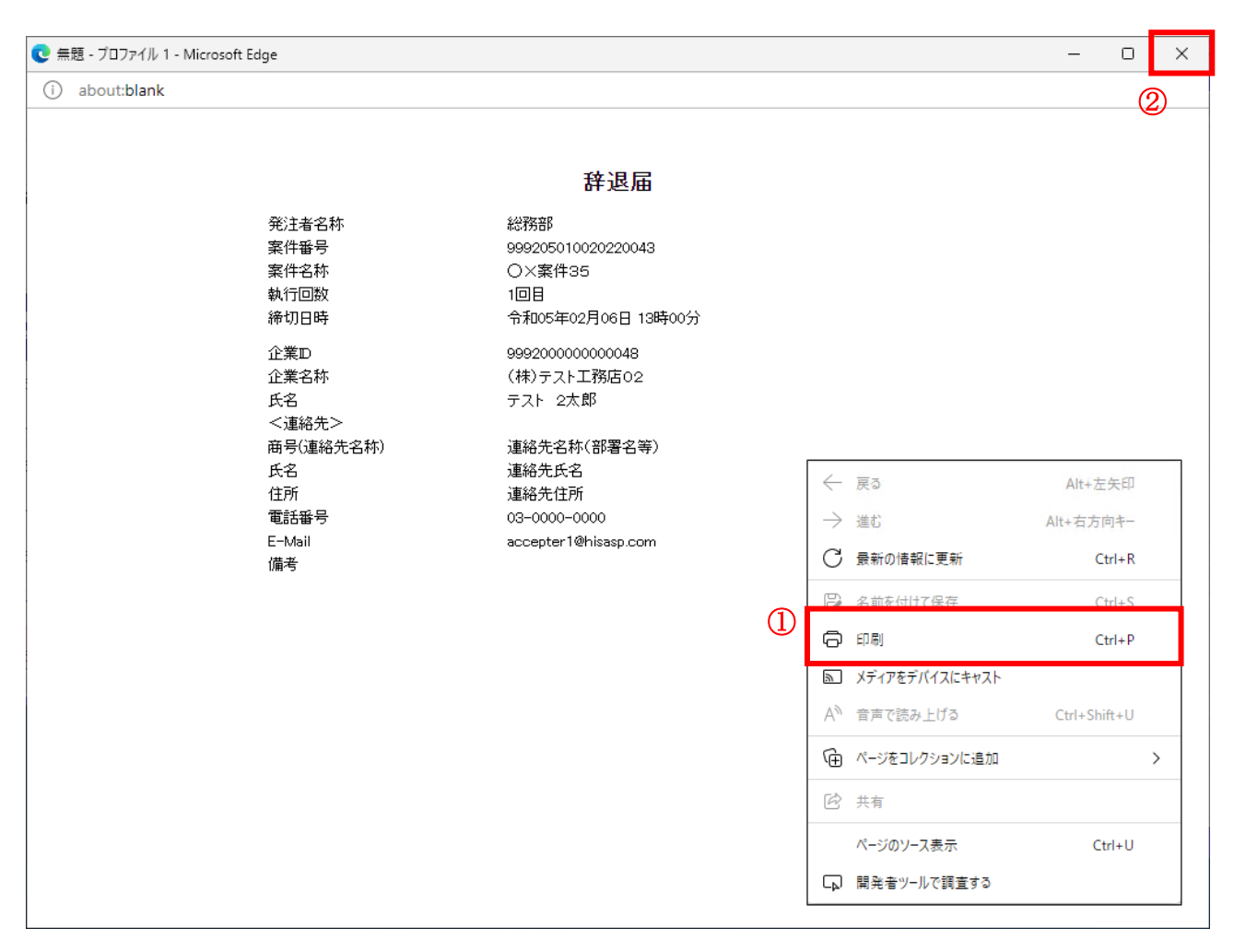

#### 操作説明

右クリックメニューの「印刷」①をクリックすることにより、辞退届が印刷されます。 印刷終了後、右上の「×」ボタン②で画面を閉じます。

#### 辞退届の提出

印刷後、辞退届を提出する画面です。

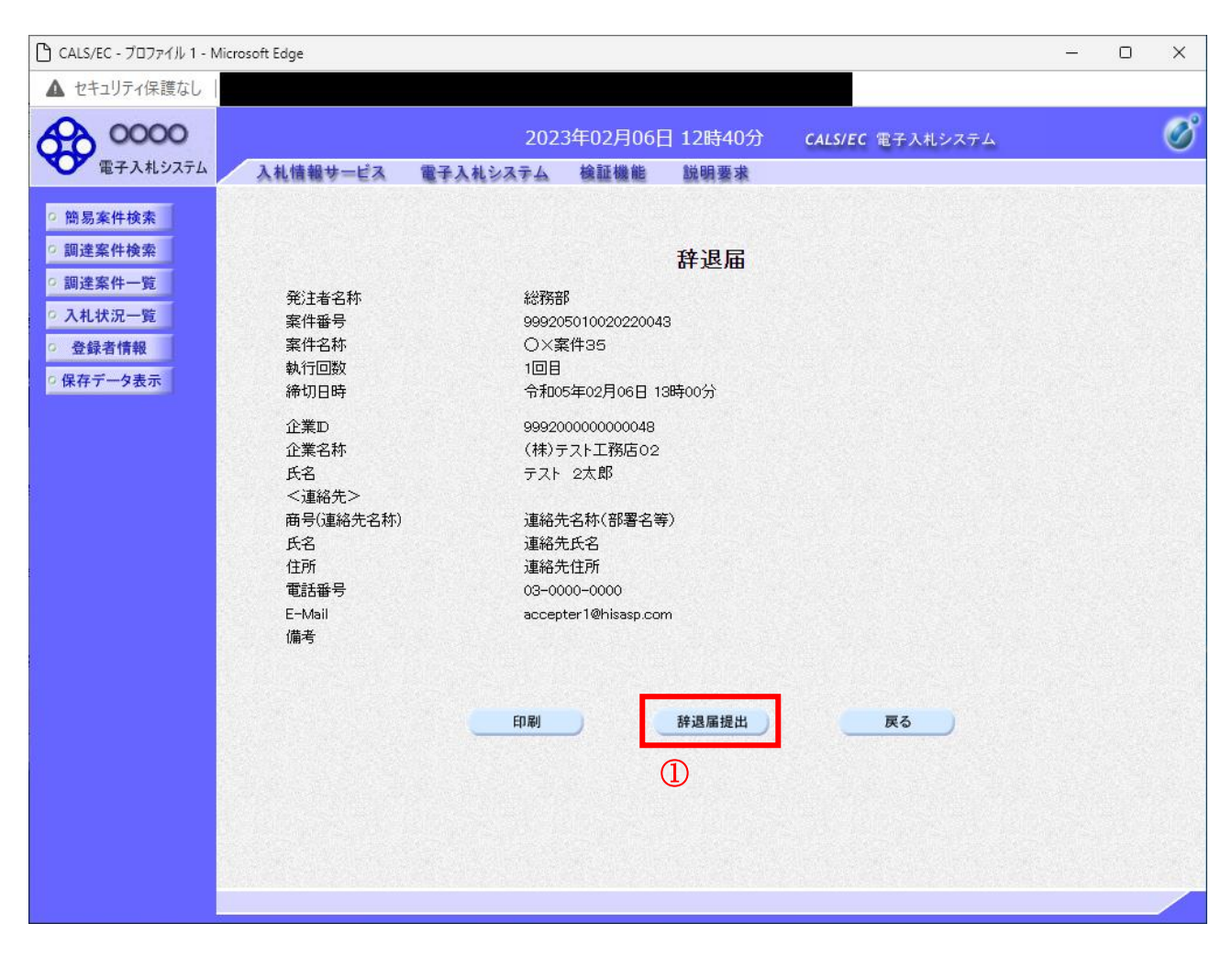

#### 操作説明

提出内容を確認後、辞退届提出ボタン①をクリックします。

#### 項目説明

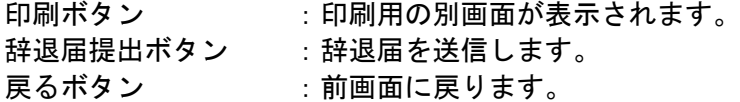

※辞退届を提出した後、辞退届の撤回はできません。 提出内容をよく確認してからボタンをクリックしてください。

### 辞退届受信確認通知の印刷

辞退届が正常に送信されたことを通知するための画面です。

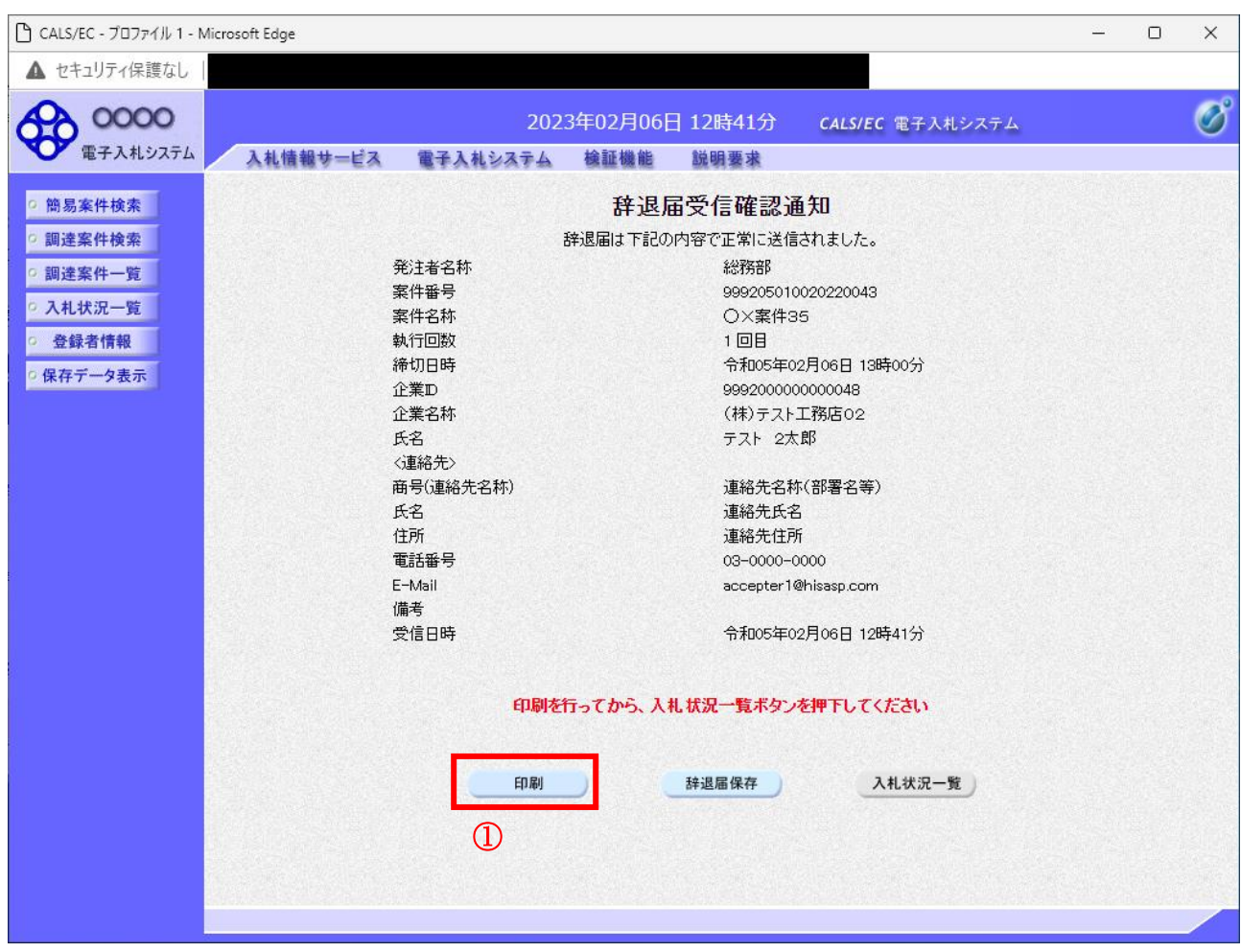

### 操作説明

印刷ボタン①をクリックすることにより、新規ウィンドウが表示されます。

#### 項目説明

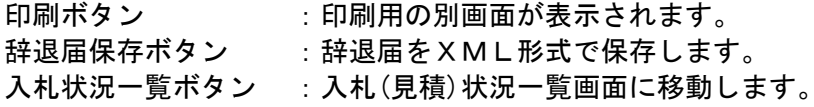

#### 補足説明

※保存ボタンで保存したXML形式ファイルを再表示する場合、左メニューの保存データ表示ボタンを クリックし、保存データ表示画面に移動します。保存データ表示画面で該当のファイルを選択すること により、印刷画面で辞退届が表示されます。

#### 辞退届受信確認通知の印刷

辞退届受信確認通知を印刷するための画面です。

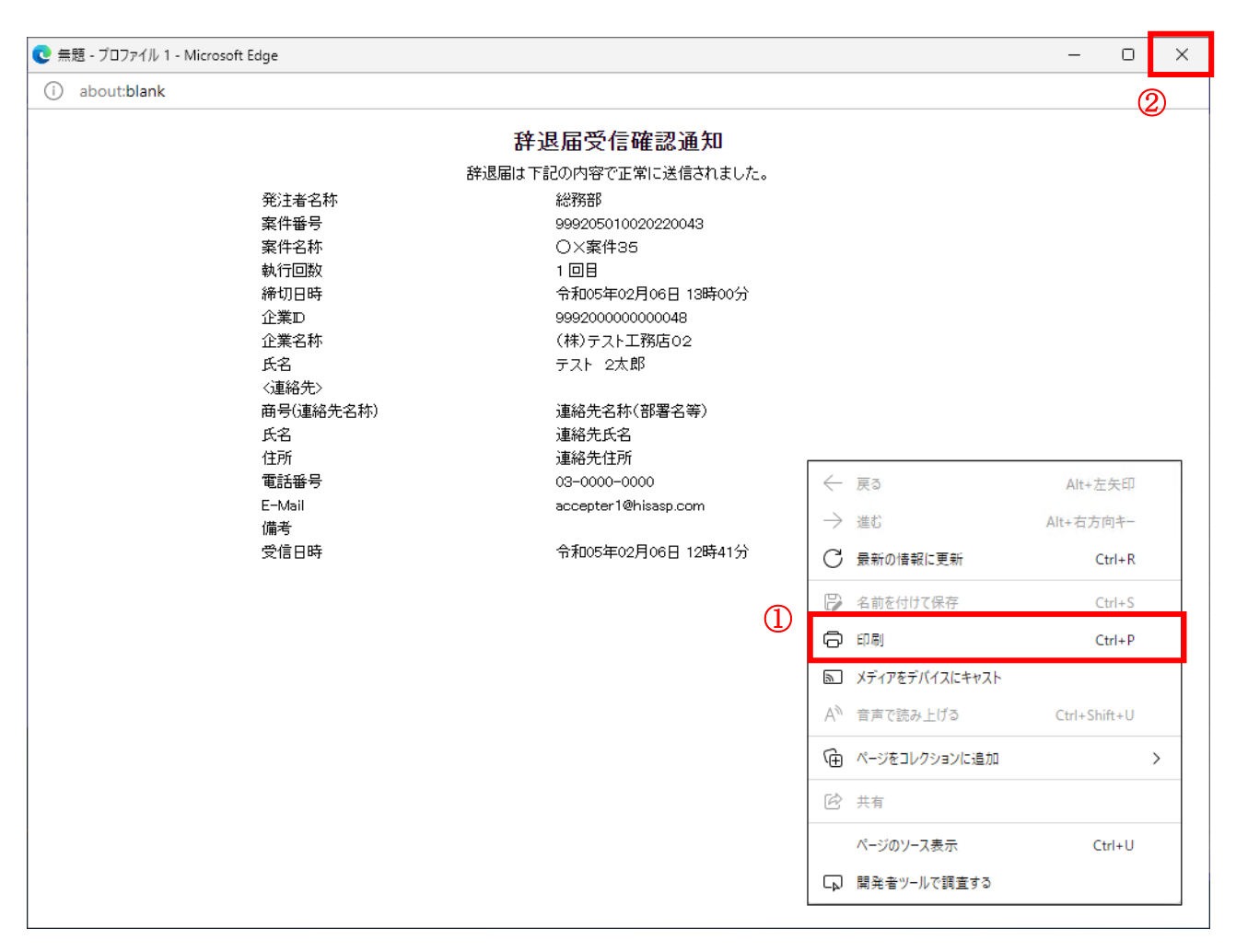

#### 操作説明

右クリックメニューの「印刷」①をクリックすることにより、辞退届受信確認通知が印刷されます。 印刷終了後、右上の「×」ボタン②で画面を閉じます。

#### 補足説明

※受信確認通知は後で印刷することはできないため、必ず表示された時点で 印刷するよう注意願います。

## 5.3 入札書受付票(見積書受付票/辞退届 受付票)を表示する場合

## 5. 3 入札書受付票(見積書受付票/辞退届受付票)を表示する場合

#### <u>入札状況一覧の表示</u>

入札状況を表示するための一覧画面です。

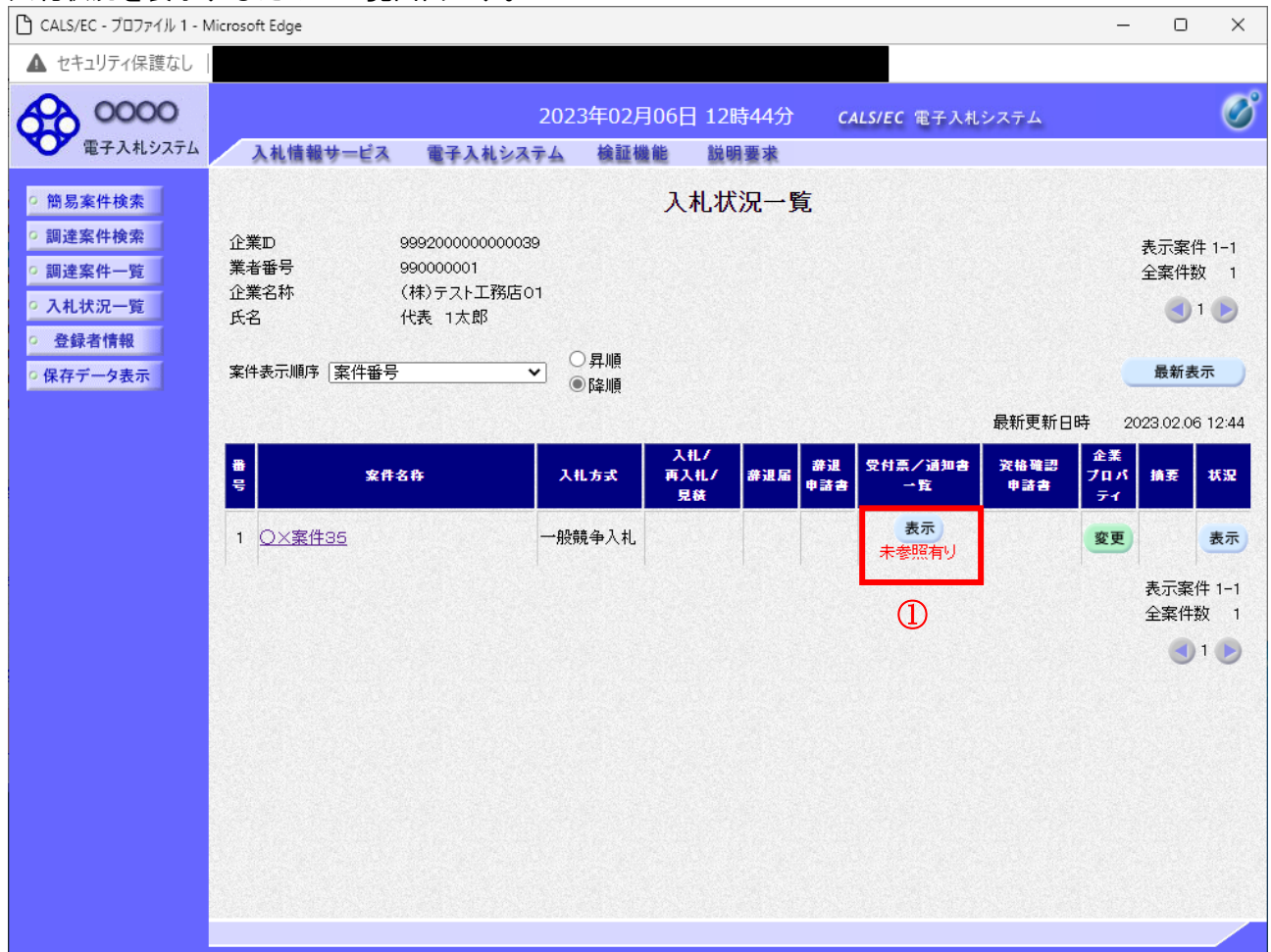

#### 操作説明

受付票を確認する案件の「受付票/通知書一覧」欄の表示ボタン①の下に「未参照有り」が表示されま す。表示ボタン①をクリックします。

#### 項目説明

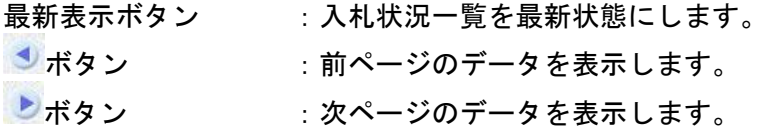

#### 補足説明

「受付票/通知書一覧」欄の表示ボタンの下に「未参照有り」が表示されている場合、新たに発注者か ら通知書等を受信したか、未参照の通知書等があります。確認してください。

## 入札状況通知書一覧の表示

発注者より発行された通知書を表示するための一覧画面です。

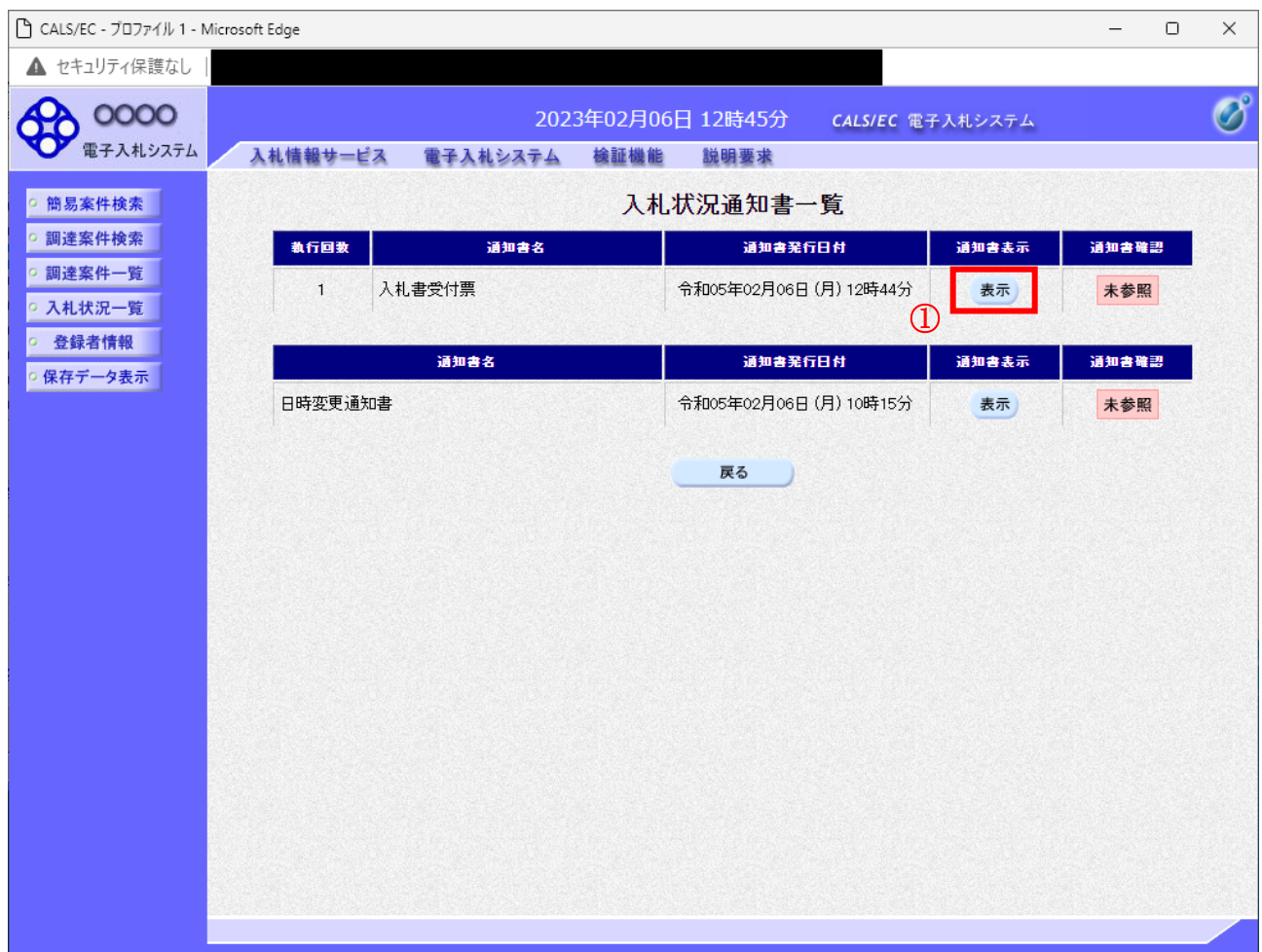

#### 操作説明

「通知書表示」欄にある、表示ボタン①をクリックします。 ※入札書の場合:「通知書名」の欄に入札書受付票と表示されます。 見積書の場合:「通知書名」の欄に見積書受付票と表示されます。 辞退届の場合:「通知書名」の欄に辞退届受付票と表示されます。

#### 項目説明

表示ボタン :入札書受付票画面を表示します。 戻るボタン : 前画面に戻ります。

通知書確認欄で「未参照」となっている場合、当該通知書が参照されていないことを示しています。 表示ボタン①をクリックし参照して下さい。

#### 入札書受付票(見積書受付票/辞退届受付票)の表示

発注者から発行される"入札書(見積書/辞退届)"の受付票を閲覧するための画面です。

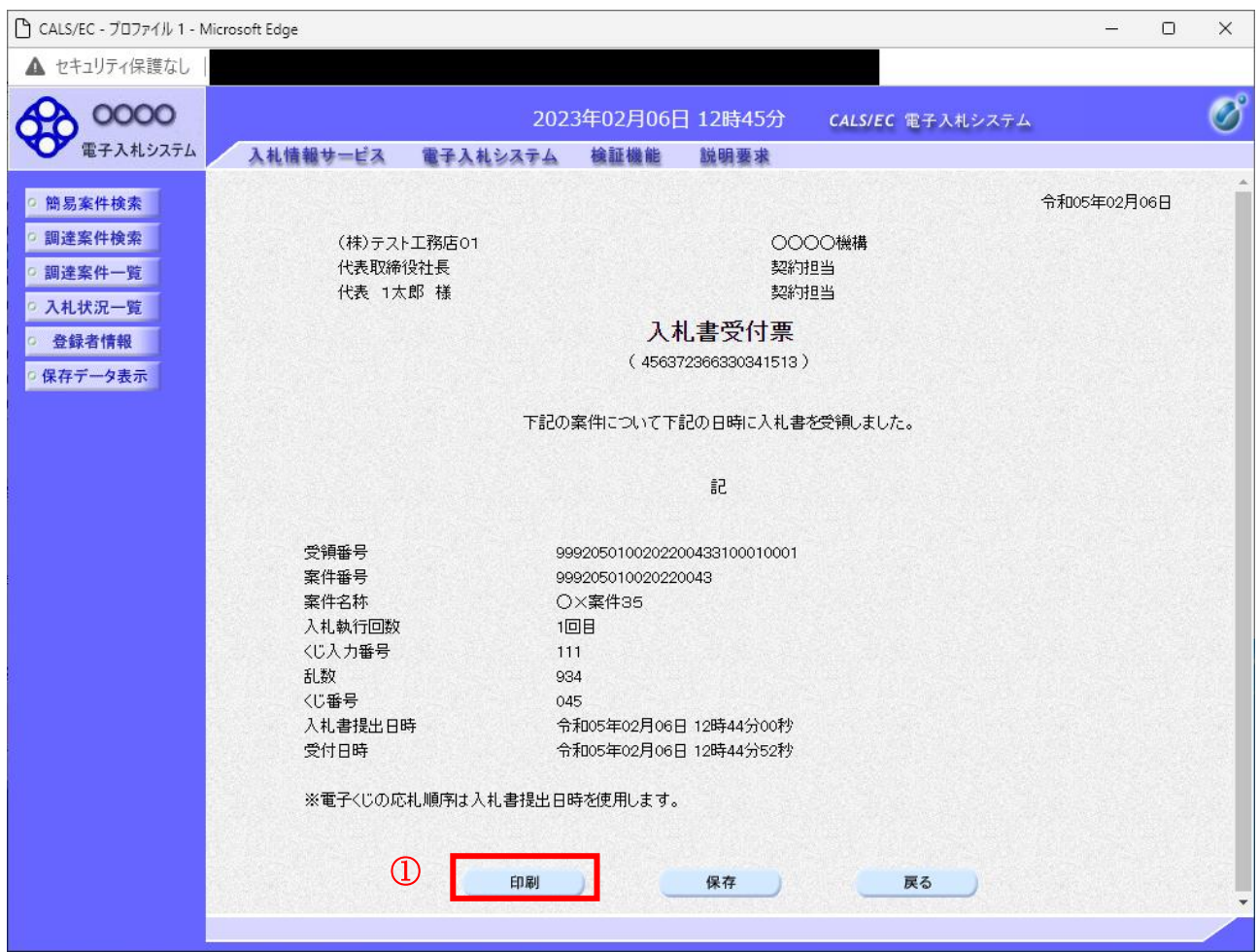

#### 操作説明

印刷ボタン①をクリックすることにより新規ウィンドウが表示されます。

#### 項目説明

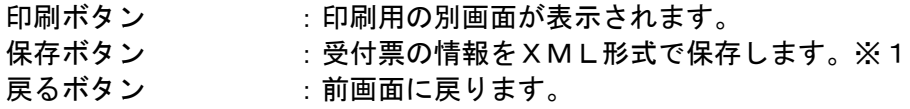

#### 補足説明

※1 保存ボタンで保存したXML形式ファイルを再表示する場合、左メニューの保存データ表示ボタ ンをクリックし、保存データ表示画面に移動します。保存データ表示画面で該当のファイルを選択する ことにより、印刷画面で受付票が表示されます。

※電子くじを「使用しない」とされている案件は、下記項目が表示されません。

- ・くじ入力番号
- ・乱数
- ・くじ番号
- ・説明書き(※電子くじの応札順序は入札書提出日時を使用します。)

## 入札書受付票(見積書受付票/辞退届受付票)の印刷

入札書受付票(見積書受付票/辞退届受付票)を印刷する画面です。

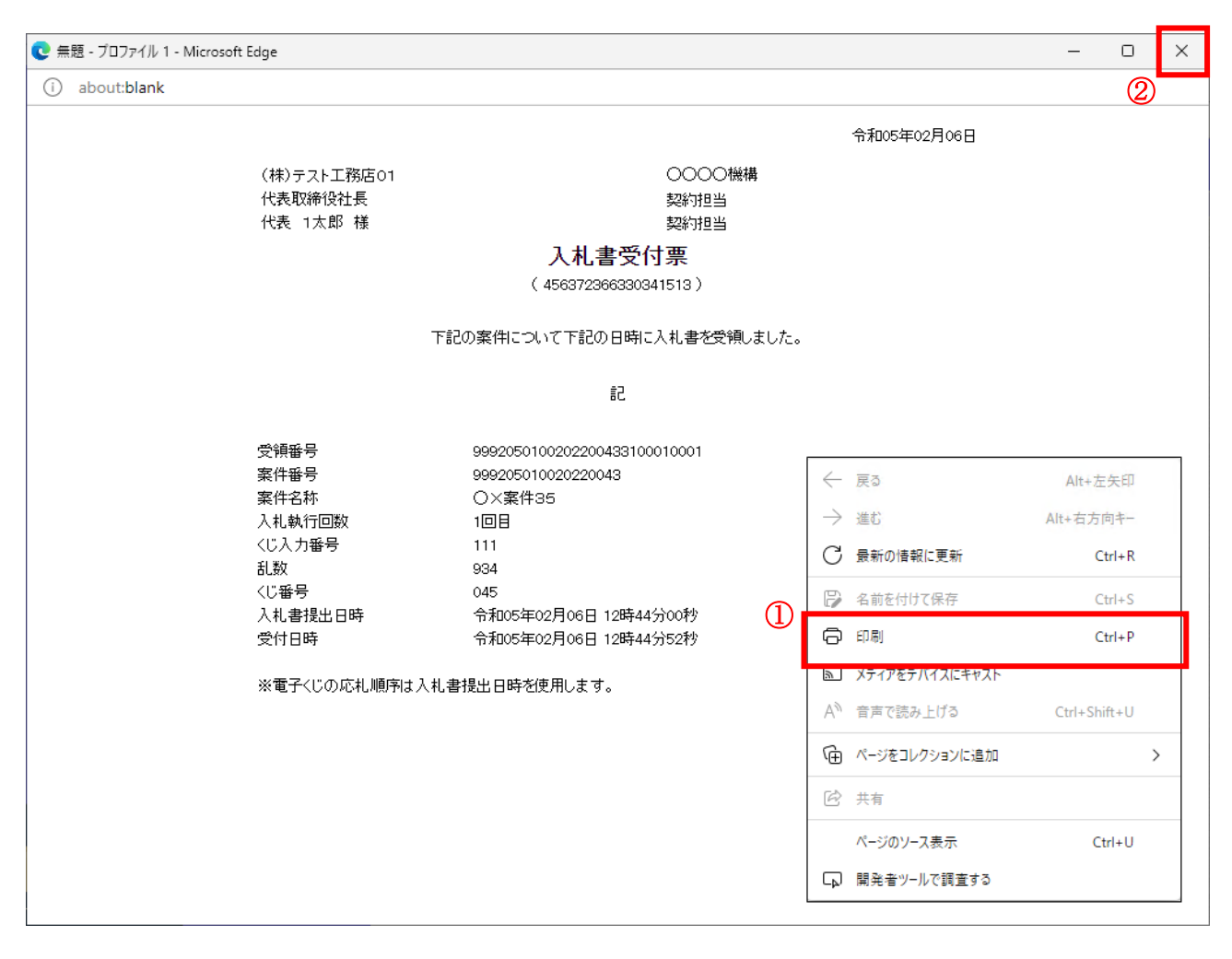

#### <u>操作説明</u>

右クリックメニューの「印刷」①をクリックすることにより、受付票が印刷されます。 印刷終了後、右上の「×」ボタン②で画面を閉じます。

# 5.4 入札締切通知書(見積締切通知書)を 表示する場合

Ι

## 5.4 入札締切通知書(見積締切通知書)を表示する場合

#### 入札状況一覧の表示

入札状況を表示するための一覧画面です。

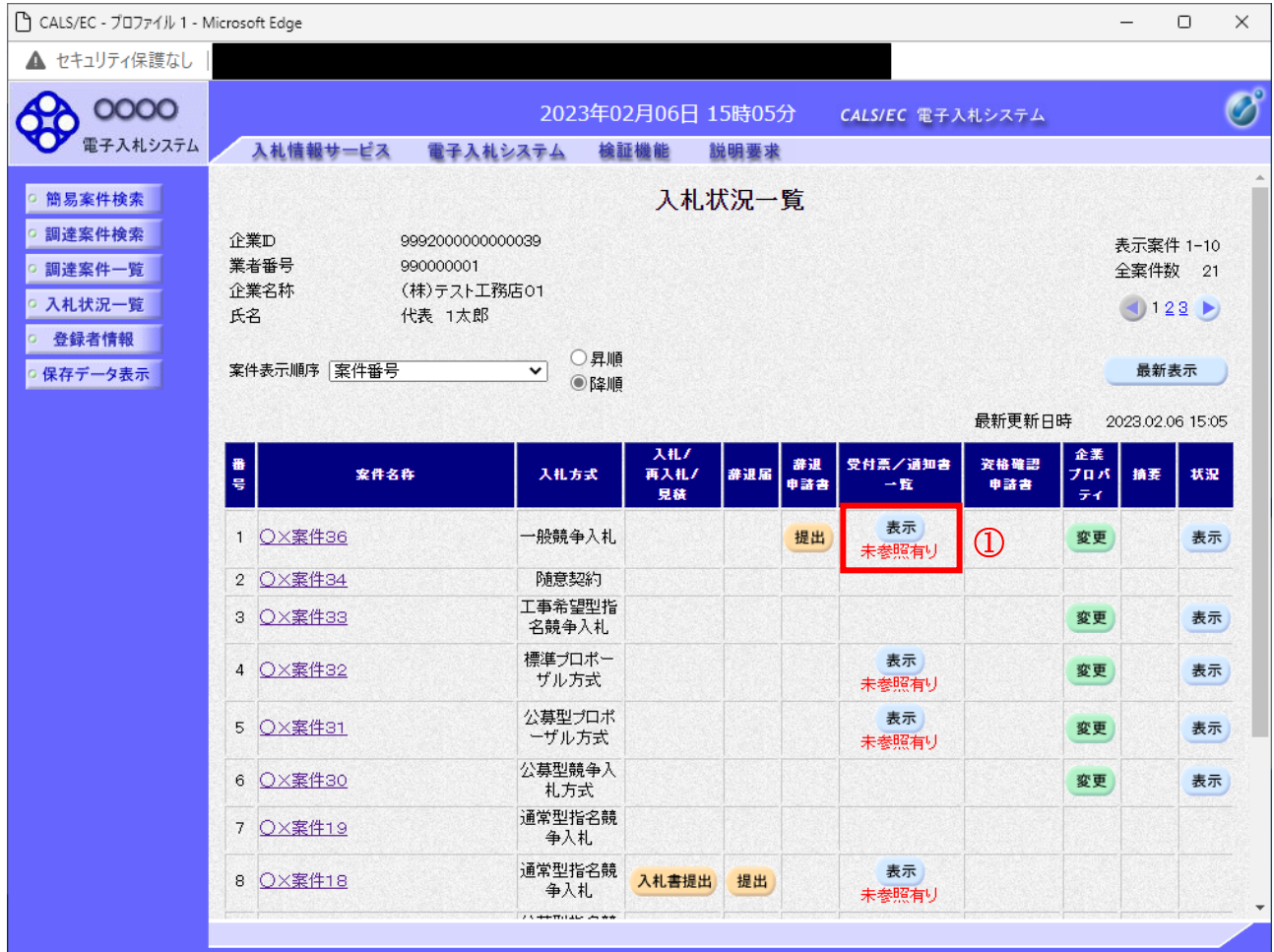

#### 操作説明

通知書を確認する案件の「受付票/通知書一覧」欄の表示ボタン①の下に「未参照有り」が表示されま す。表示ボタン①をクリックします。

#### 項目説明

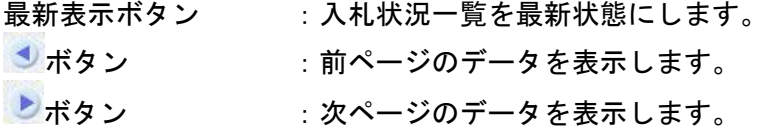

#### 補足説明

「受付票/通知書一覧」欄の表示ボタンの下に「未参照有り」が表示されている場合、新たに発注者か ら通知書等を受信したか、未参照の通知書等があります。確認してください。

## 入札状況通知書一覧の表示

発注者より発行された通知書を表示するための一覧画面です。

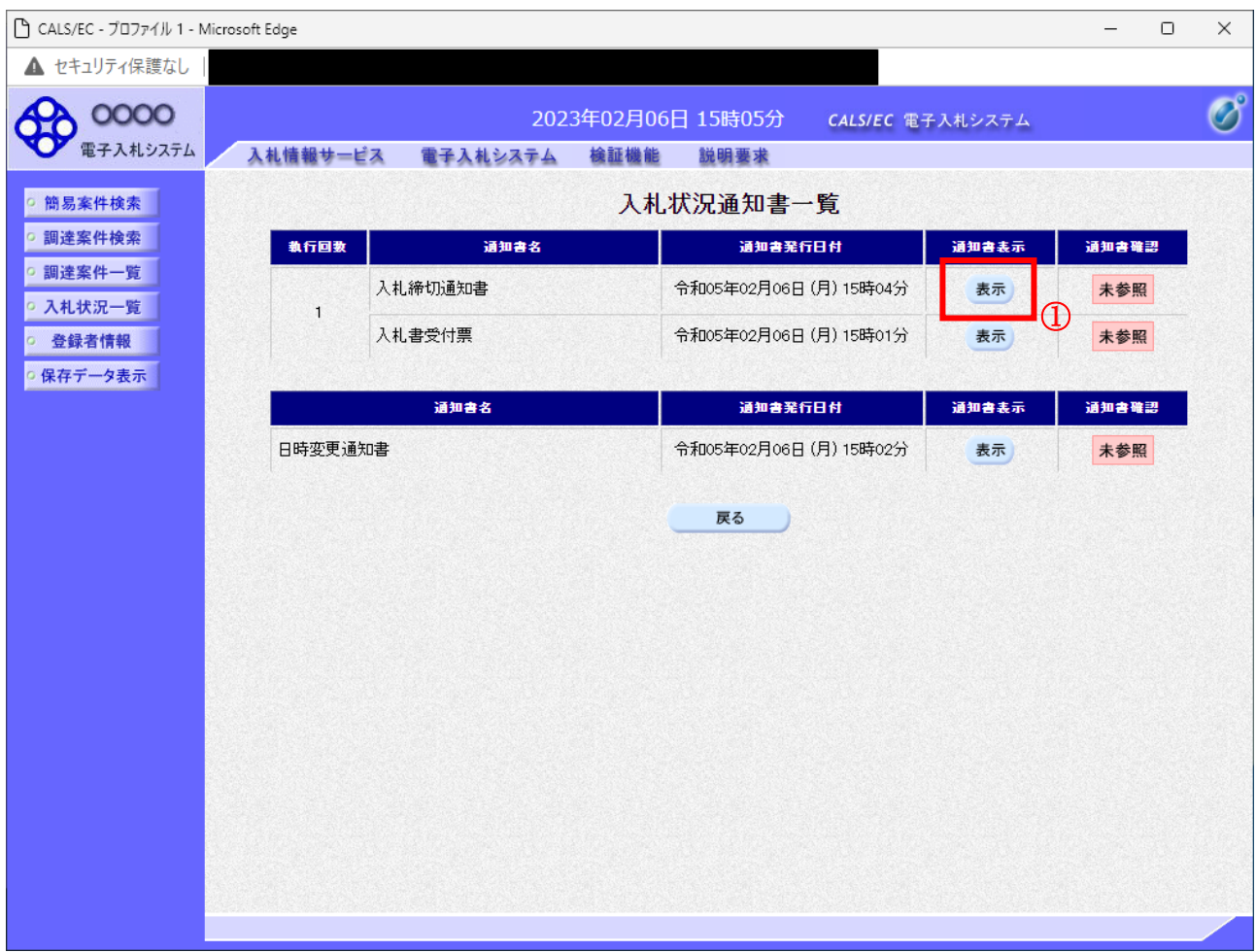

#### 操作説明

入札締切通知書の「通知書表示」欄にある、表示ボタン① をクリックします。

#### 項目説明

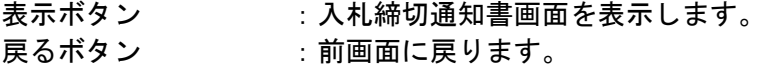

通知書確認欄で「未参照」となっている場合、当該通知書が参照されていないことを示しています。 表示ボタン①をクリックし参照して下さい。

## 入札締切通知書(見積締切通知書)の表示

入札締切通知書を閲覧するための画面です

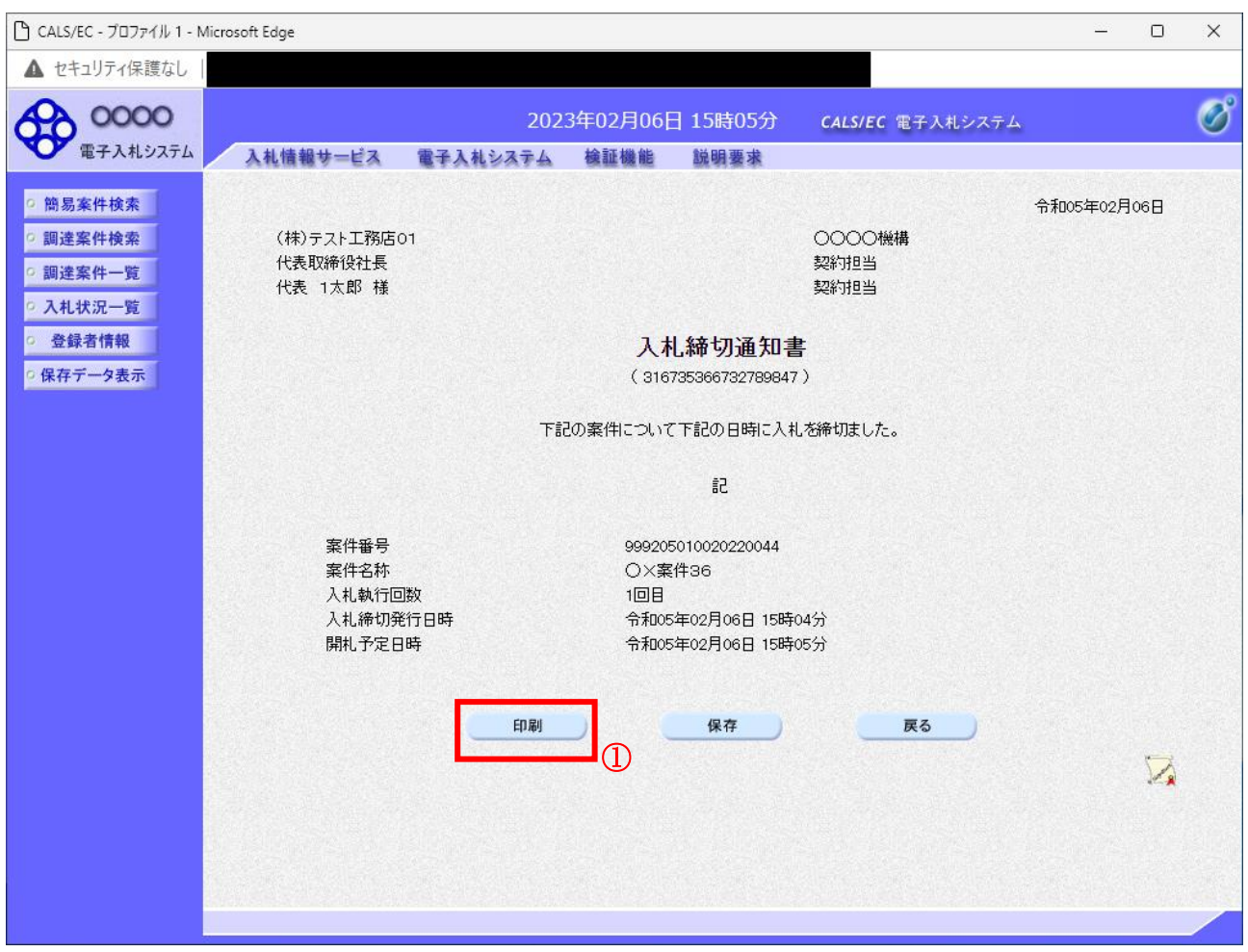

#### 操作説明

印刷ボタン①をクリックすることにより、新規ウィンドウが表示されます。

#### 項目説明

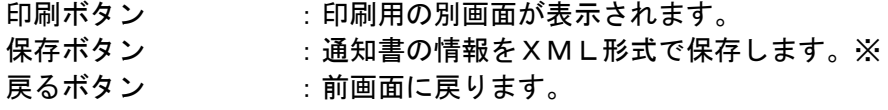

#### 補足説明

※保存ボタンで保存したXML形式ファイルを再表示する場合、左メニューの保存データ表示ボタンを クリックし、保存データ表示画面に移動します。保存データ表示画面で該当のファイルを選択すること により、印刷画面で通知書が表示されます。

## 入札締切通知書(見積締切通知書)の印刷

入札締切通知書(見積締切通知書)を印刷する画面です。

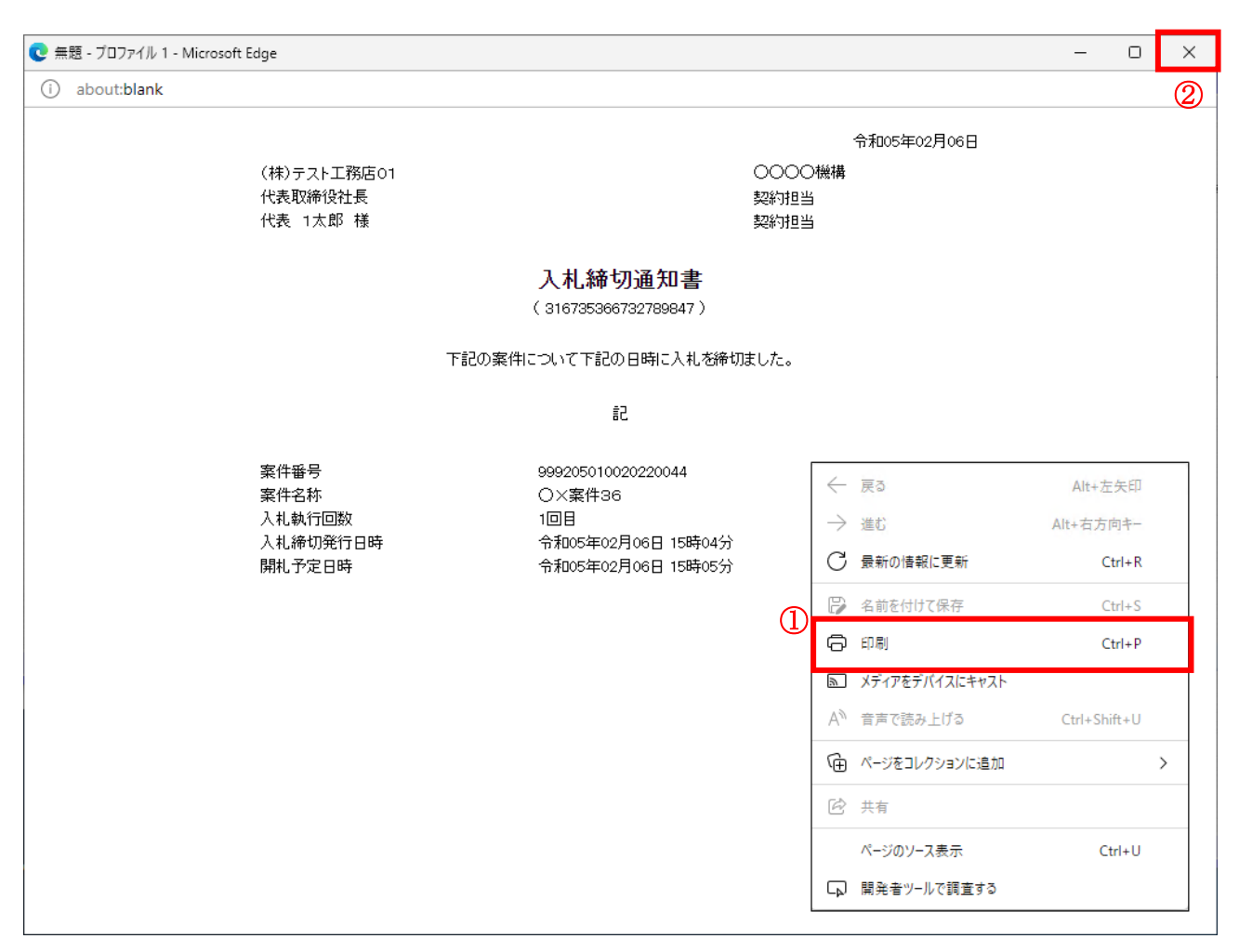

#### <u>操作説明</u>

右クリックメニューの「印刷」①をクリックすることにより、入札締切通知書が印刷されます。 印刷終了後、右上の「×」ボタン②で画面を閉じます。

## 5.5 入札書(見積書)提出後に 辞退申請を提出する場合

## 5.5 入札書(見積書)提出後に辞退申請を提出する場合

※入札書(見積書)提出後の辞退申請は、発注機関によっては運用基準で禁止されている場合があ ります。本機能をご利用時は、必ず事前に発注機関にご確認下さい。なお、入札書(見積書)提出 後の辞退申請を認めていない発注機関の場合、辞退申請書欄の「提出」ボタンは表示されません。

#### 入札状況一覧画面

入札書(見積書)を提出し、受付票が発行されると辞退申請書欄に「提出」ボタンが表示されます。 辞退申請は、辞退届とは異なり、申請後発注者が許可した場合のみ辞退となります。 却下された場合は、入札書は有効となり開札対象となります。

辞退申請は、発注者が開札を行うまで可能です。

尚、応札後の辞退申請は初回の応札時のみ可能となり、再入札等の2回目以降の応札時には辞退申請を 行うことはできません。

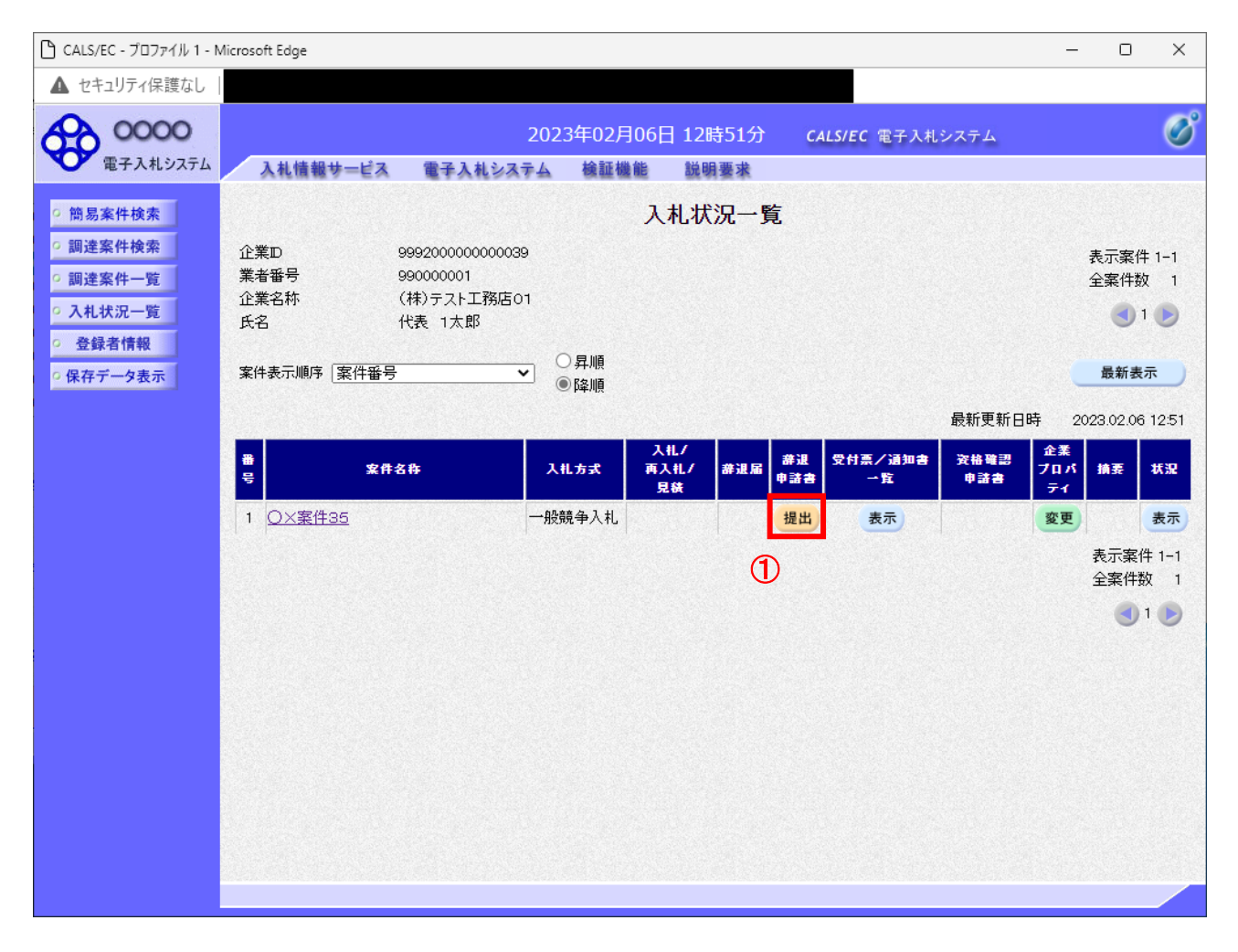

#### 操作説明

辞退申請を行う対象案件列、辞退申請書欄-提出ボタン①をクリックします。
## 辞退申請書提出画面

辞退申請の理由を記入し、辞退申請書提出内容確認画面へと進みます。

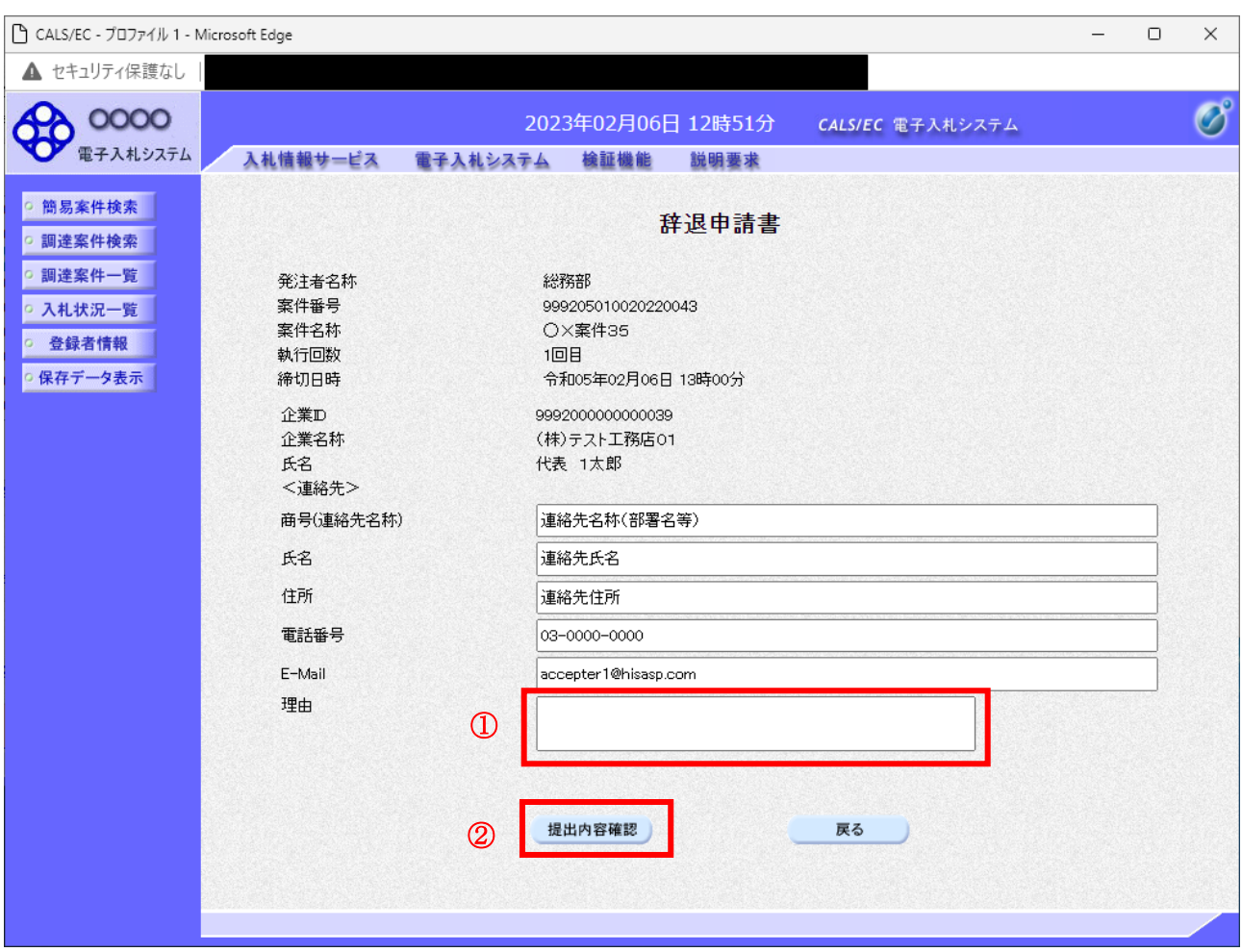

#### 操作説明

辞退申請の理由欄①※1に理由を入力し、提出内容確認ボタン②をクリックします。

※1 理由欄は必須入力となります。

## 項目説明

提出内容確認ボタン : 辞退申請書提出内容確認画面へ遷移します。 戻るボタン :入力内容を破棄し、入札状況一覧画面へ戻ります。

## 辞退申請書提出内容確認画面

内容を確認後、提出を行います。 入力内容に不備がある場合、戻るボタンにより前画面に戻り修正が可能です。

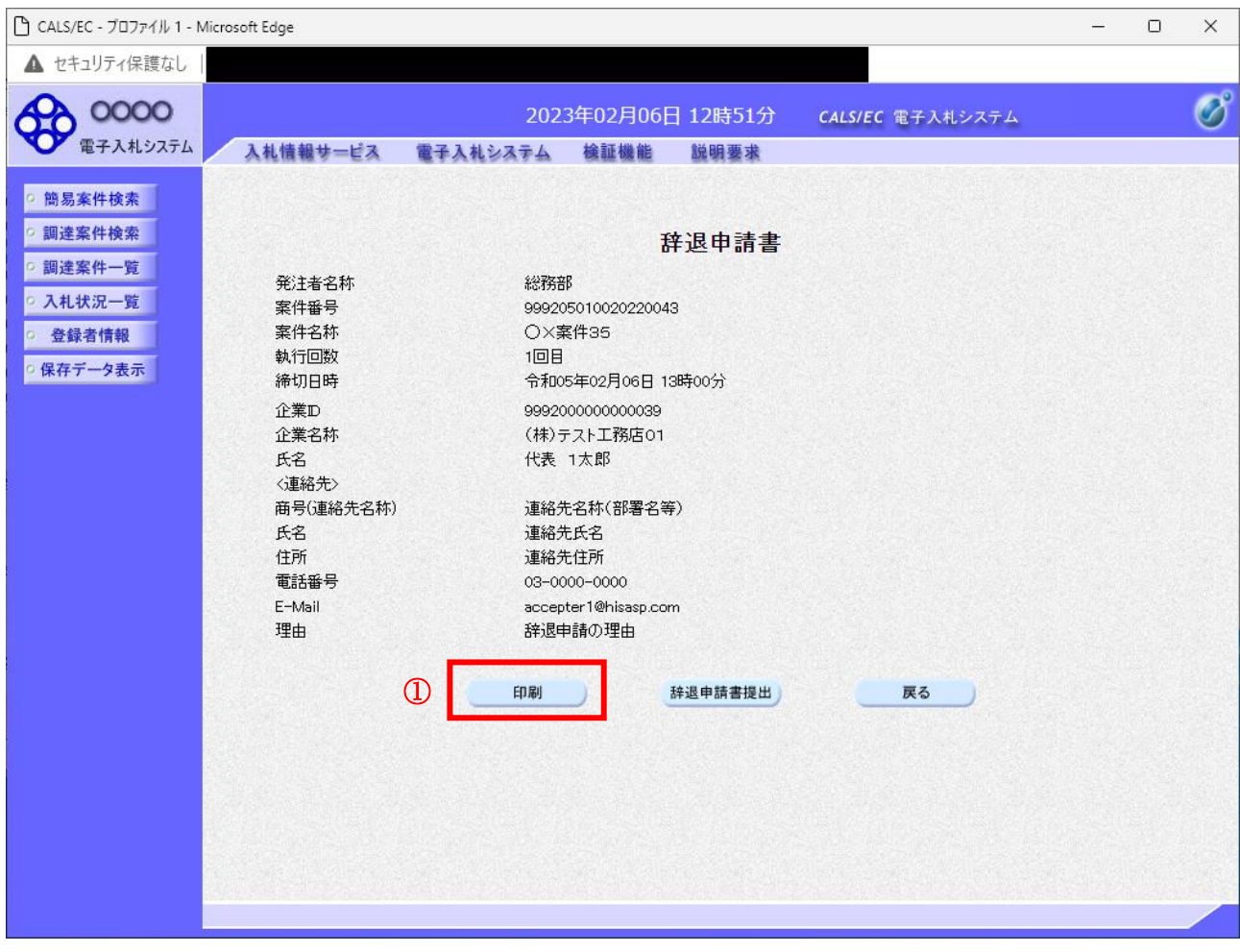

# 操作説明

印刷ボタン①をクリックします。※1

※1 印刷ボタンをクリックしただけでは印刷はされません。 印刷用の画面を別ウィンドウで表示します。

## 項目説明

印刷ボタン :印刷用の画面を別ウィンドウで表示します。 辞退申請書提出 :辞退申請書を提出します。 戻るボタン :前画面に戻ります。

## 辞退申請書の印刷

辞退申請書を印刷する画面です。

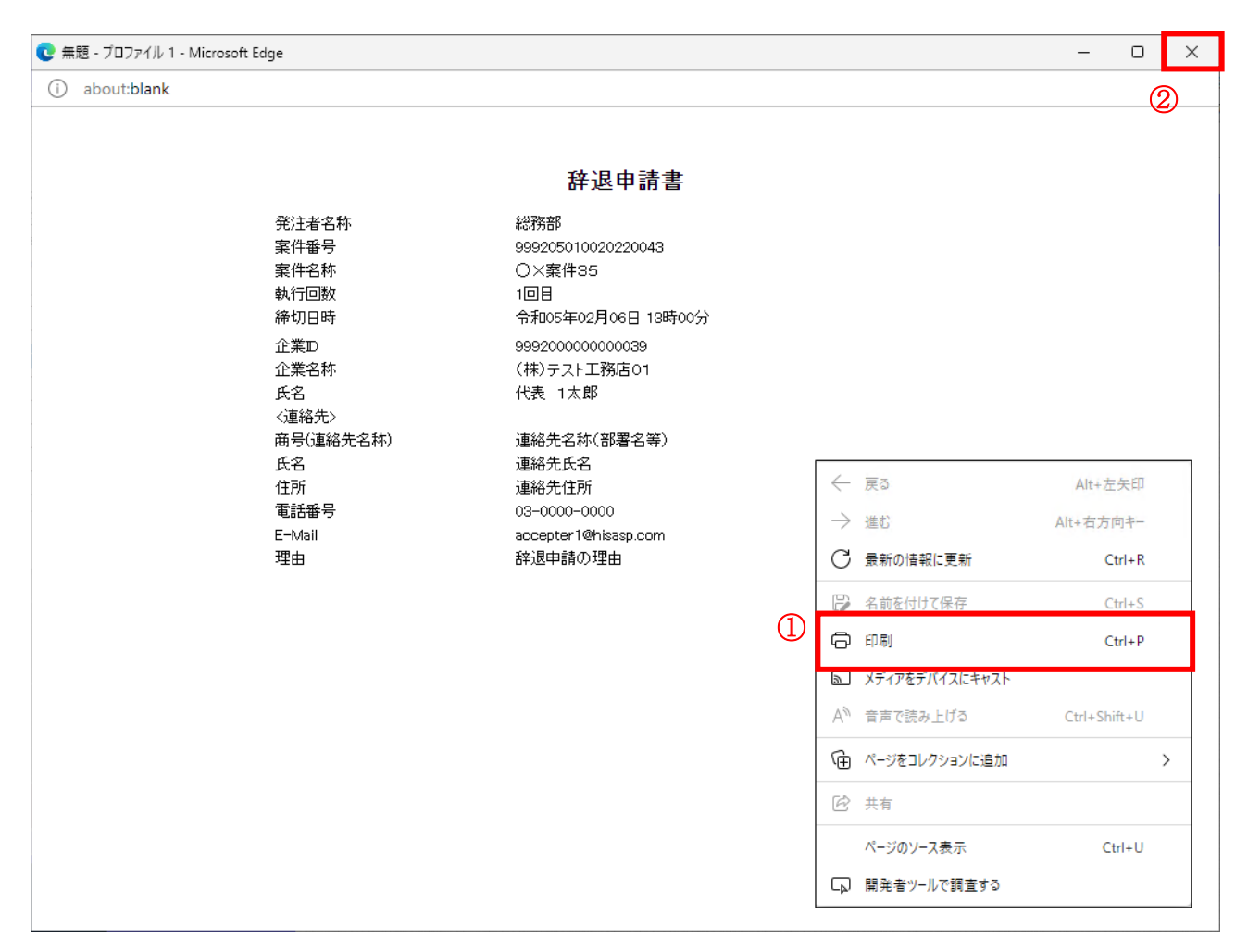

#### 操作説明

右クリックメニューの「印刷」①をクリックすることにより、辞退申請書が印刷されます。 印刷終了後、右上の「×」ボタン②で画面を閉じます。

## 辞退申請書提出内容確認画面

入力内容の確認後、提出を行います。

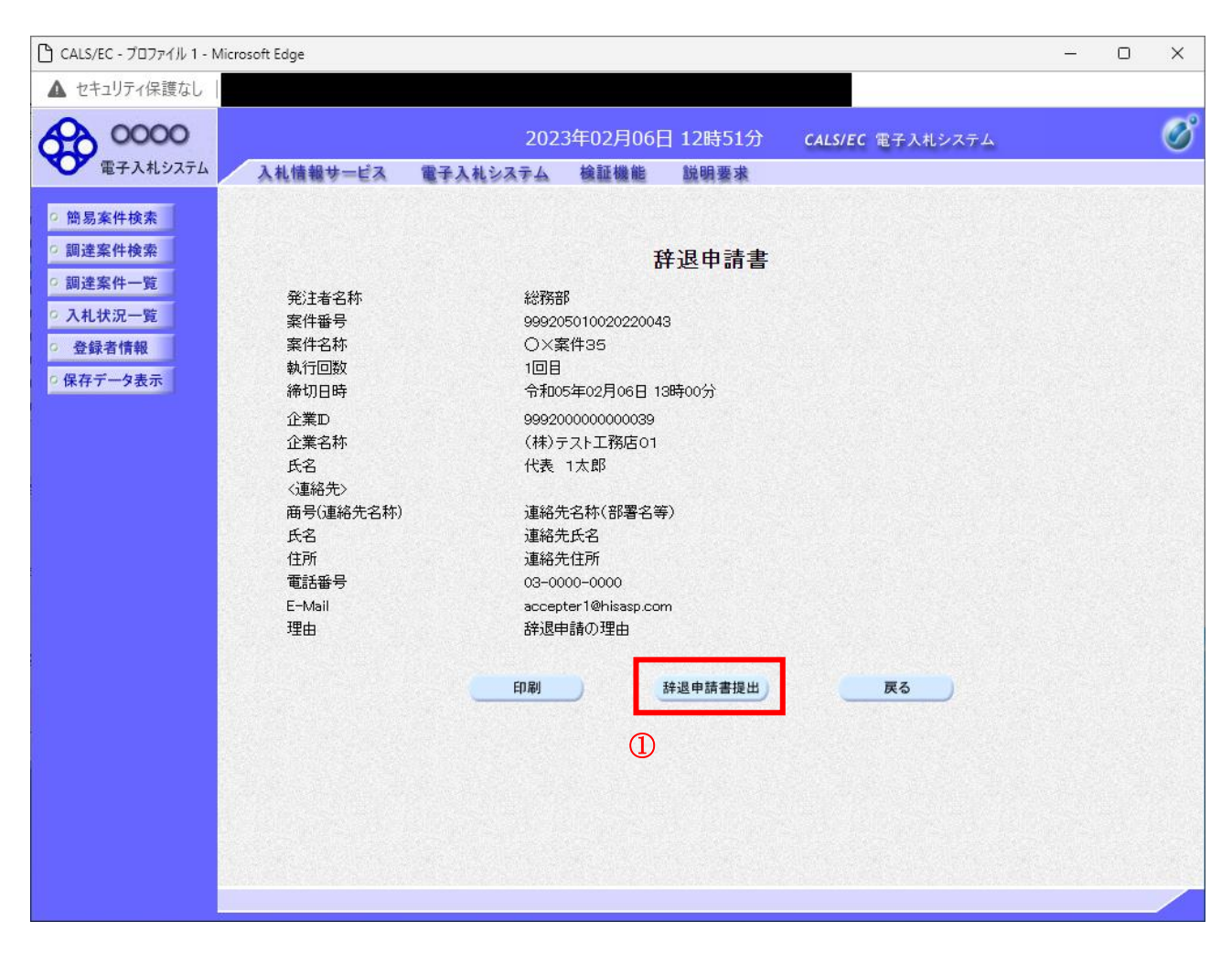

#### 操作説明

辞退申請書提出ボタン①をクリックします。

## 項目説明

印刷ボタン :印刷用の画面を別ウィンドウで表示します。 辞退申請書提出 :辞退申請書を提出し、辞退申請書受信確認通知画面へ遷移します。 戻るボタン :前画面に戻ります。

## 辞退申請書受信確認通知画面

正常に提出が完了すると、辞退申請書受信確認通知画面が表示されます。

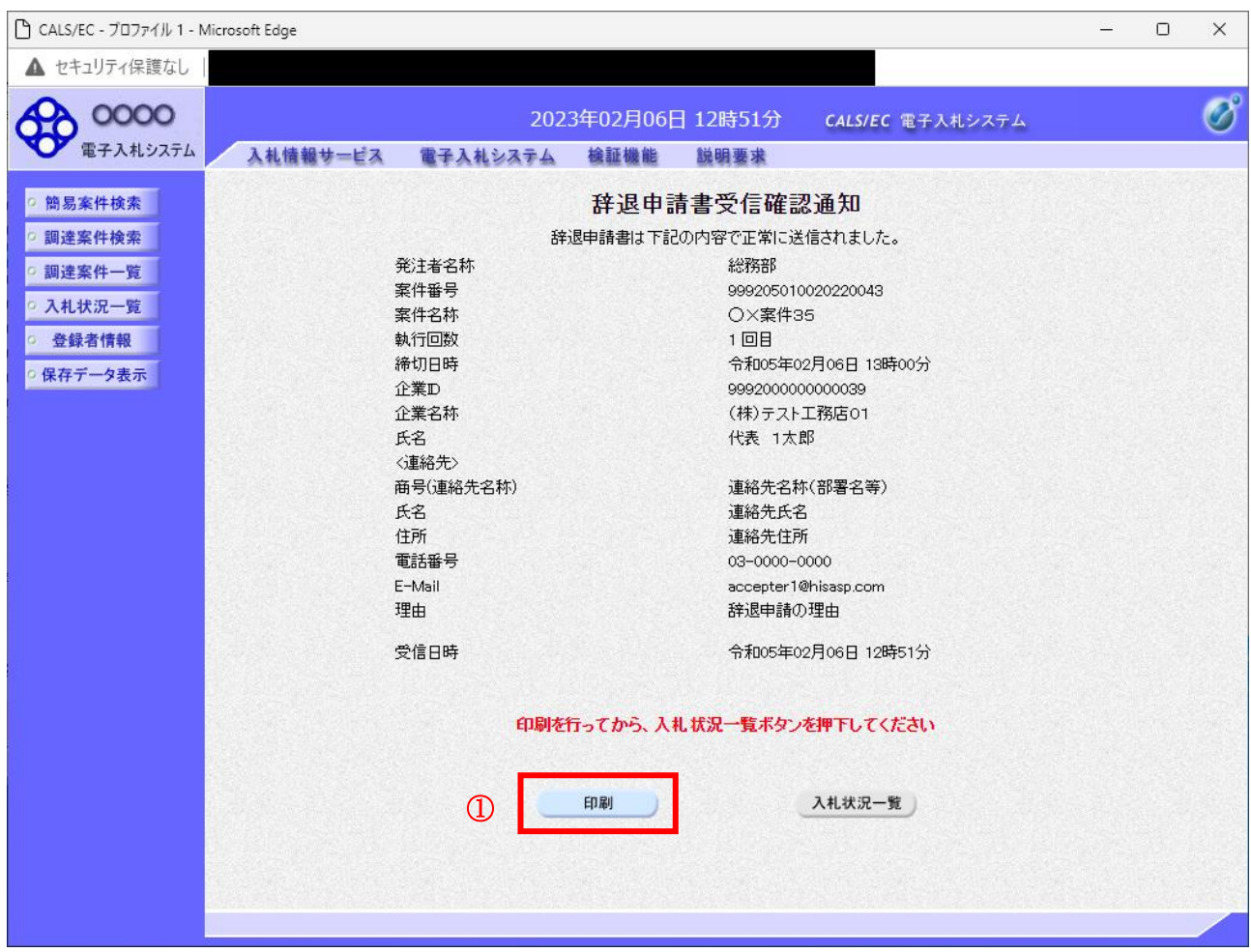

#### 操作説明

印刷ボタン①をクリックします。※1

※1 印刷ボタンをクリックしただけでは印刷はされません。 印刷用の画面を別ウィンドウで表示します。

## 項目説明

印刷ボタン :印刷用の画面を別ウィンドウで表示します。 戻るボタン :入札状況一覧画面へ遷移します。

## 辞退申請書受信確認通知の印刷

辞退申請書受信確認通知を印刷する画面です。

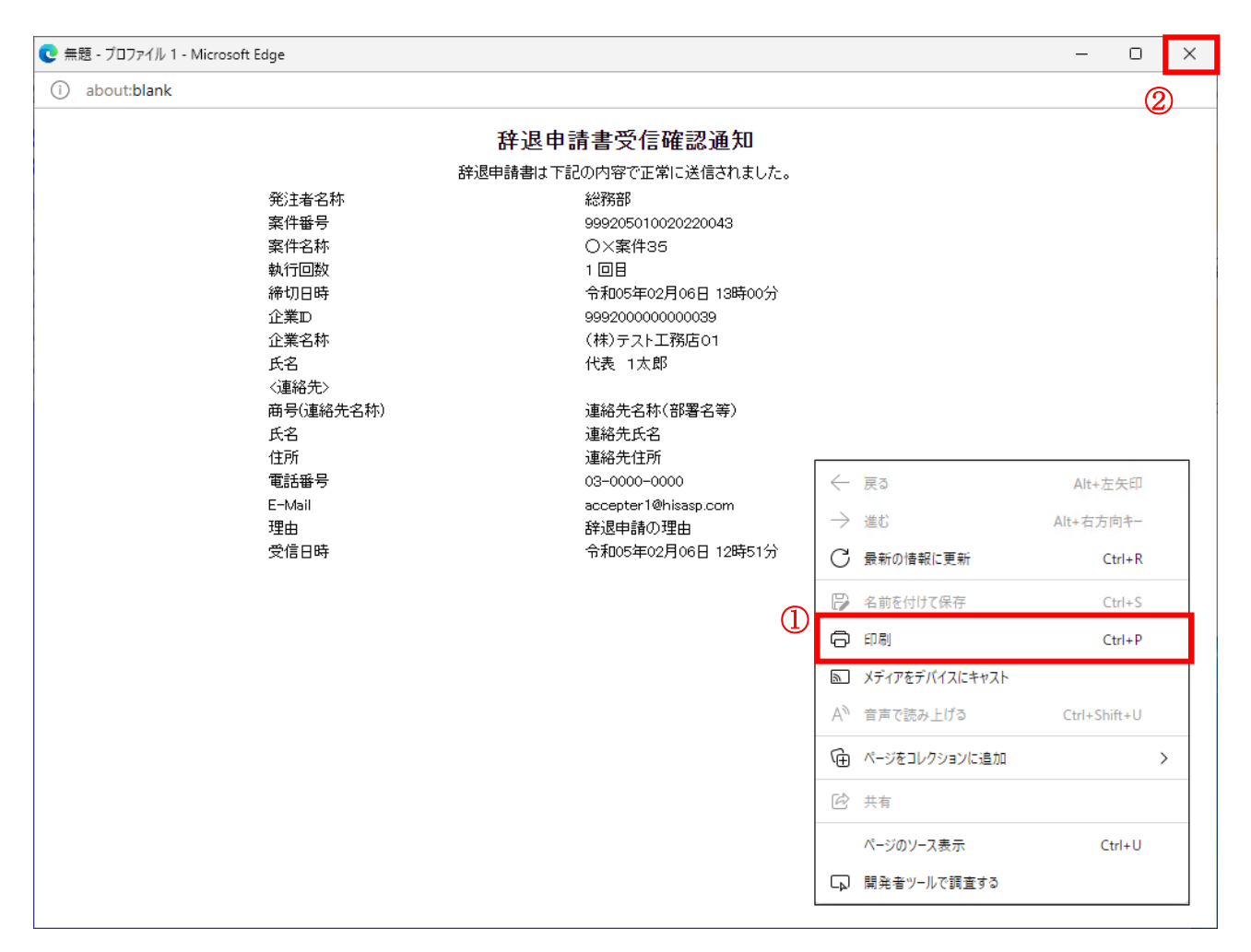

#### 操作説明

右クリックメニューの「印刷」①をクリックすることにより、辞退申請書受信確認通知が印刷されます。 印刷終了後、右上の「×」ボタン②で画面を閉じます。

#### 補足説明

※受信確認通知は後で印刷することはできないため、必ず表示された時点で印刷するよう注意願います。

# 5.6 落札者決定通知書を 表示する場合

## 5.6 落札者決定通知書を表示する場合

## 入札状況一覧の表示

入札状況を表示するための一覧画面です。

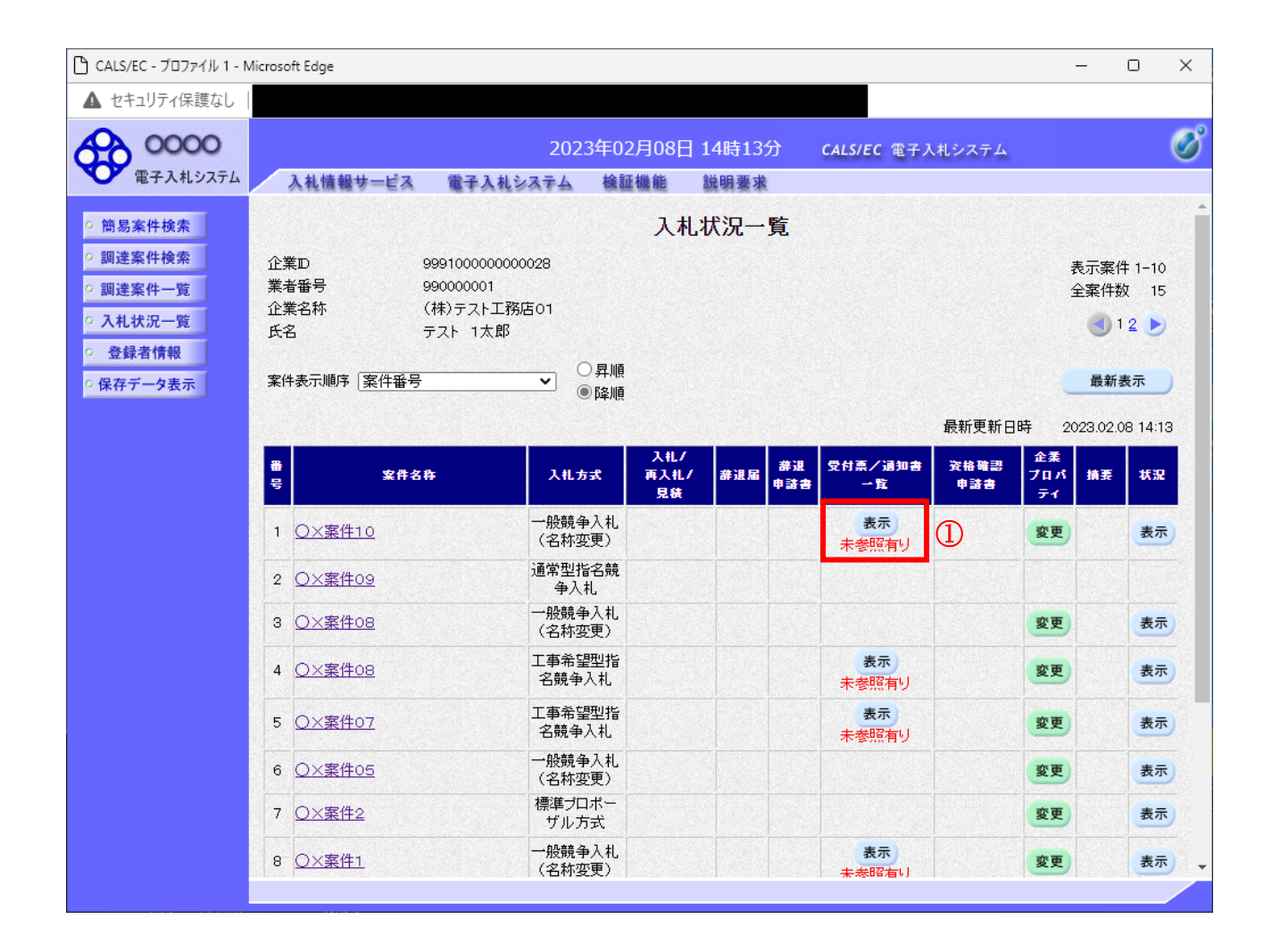

#### 操作説明

通知書を確認する案件の「受付票/通知書一覧」欄の表示ボタン①の下に「未参照有り」が表示されま す。表示ボタン①をクリックします。

#### 項目説明

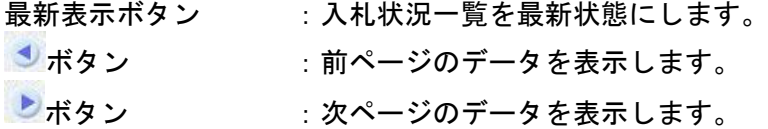

#### 補足説明

「受付票/通知書一覧」欄の表示ボタンの下に「未参照有り」が表示されている場合、新たに発注者か ら通知書等を受信したか、未参照の通知書等があります。確認してください。

# 通知書一覧の表示

発注者より発行された通知書を表示するための一覧画面です。

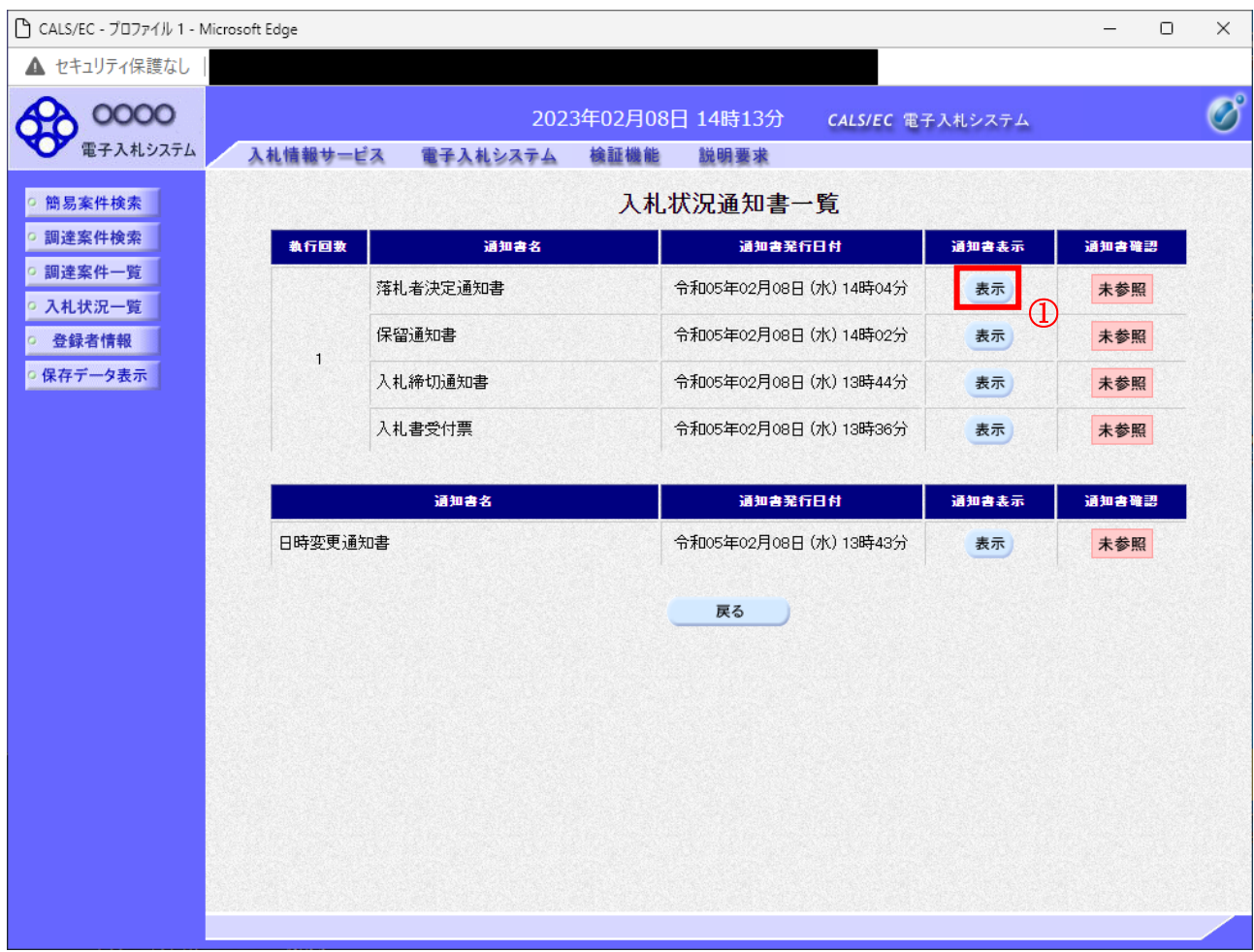

#### 操作説明

「通知書表示」欄にある、表示ボタン① をクリックします。

- ※ 落札者決定通知書の場合:「通知書名」の欄に落札者決定通知書と表示されます。
- ※ 決定通知書の場合 :「通知書名」の欄に決定通知書と表示されます。

#### 項目説明

表示ボタン : 落札者決定通知書画面を表示します。 戻るボタン :前画面に戻ります。

通知書確認欄で「未参照」となっている場合、当該通知書が参照されていないことを示しています。 表示ボタン①をクリックし参照して下さい。

# 落札者決定通知書の表示

落札者決定通知書を閲覧するための画面です。

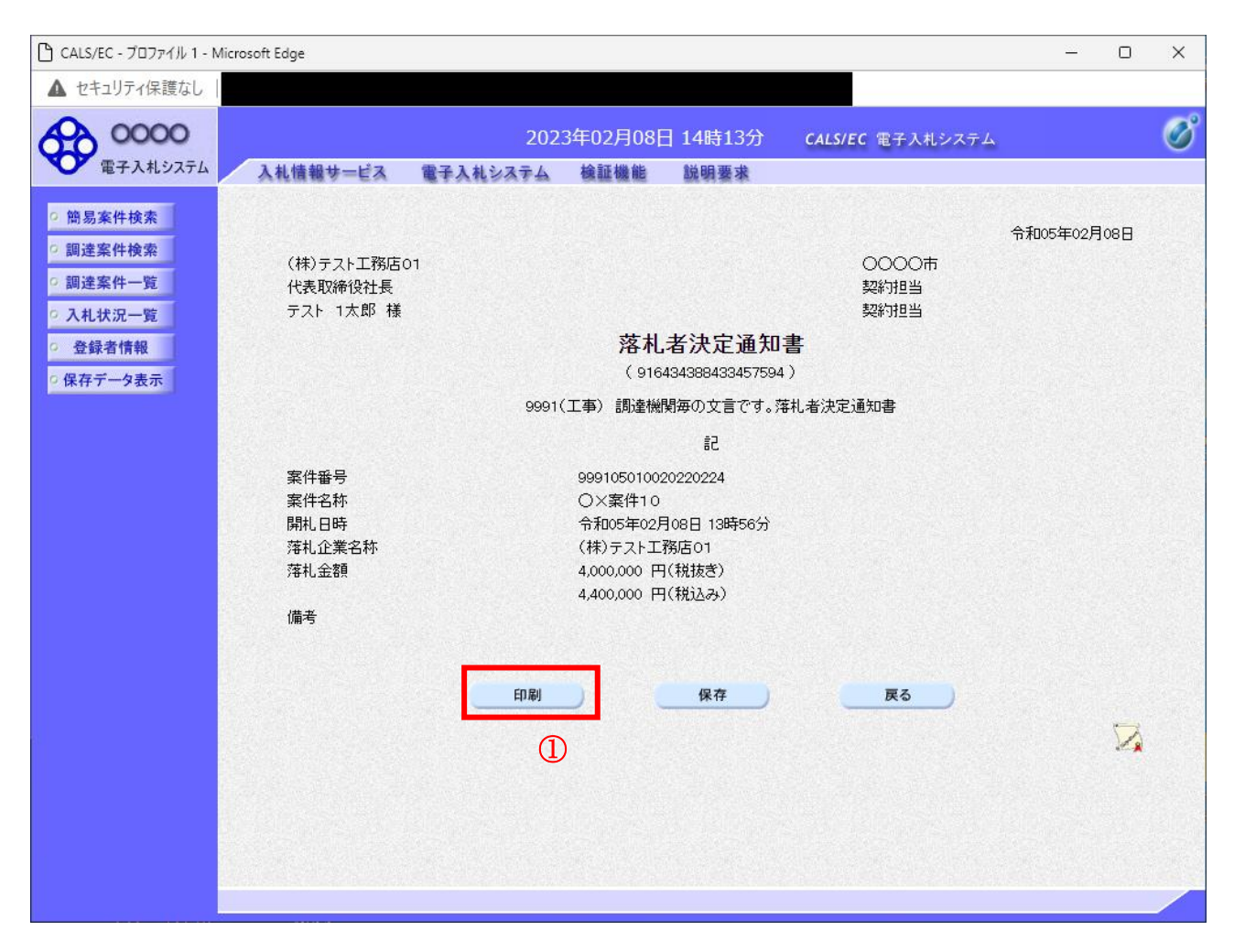

#### 操作説明

落札者決定通知書が表示されます。印刷ボタン①をクリックすることにより、新規ウィンドウが表示さ れます。

#### 項目説明

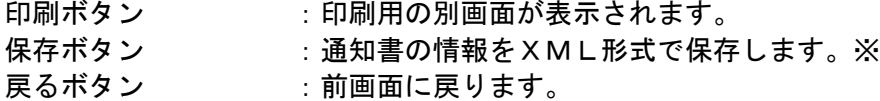

#### 注意事項

落札金額は発注機関毎の設定により、以下のとおり表示内容が異なります。

・「税抜額」を表示

・「税抜額」と「税込額」を表示

#### 補足説明

※保存ボタンで保存したXML形式ファイルを再表示する場合、左メニューの保存データ表示ボタンを クリックし、保存データ表示画面に移動します。保存データ表示画面で該当のファイルを選択すること により、印刷画面で通知書が表示されます。

## 落札者決定通知書の印刷

落札者決定通知書を印刷する画面です。

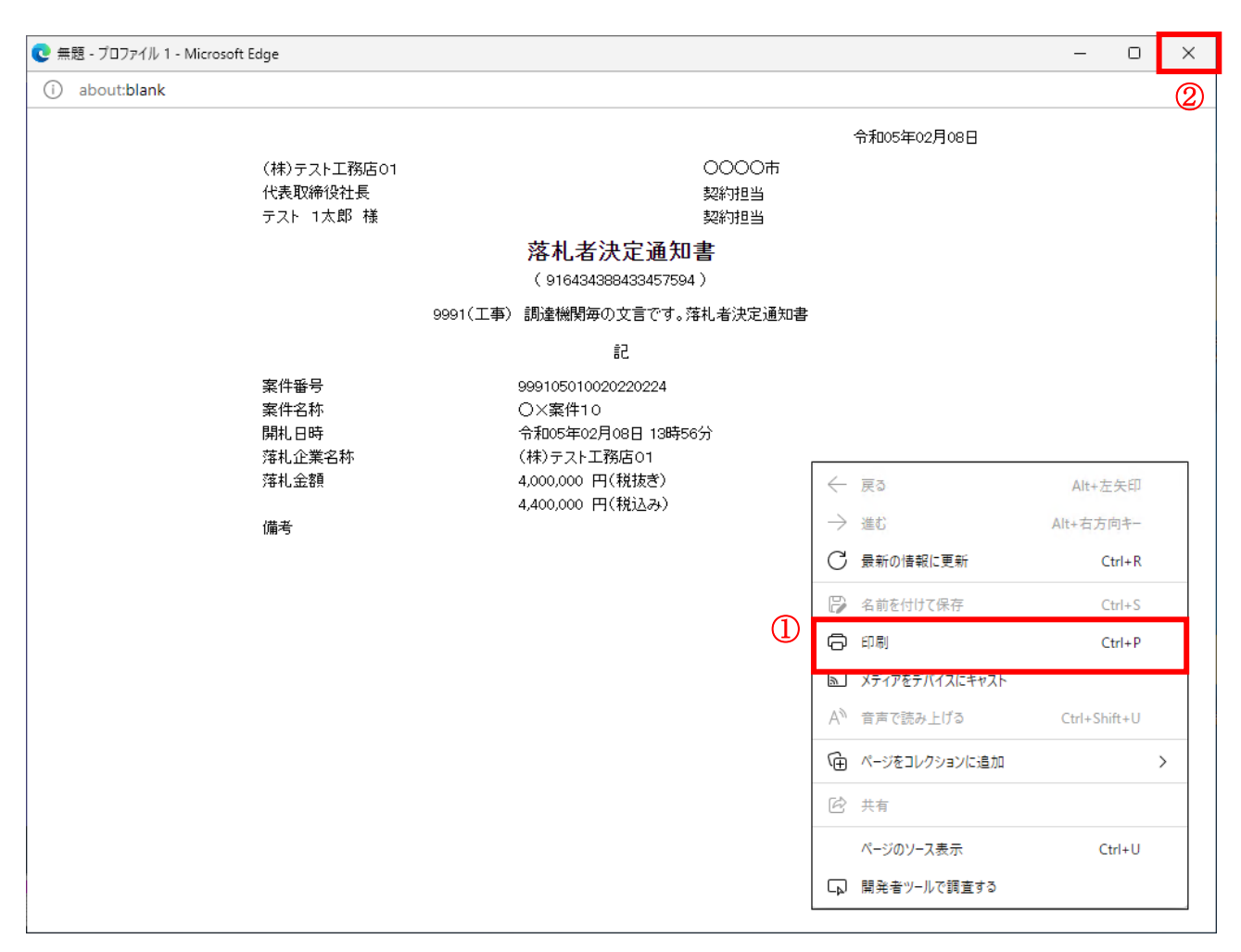

#### 操作説明

右クリックメニューの「印刷」①をクリックすることにより、落札者決定通知書が印刷されます。 印刷終了後、右上の「×」ボタン②で画面を閉じます。

#### 注意事項

落札金額は発注機関毎の設定により、以下のとおり表示内容が異なります。

- ・「税抜額」を表示
- ・「税抜額」と「税込額」を表示

# 5.7保留通知書を表示する場合

# 5.7 保留通知書を表示する場合

## 入札状況一覧の表示

入札状況を表示するための一覧画面です

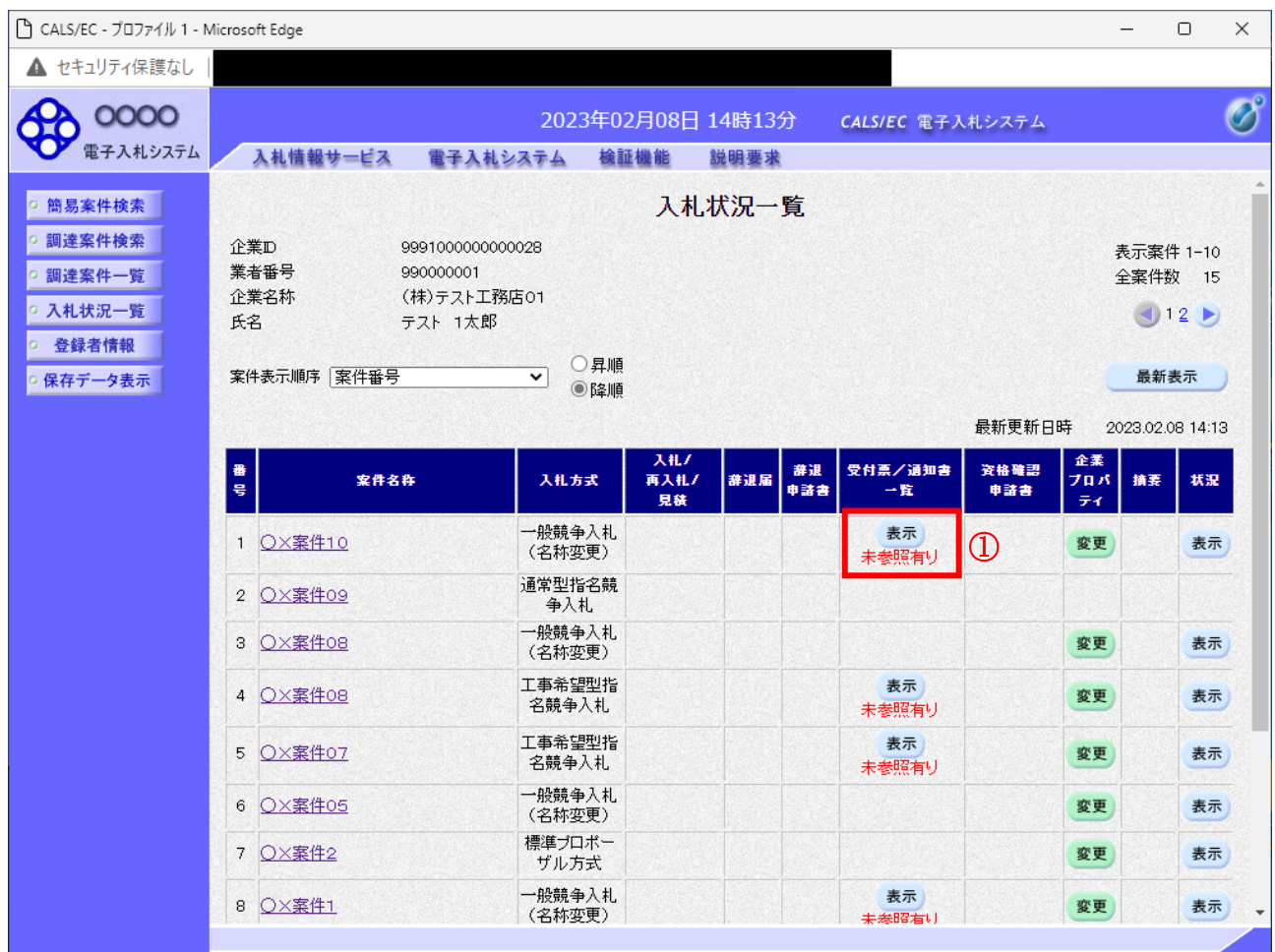

#### 操作説明

「受付票/通知書一覧」欄の表示ボタン①の下に「未参照有り」が表示されます。 表示ボタン①をクリックします。

## 項目説明

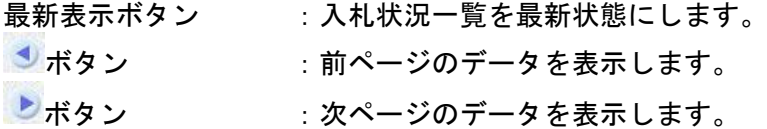

#### 補足説明

「受付票/通知書一覧」欄の表示ボタンの下に「未参照有り」が表示されている場合、新たに発注者か ら通知書等を受信したか、未参照の通知書等があります。確認してください。

## 入札状況通知書一覧の表示

発注者より発行された通知書を表示するための一覧画面です。

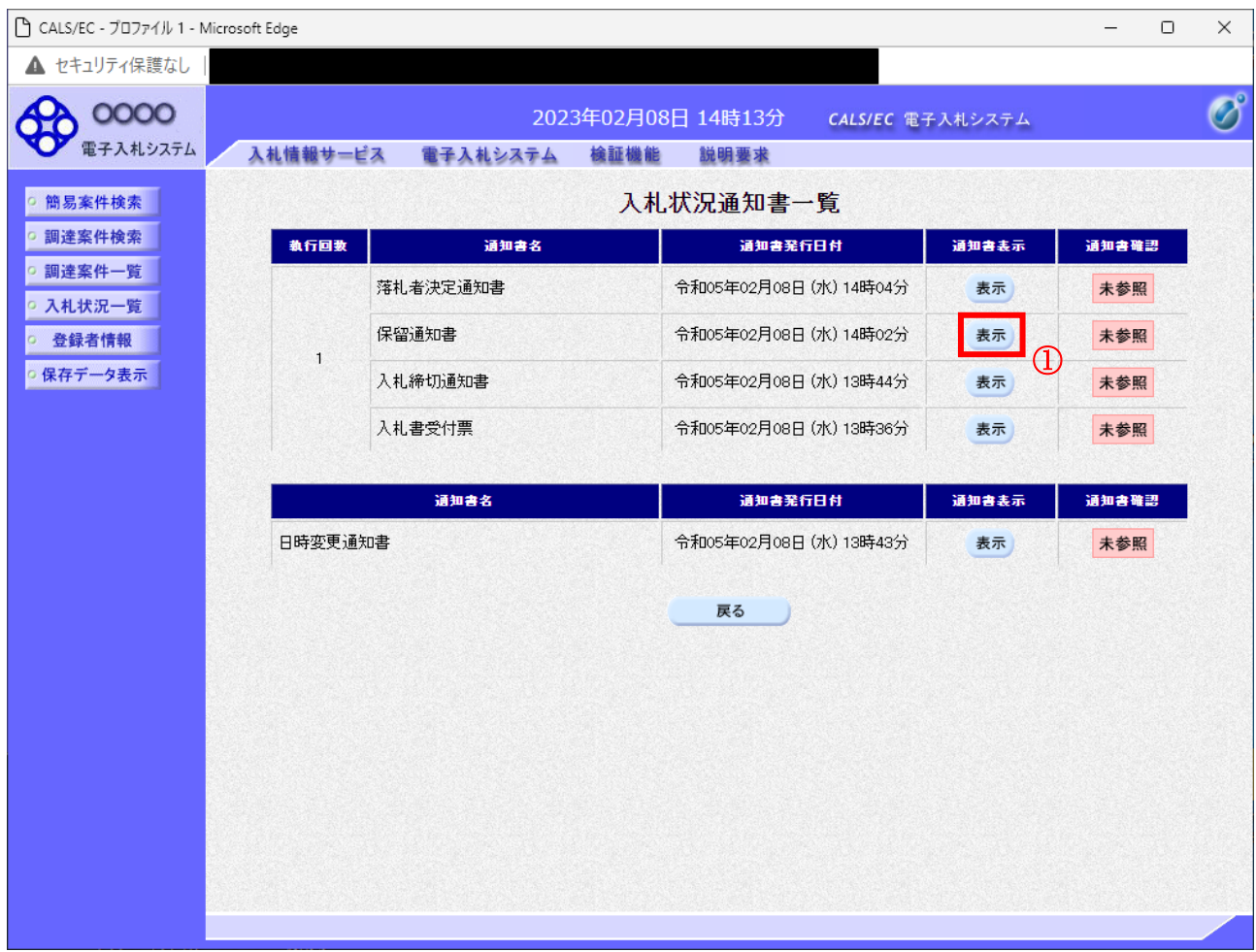

## 操作説明

「通知書表示」欄にある、表示ボタン1 をクリックします。 ※保留通知書の場合:「通知書名」の欄に保留通知書と表示されます。

## 項目説明

表示ボタン :保留通知書画面を表示します。

戻るボタン :前画面に戻ります。

通知書確認欄で「未参照」となっている場合、当該通知書が参照されていないことを示しています。 表示ボタン①をクリックし参照して下さい。

#### 保留通知書の表示 保留通知書を確認するための画面です。

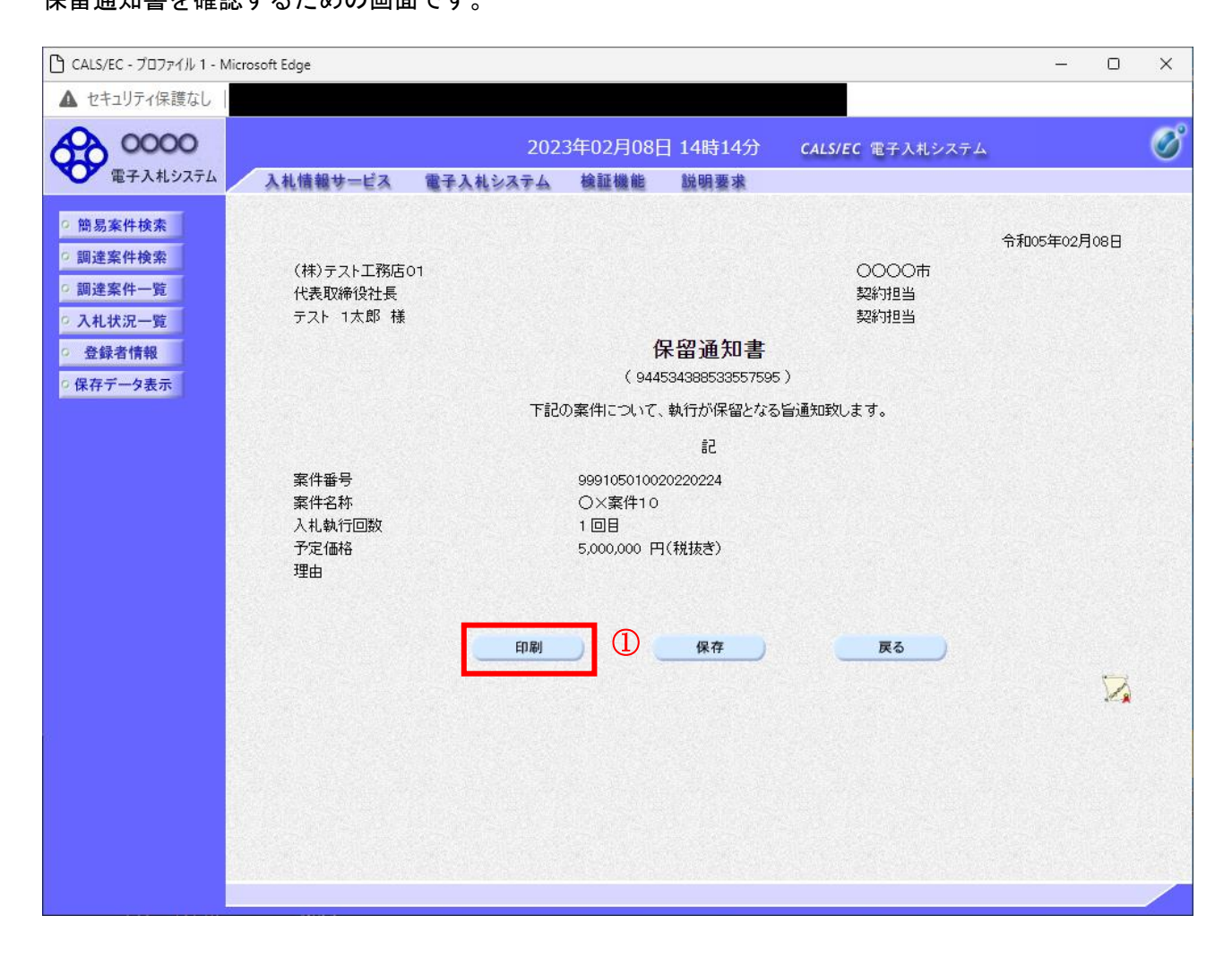

## 操作説明

印刷ボタン①をクリックすることにより、新規ウィンドウが表示されます。

## 項目説明

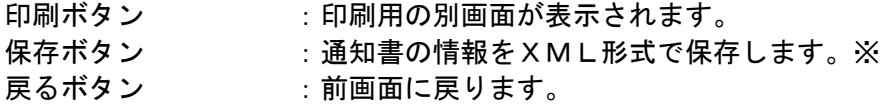

#### 補足説明

※保存ボタンで保存したXML形式ファイルを再表示する場合、左メニューの保存データ表示ボタンを クリックし、保存データ表示画面に移動します。保存データ表示画面で該当のファイルを選択すること により、印刷画面で通知書が表示されます。

# 保留通知書の印刷

保留通知書を印刷する画面です。

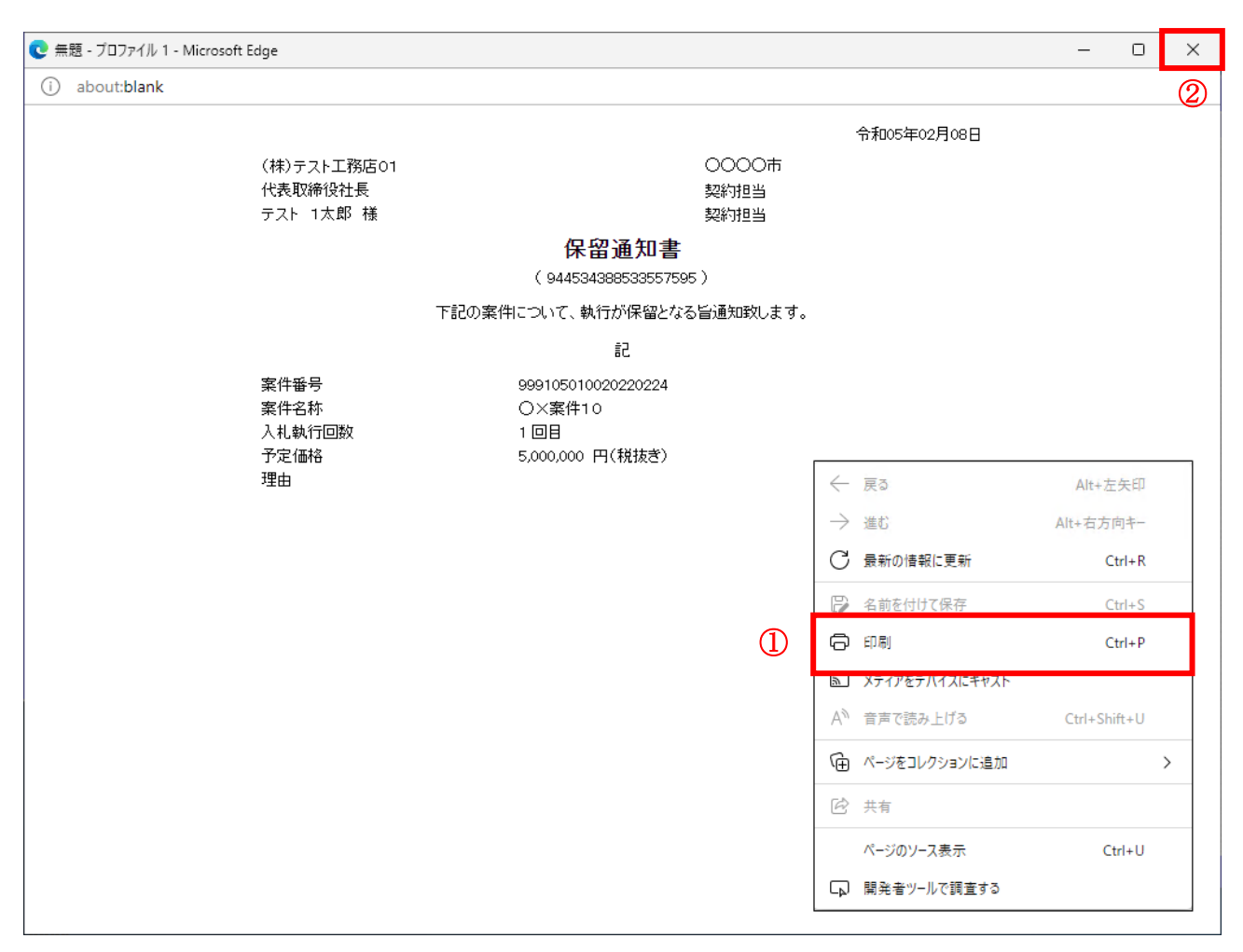

## 操作説明

右クリックメニューの「印刷」①をクリックすることにより、保留通知書が印刷されます。 印刷終了後、右上の「×」ボタン②で画面を閉じます。

# 5.8 取止め通知書を表示する場合

# 5.8 取止め通知書を表示する場合

## <u>入札状況一覧の表示</u>

入札状況を表示するための一覧画面です。

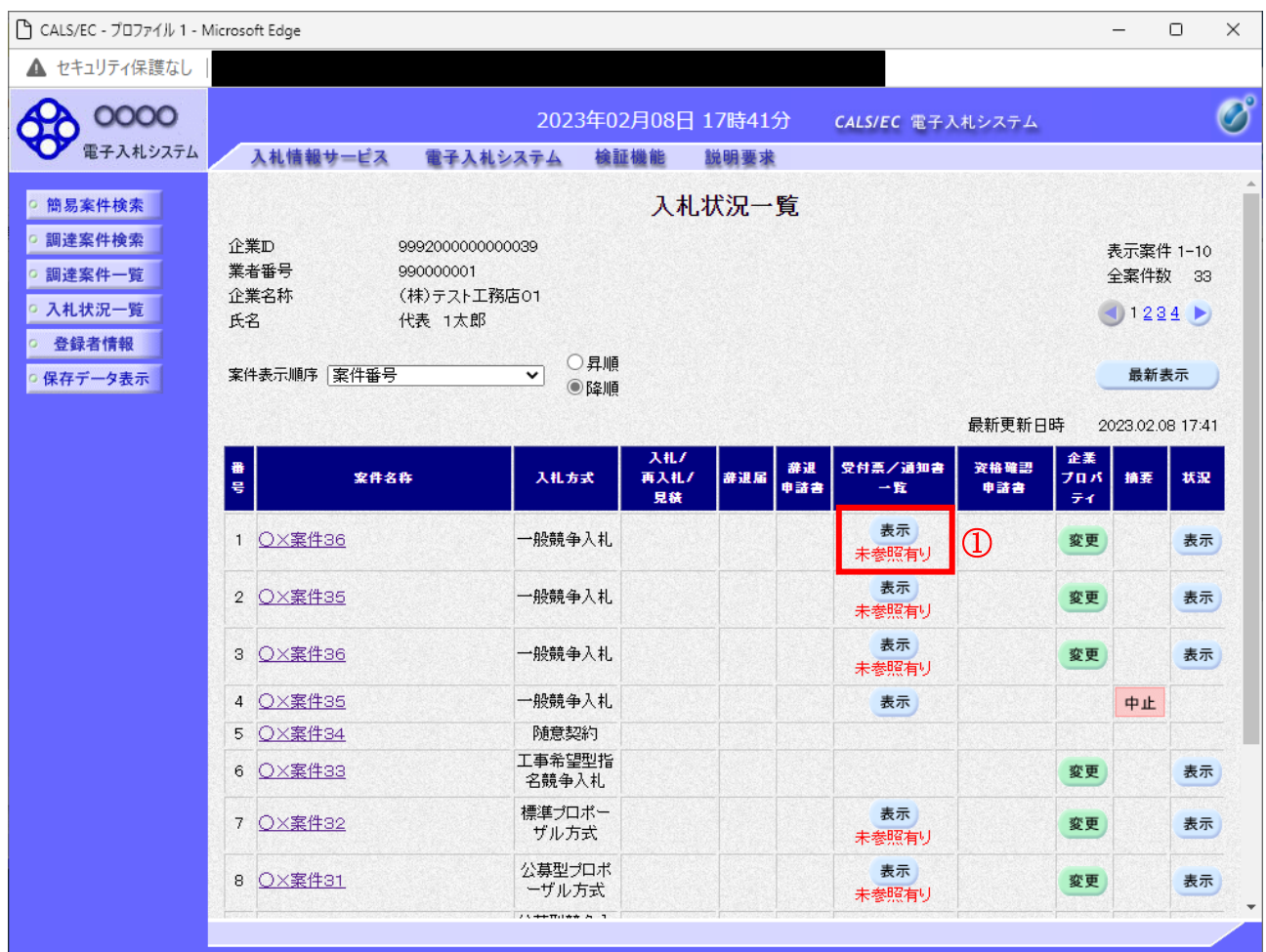

#### 操作説明

通知書を確認する案件の「受付票/通知書一覧」欄の表示ボタン①の下に「未参照有り」が表示されま す。表示ボタン①をクリックします。

#### 項目説明

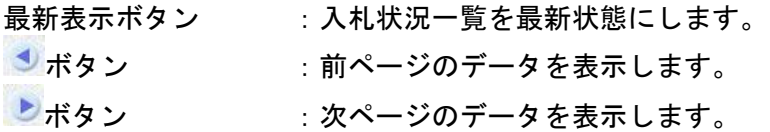

#### 補足説明

「受付票/通知書一覧」欄の表示ボタンの下に「未参照有り」が表示されている場合、新たに発注者か ら通知書等を受信したか、未参照の通知書等があります。確認してください。

## 入札状況通知書一覧の表示

発注者より発行された通知書を表示するための一覧画面です。

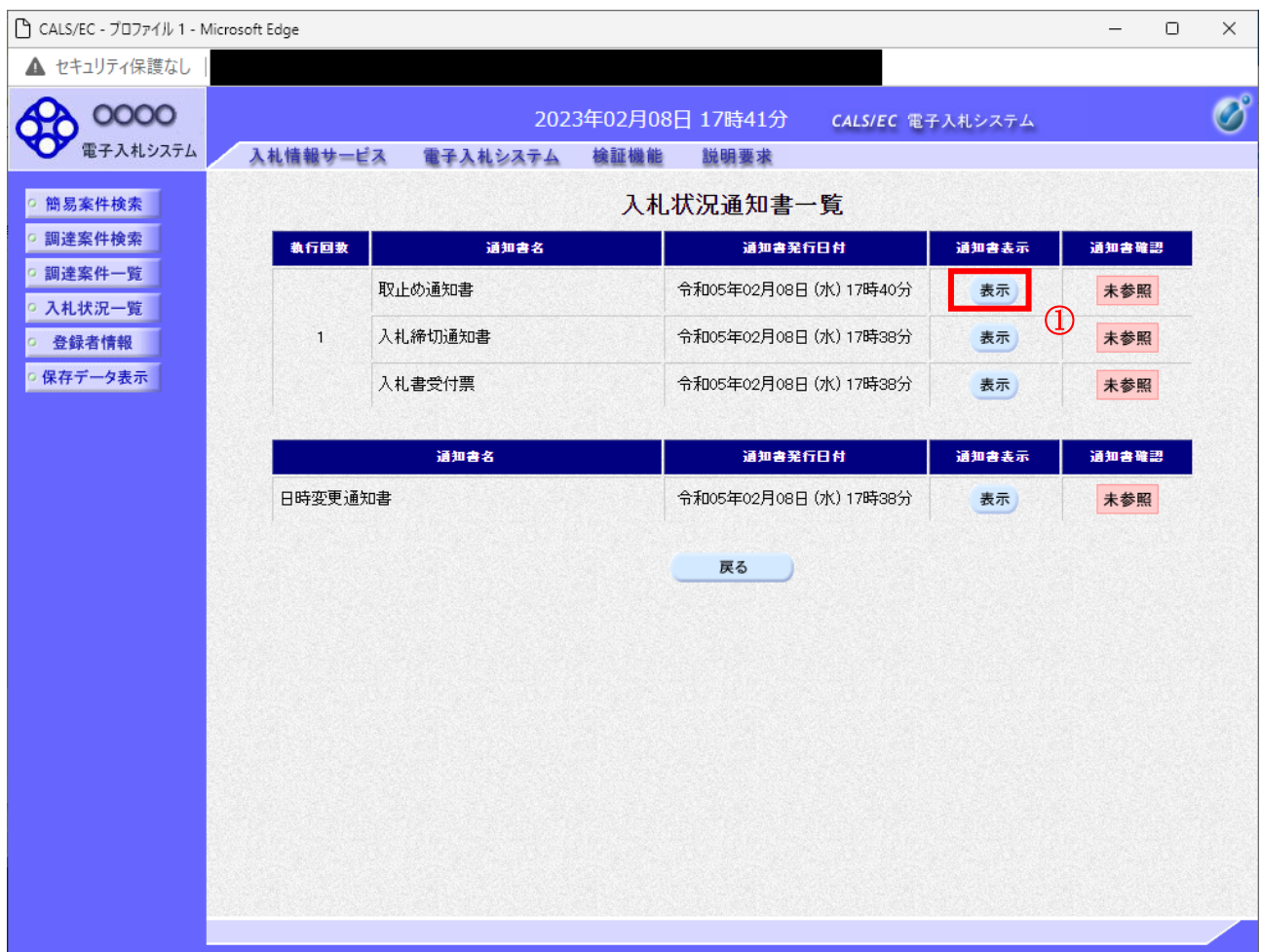

## 操作説明

「通知書表示」欄にある、表示ボタン1 をクリックします。 ※取止め通知書の場合:「通知書名」の欄に取止め通知書と表示されます。

## 項目説明

表示ボタン : 取止め通知書画面を表示します。 戻るボタン : 前画面に戻ります。

通知書確認欄で「未参照」となっている場合、当該通知書が参照されていないことを示しています。 表示ボタン①をクリックし参照して下さい。

## 取止め通知書の表示

発注者から発行される取止め通知書を閲覧するための画面です。

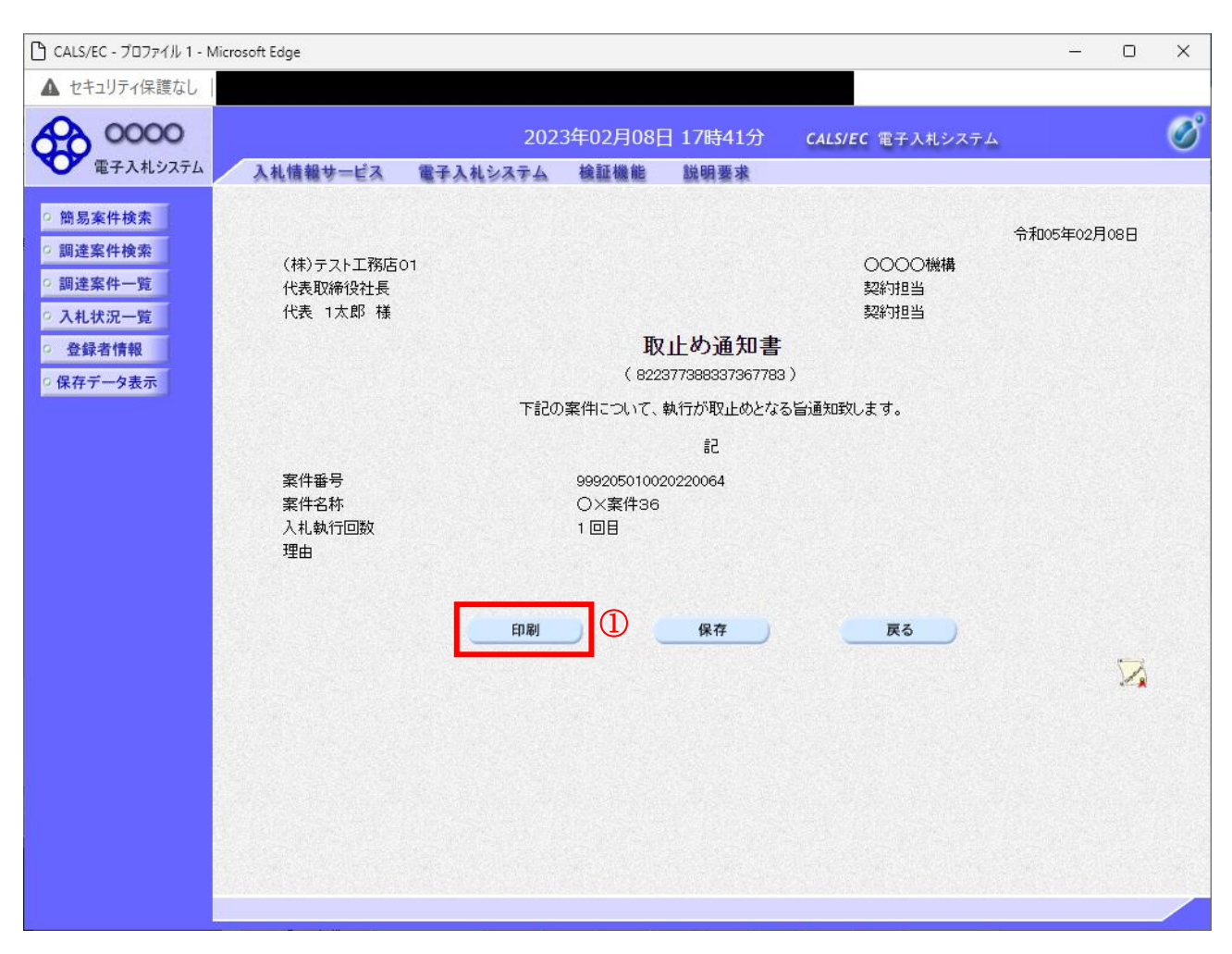

#### 操作説明

印刷ボタン①をクリックすることにより新規ウィンドウが表示されます。

#### 項目説明

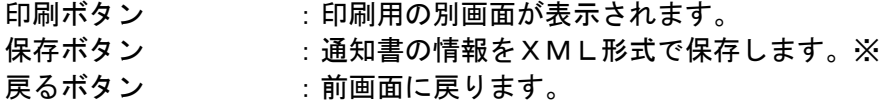

#### 補足説明

※保存ボタンで保存したXML形式ファイルを再表示する場合、左メニューの保存データ表示ボタンを クリックし、保存データ表示画面に移動します。保存データ表示画面で該当のファイルを選択すること により、印刷画面で通知書が表示されます。

## 取止め通知書の印刷

取止め通知書を印刷する画面です。

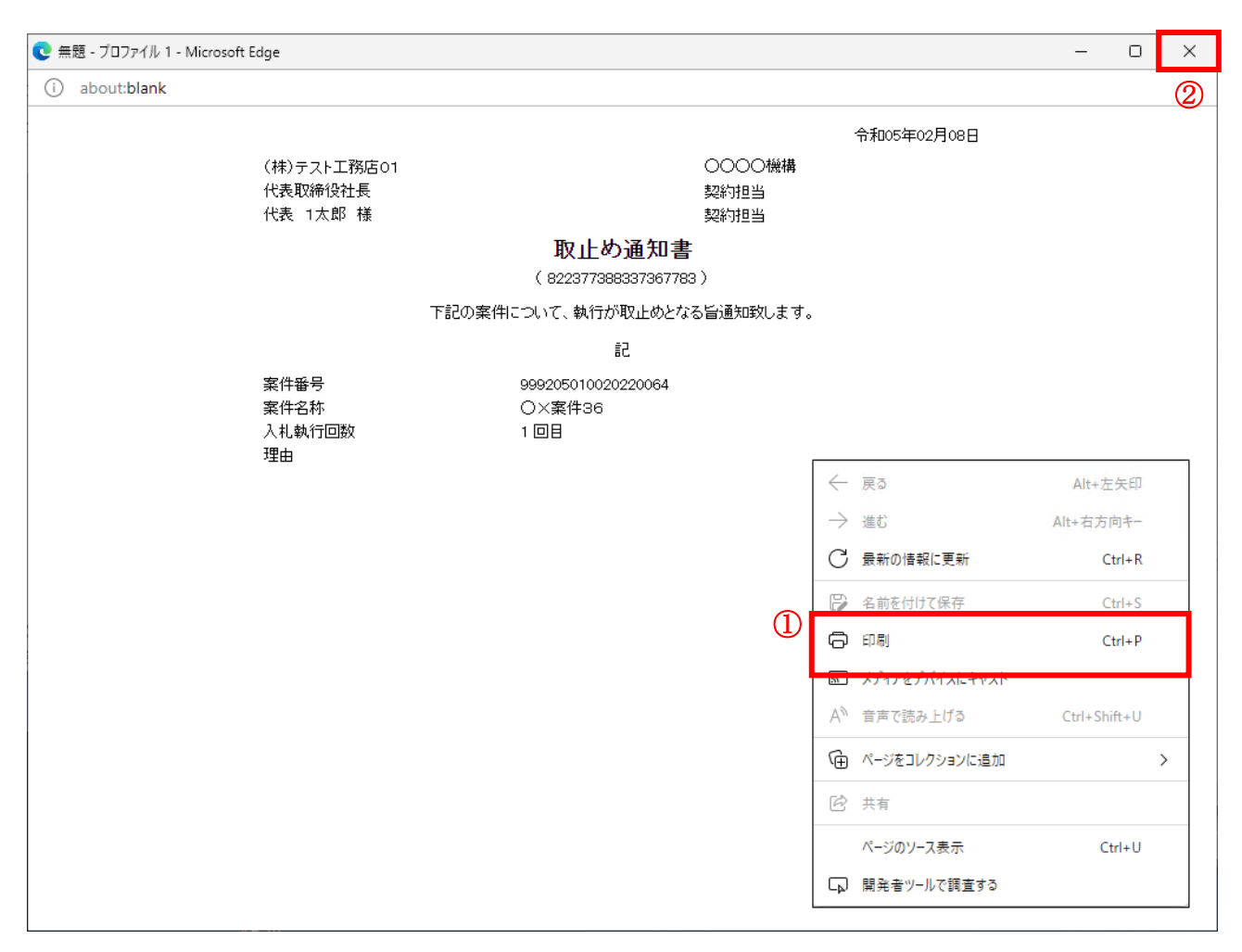

#### 操作説明

右クリックメニューの「印刷」①をクリックすることにより、取止め通知書が印刷されます。 印刷終了後、右上の「×」ボタン②で画面を閉じます。

# 5.9 日時変更通知書を表示する場合

# 5.9 日時変更通知書を表示する場合

## 入札状況一覧の表示

入札状況を表示するための一覧画面です

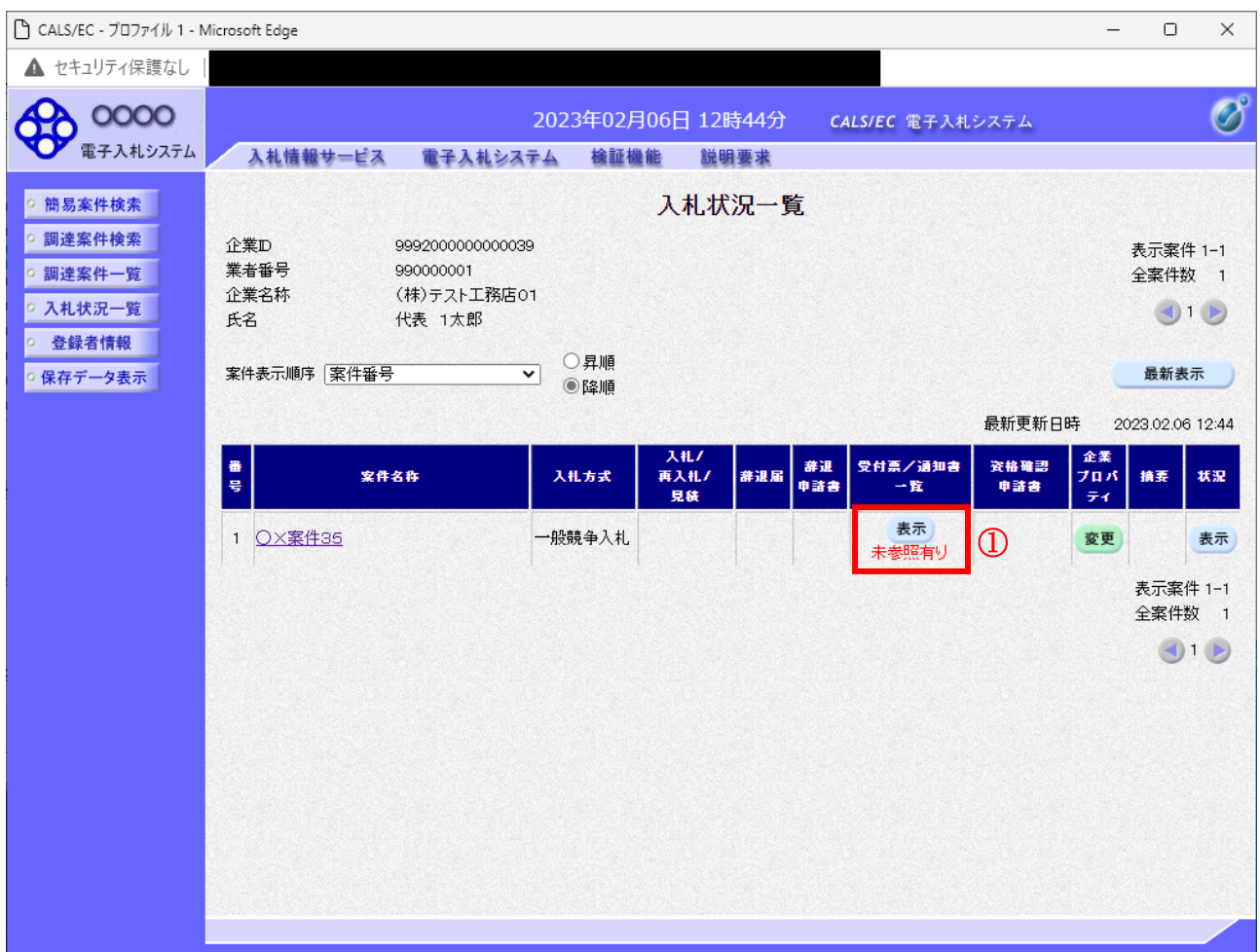

## 操作説明

通知書を確認する案件の「受付票/通知書一覧」欄の表示ボタン①の下に「未参照有り」が表示されま す。表示ボタン①をクリックします

## 項目説明

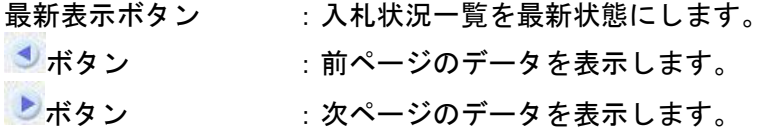

# 通知書一覧の表示

発注者より発行された通知書を表示するための一覧画面です。

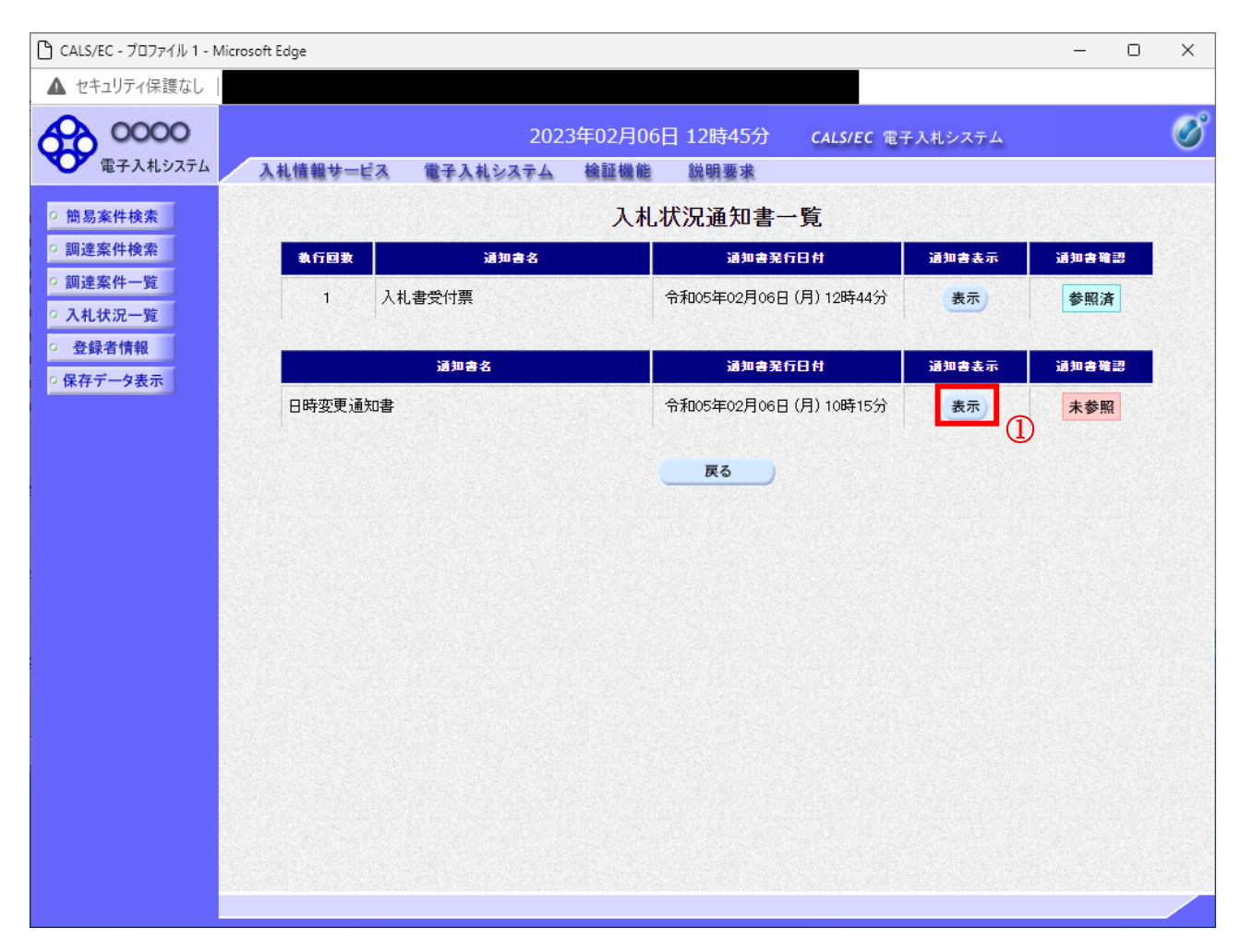

#### 操作説明

「通知書表示」欄にある、表示ボタン① をクリックします。 ※日時変更通知書の場合:「通知書名」の欄に日時変更通知書と表示されます。

#### 項目説明

表示ボタン :日付変更通知書画面を表示します。

戻るボタン :前画面に戻ります。

通知書確認欄で「未参照」となっている場合、当該通知書が参照されていないことを示しています。 表示ボタン①をクリックし参照して下さい。

## 日時変更通知書の表示

日時変更通知書を確認するための画面です。

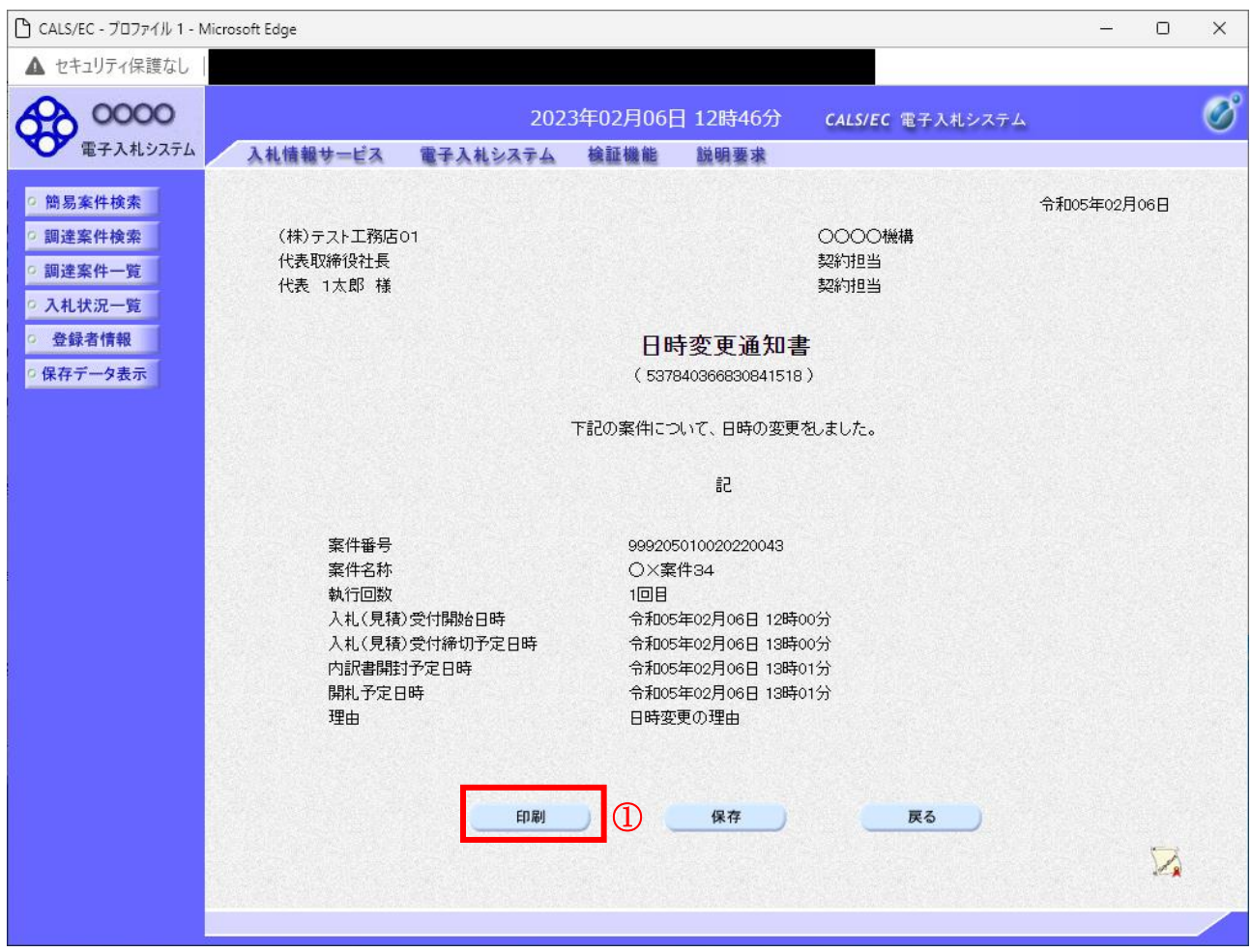

## 操作説明

印刷ボタン①をクリックすることにより、新規ウィンドウが表示されます。

### 項目説明

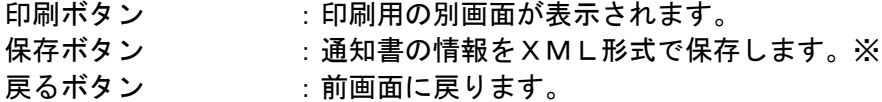

#### 補足説明

※保存ボタンで保存したXML形式ファイルを再表示する場合、左メニューの保存データ表示ボタンを クリックし、保存データ表示画面に移動します。保存データ表示画面で該当のファイルを選択すること により、印刷画面で通知書が表示されます。

## 日時変更通知書の印刷

日時変更通知書を印刷する画面です。

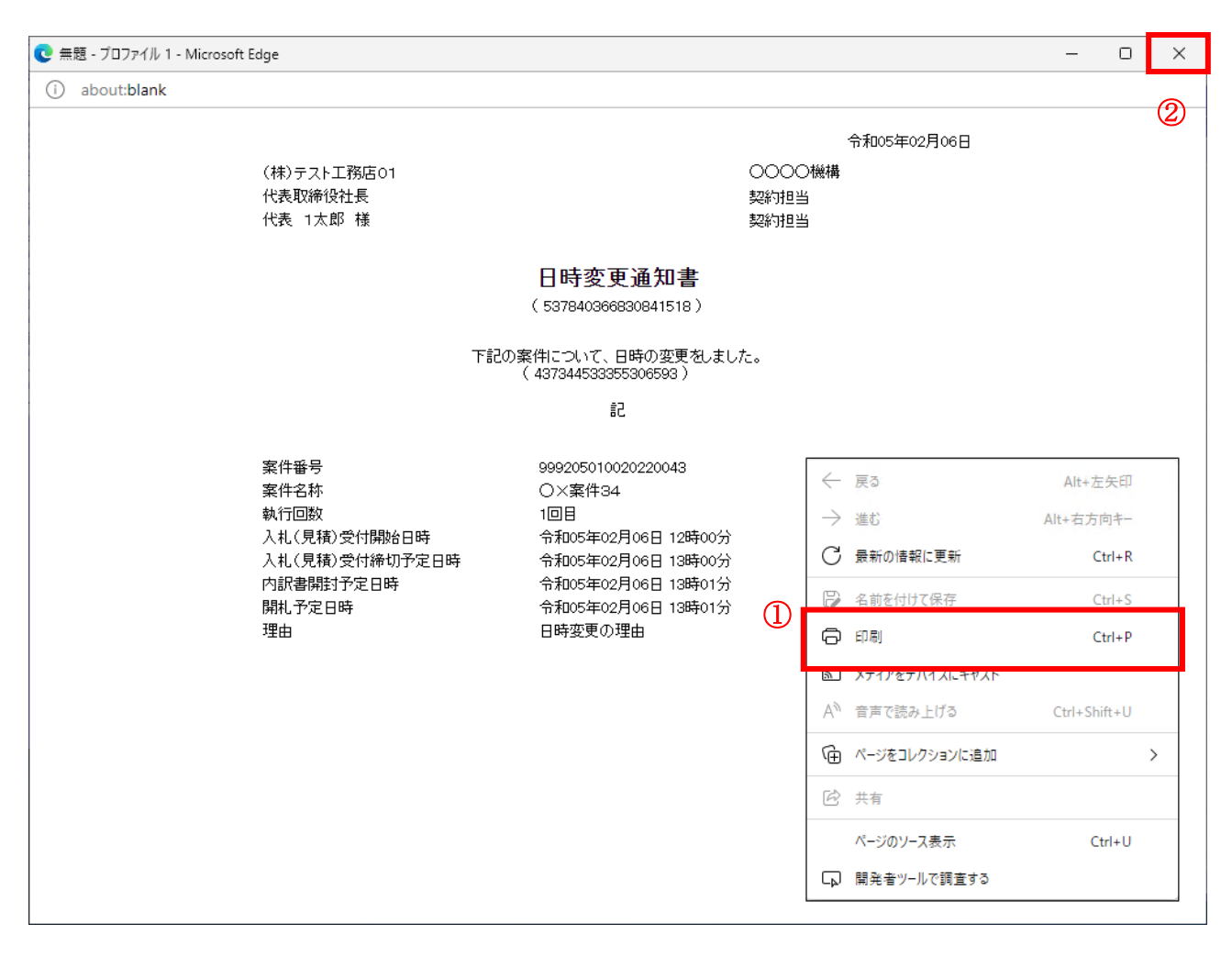

#### 操作説明

右クリックメニューの「印刷」①をクリックすることにより、日時変更通知書が印刷されます。 印刷終了後、右上の「×」ボタン②で画面を閉じます。

# 5.11現在の入札進行状況を表示する場合

# 5.11 現在の入札進行状況を表示する場合

## 入札状況一覧の表示

入札状況を表示するための一覧画面です。

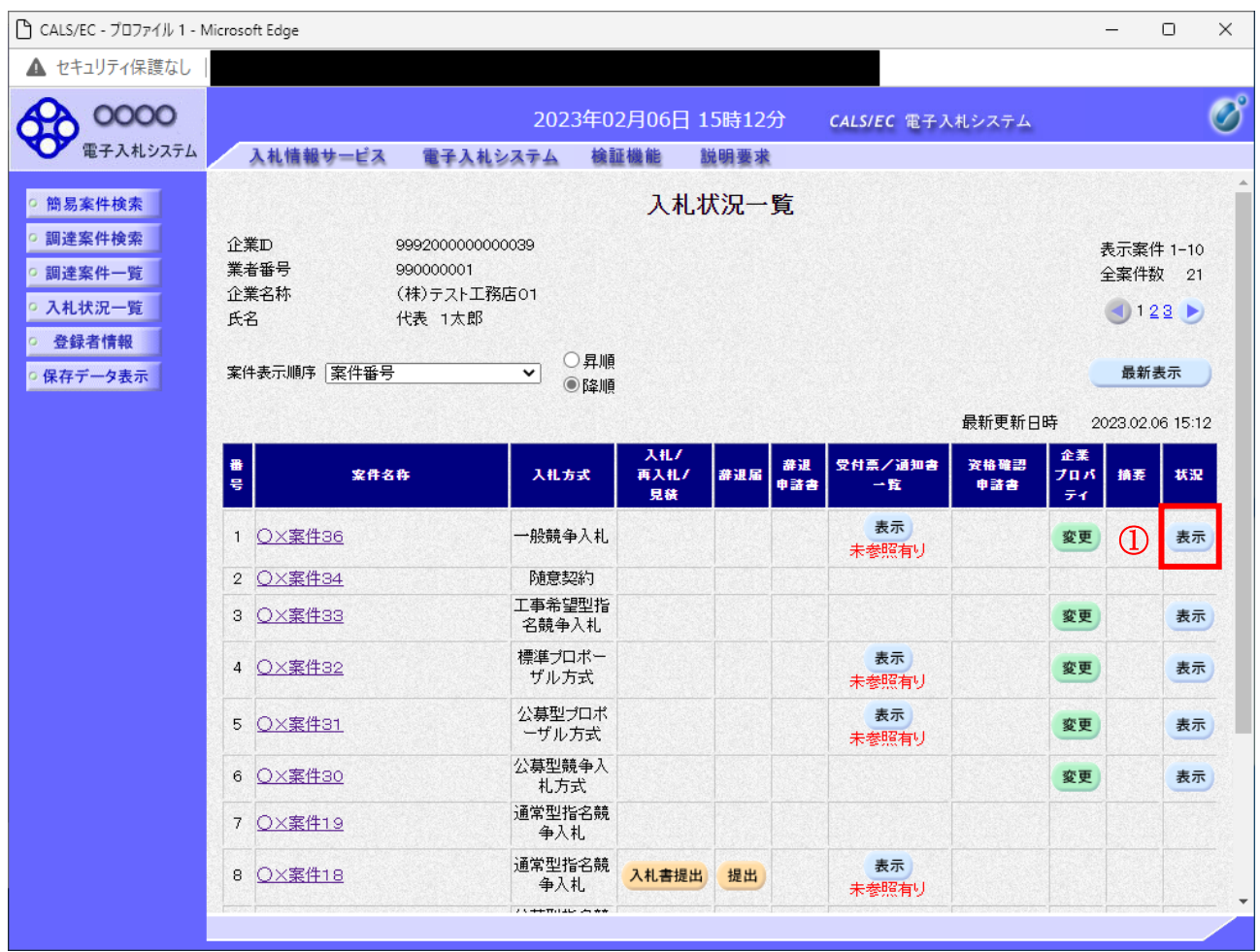

## 操作説明

「状況」欄の表示ボタン①をクリックします。

## 項目説明

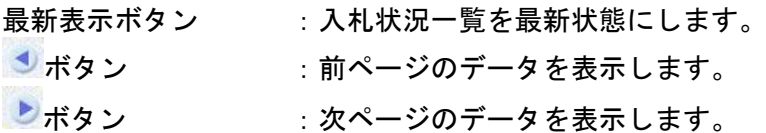

## 作業状況の表示

発注者より登録された作業状況を表示するための画面です。

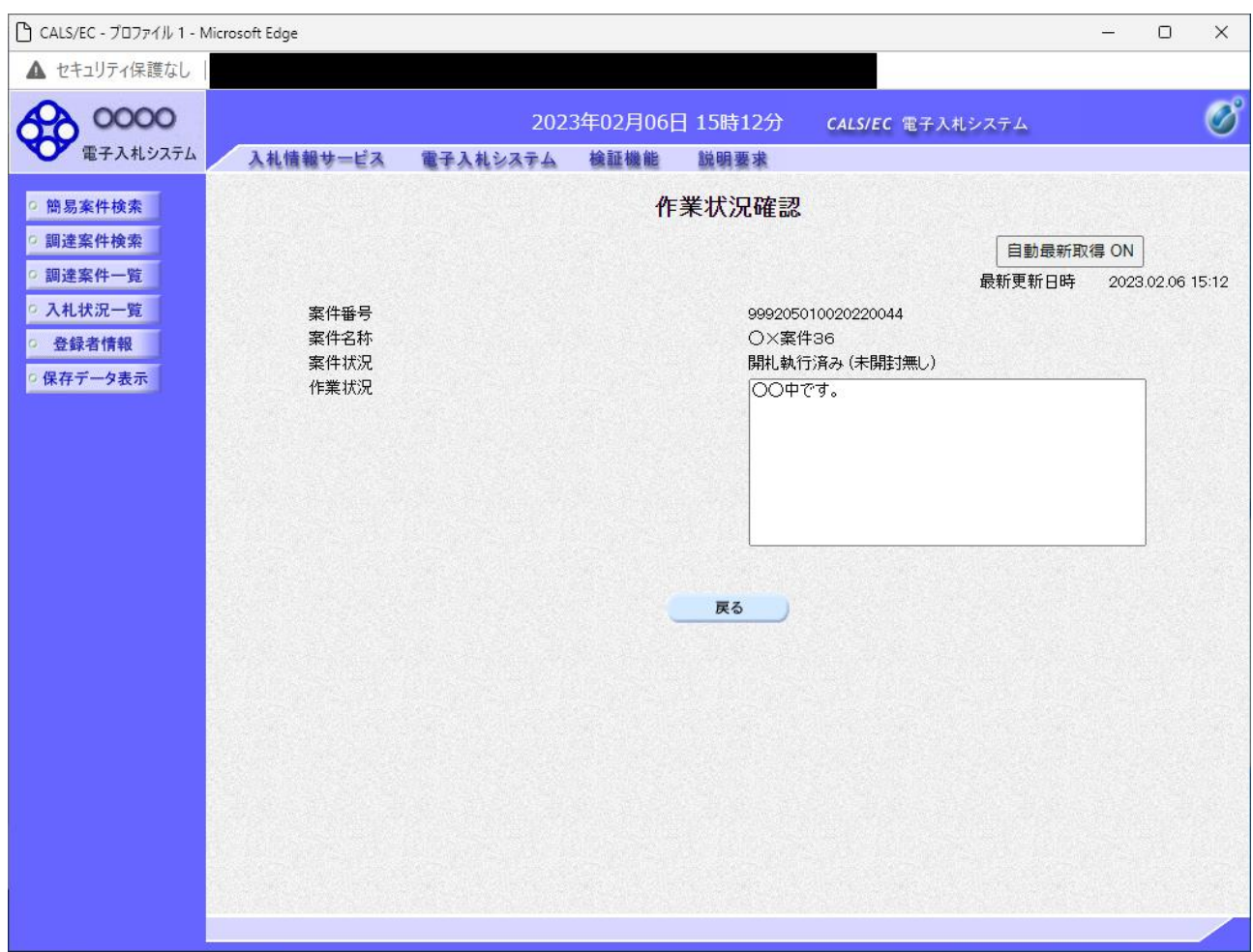

#### 操作説明

「作業状況」欄に発注者が登録した作業状況が表示されます。

#### 項目説明

戻るボタン おおおん にっぽん こんれ状況一覧画面に戻ります。

自動最新取得 ON/OFF ボタン : 作業状況の表示を自動的に取得するかどうかを選択します。

※自動最新取得 ON が表示されている時:

設定は ON となっており一定時間毎に情報を取得し自動的に変更を反映します。(画面を表示中に自動 最新取得 ON に変更した場合、最新の情報を表示します。)

自動最新取得 OFF が表示されている時: 設定は OFF となっており変更は反映されません。(画面を表示した時点での状況が表示されます。)

# 5.12 不落随契となった場合

# 5.12.1 不落随契のお知らせメール

# 不落随契お知らせメール

不落随契になった場合、発注者より下記のようなお知らせメールが届きます。 連絡事項の内容を確認の上、見積書の提出を行います。

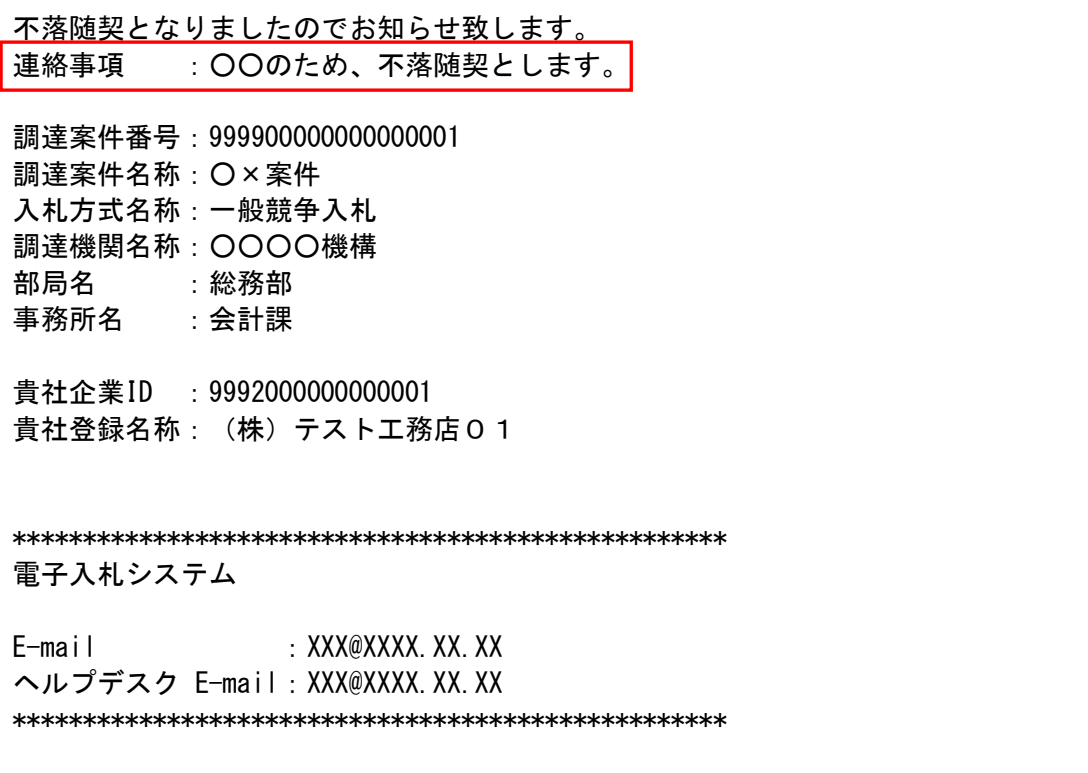

# 5.12.2 見積依頼通知書を表示する場合

## 入札状況一覧の表示

入札状況を表示するための一覧画面です。

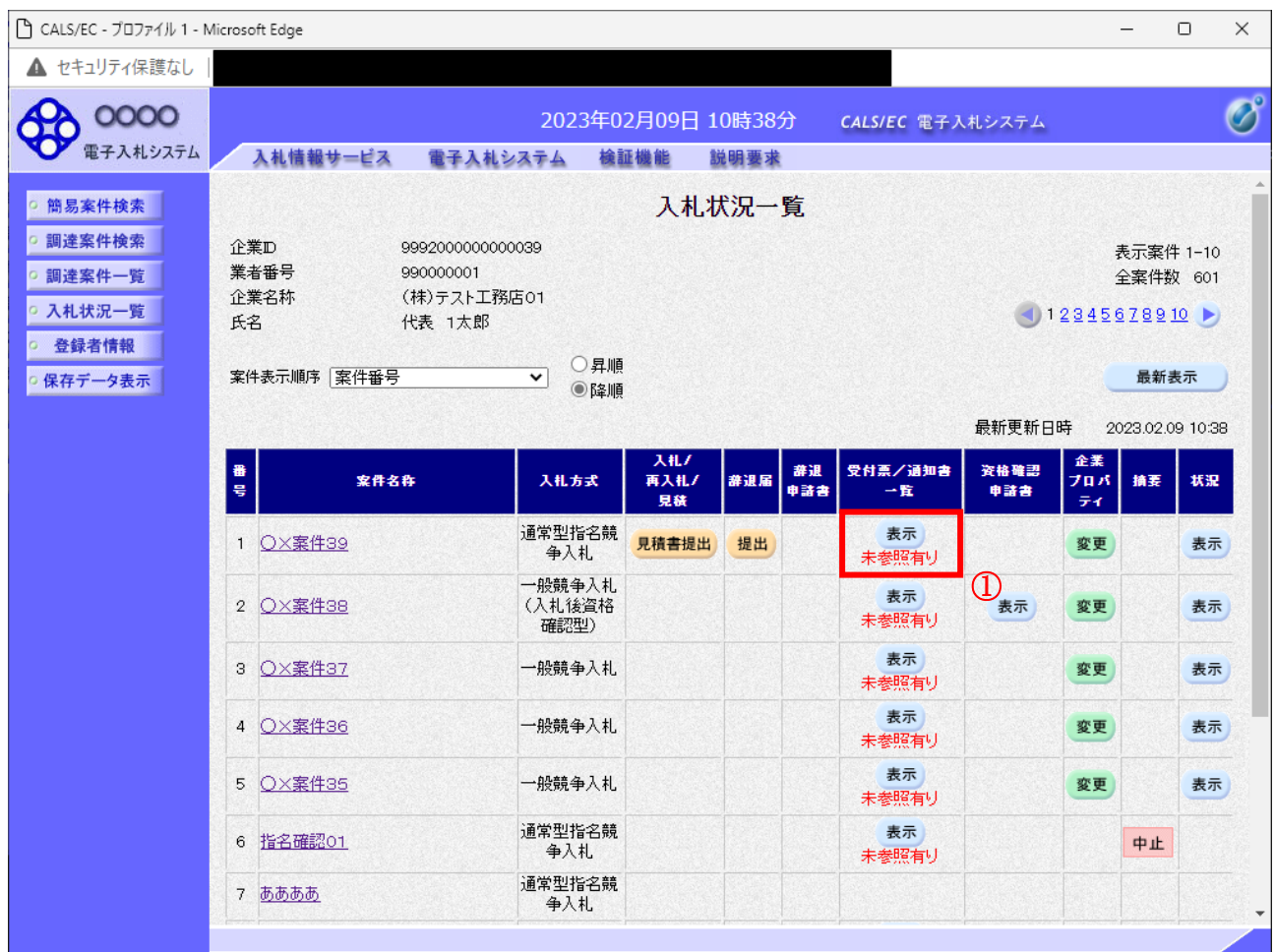

#### 操作説明

「受付票/通知書一覧」欄の表示ボタン①の下に「未参照有り」が表示されます。 表示ボタン①をクリックします。

## 項目説明

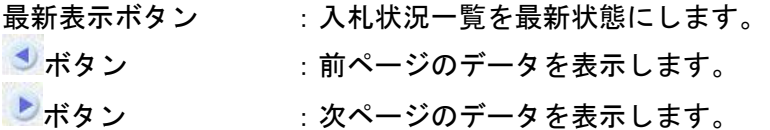

#### 補足説明

「受付票/通知書一覧」欄の表示ボタンの下に「未参照有り」が表示されている場合、新たに発注者か ら通知書等を受信したか、未参照の通知書等があります。確認してください。

## 入札状況通知書一覧の表示

発注者より発行された通知書を表示するための一覧画面です。 不落随契となった場合は「見積依頼通知書」が届きます。

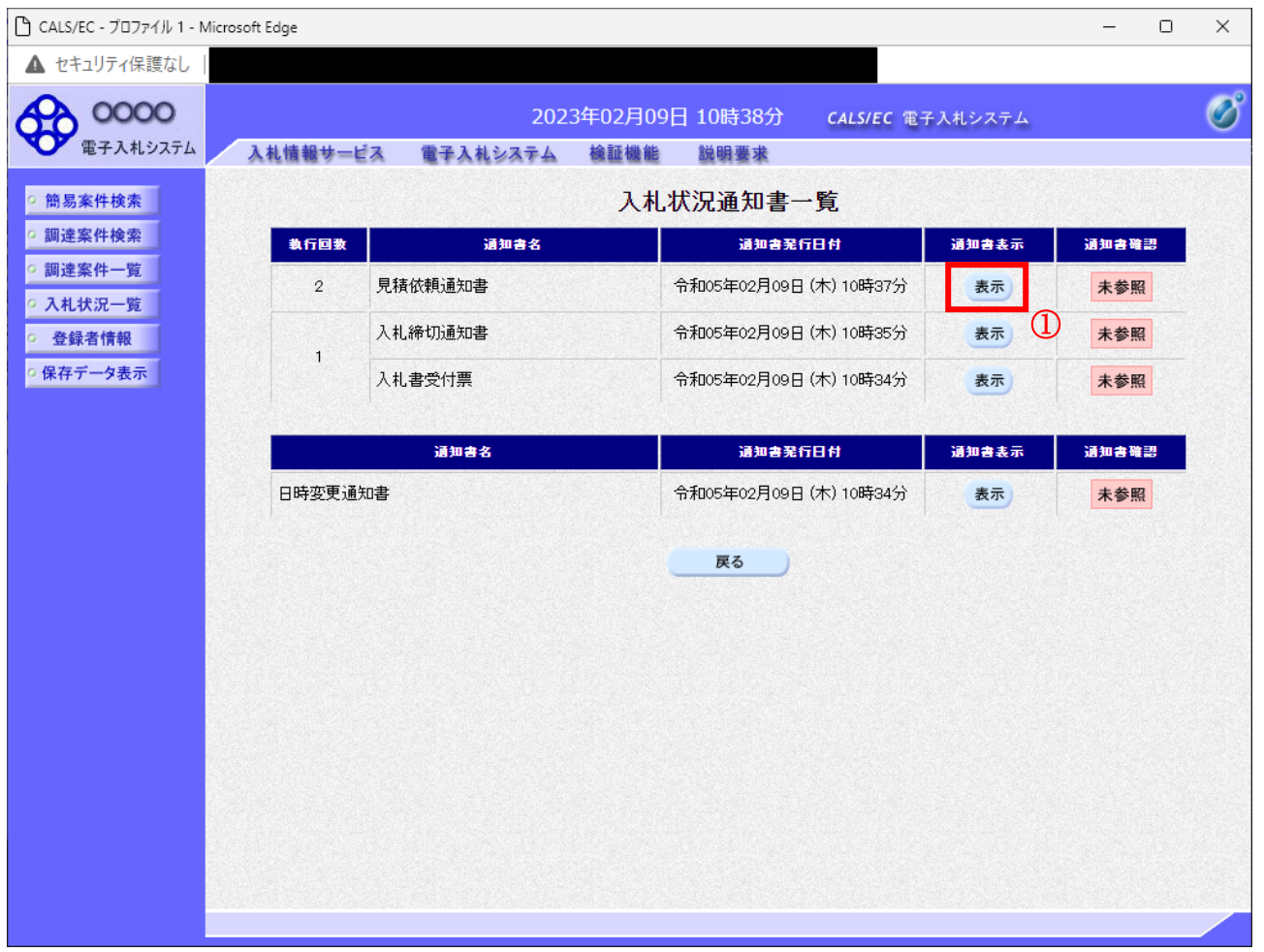

#### 操作説明

「通知書表示」欄にある、見積依頼通知書の表示ボタン①をクリックします。

## 項目説明

表示ボタン : 各通知書を表示します。

戻るボタン :前画面に戻ります。

通知書確認欄で「未参照」となっている場合、当該通知書が参照されていないことを示しています。 表示ボタン①をクリックし参照して下さい。

## 見積依頼通知書の表示

見積依頼通知書を確認するための画面です。 見積書の提出が必要となりますので文面に記載されている提出期限を確認してください。

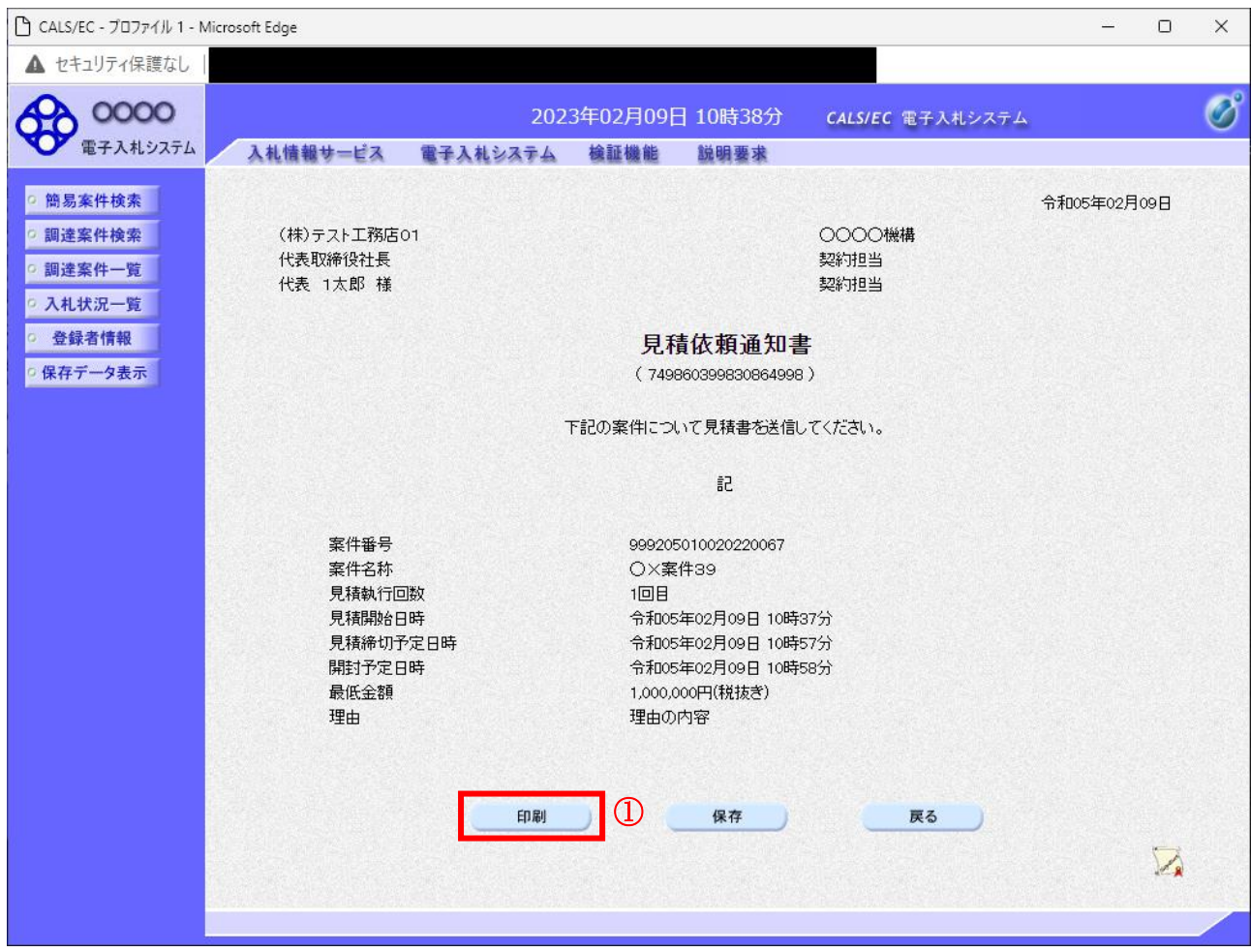

## 操作説明

印刷ボタン①をクリックすることにより、新規ウィンドウが表示されます。

## 項目説明

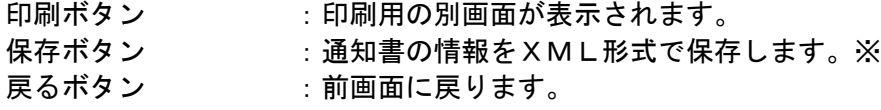

## 補足説明

※保存ボタンで保存したXML形式ファイルを再表示する場合、左メニューの保存データ表示ボタンを クリックし、保存データ表示画面に移動します。保存データ表示画面で該当のファイルを選択すること により、印刷画面で通知書が表示されます。

## 見積依頼通知書の印刷

見積依頼通知書を印刷する画面です。

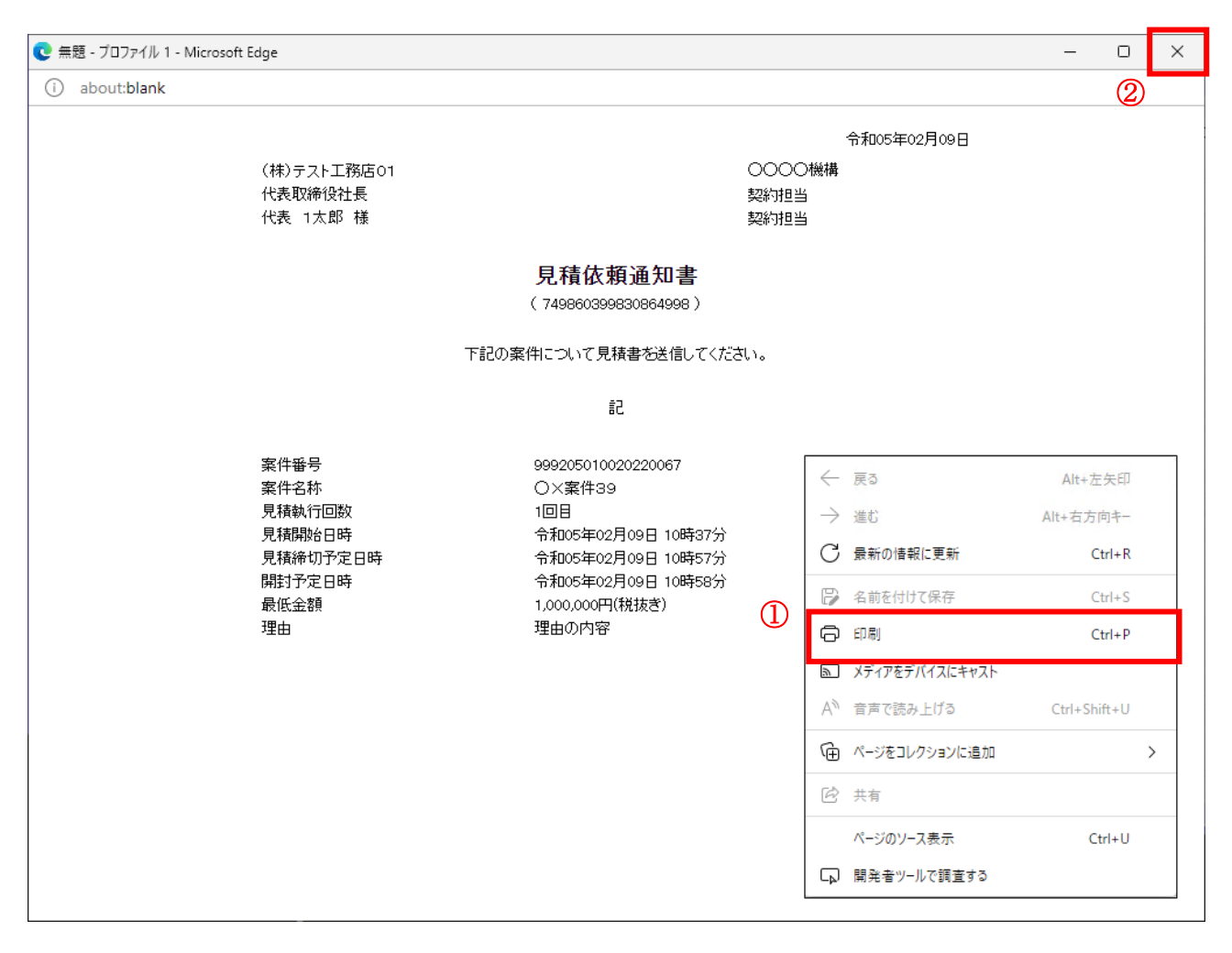

#### 操作説明

右クリックメニューの「印刷」①をクリックすることにより、見積依頼通知書が印刷されます。 印刷終了後、右上の「×」ボタン②で画面を閉じます。

# 5.12.3 見積書を提出する場合

## 入札状況一覧の表示

入札状況を表示するための一覧画面です。

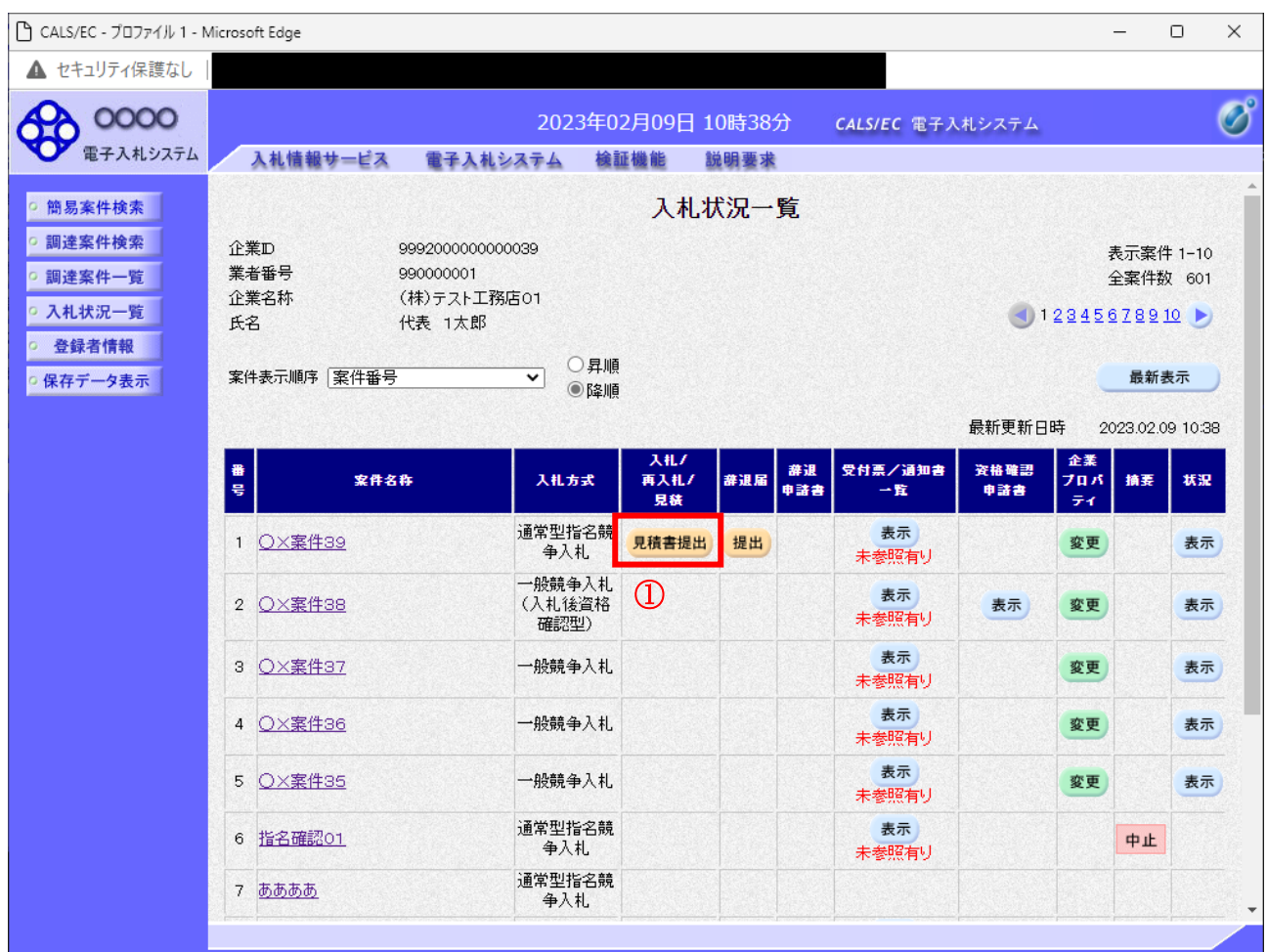

## 操作説明

「入札/再入札/見積」欄の見積書提出ボタン①をクリックします。

## 項目説明

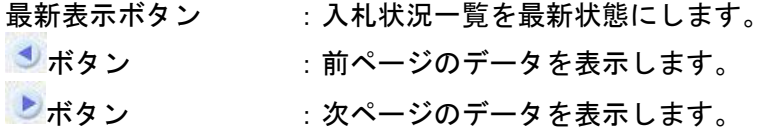
### 見積書提出画面の表示

見積書を提出するために、必要な情報を入力する画面です。

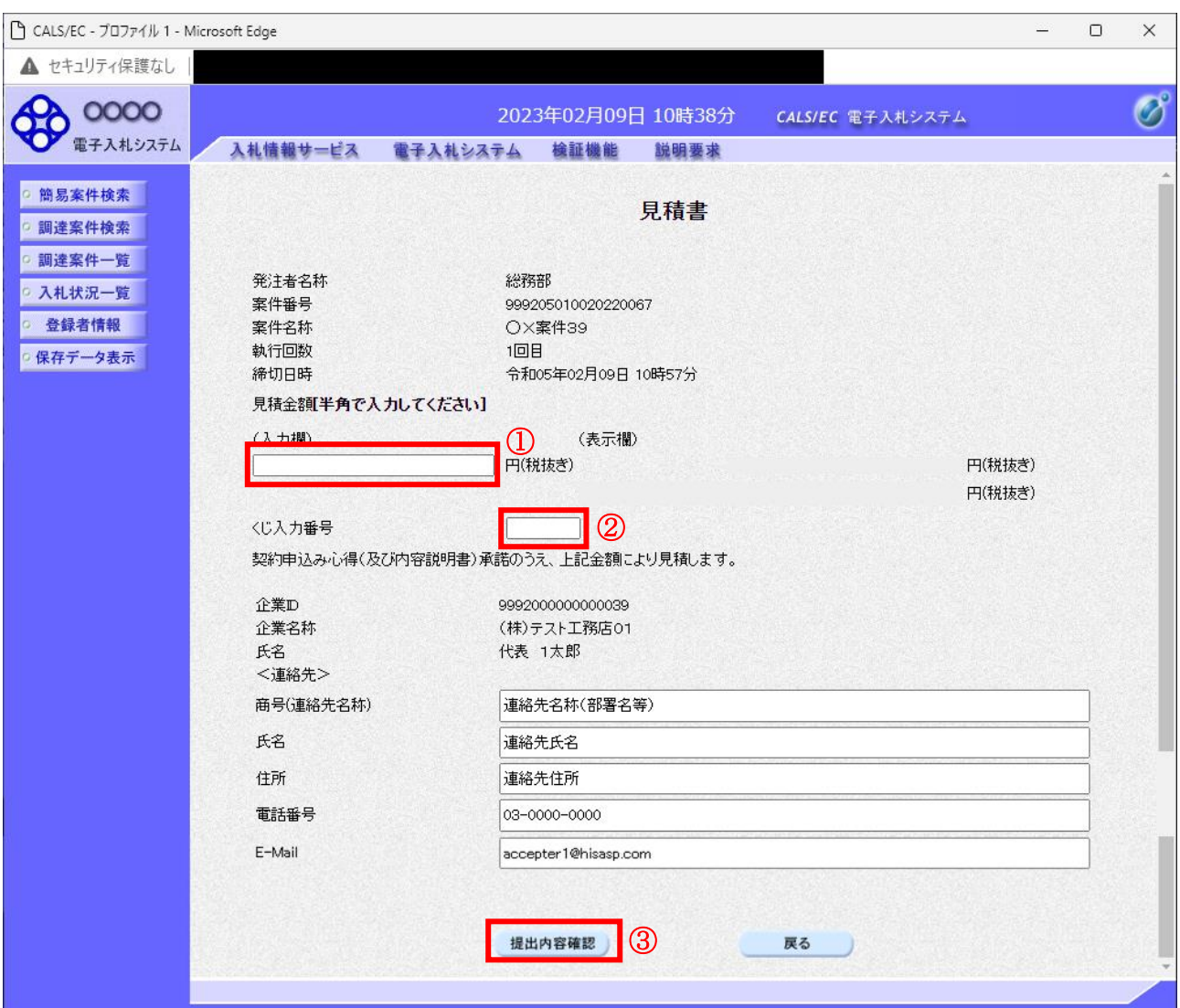

#### 操作説明

見積金額①、くじ入力番号②※1 を入力後、「提出内容確認」ボタン③をクリックします。

※1 くじ入力番号には、000~999 の 3 桁の任意の数字を入力します。(必須入力) 電子くじを「使用しない」とした案件の場合、くじ入力番号欄は表示されません。

#### 項目説明

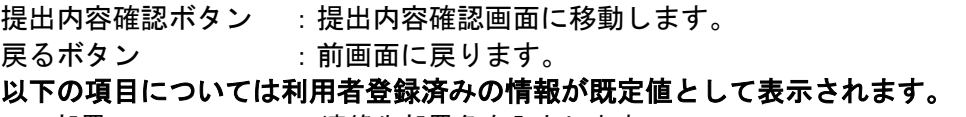

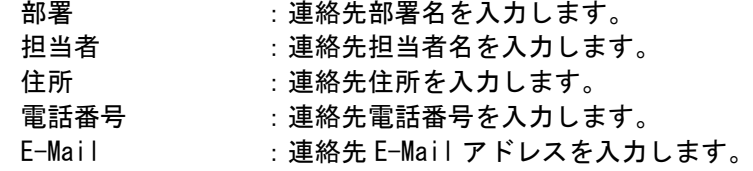

# 見積書の内容確認

提出前に印刷を行います。

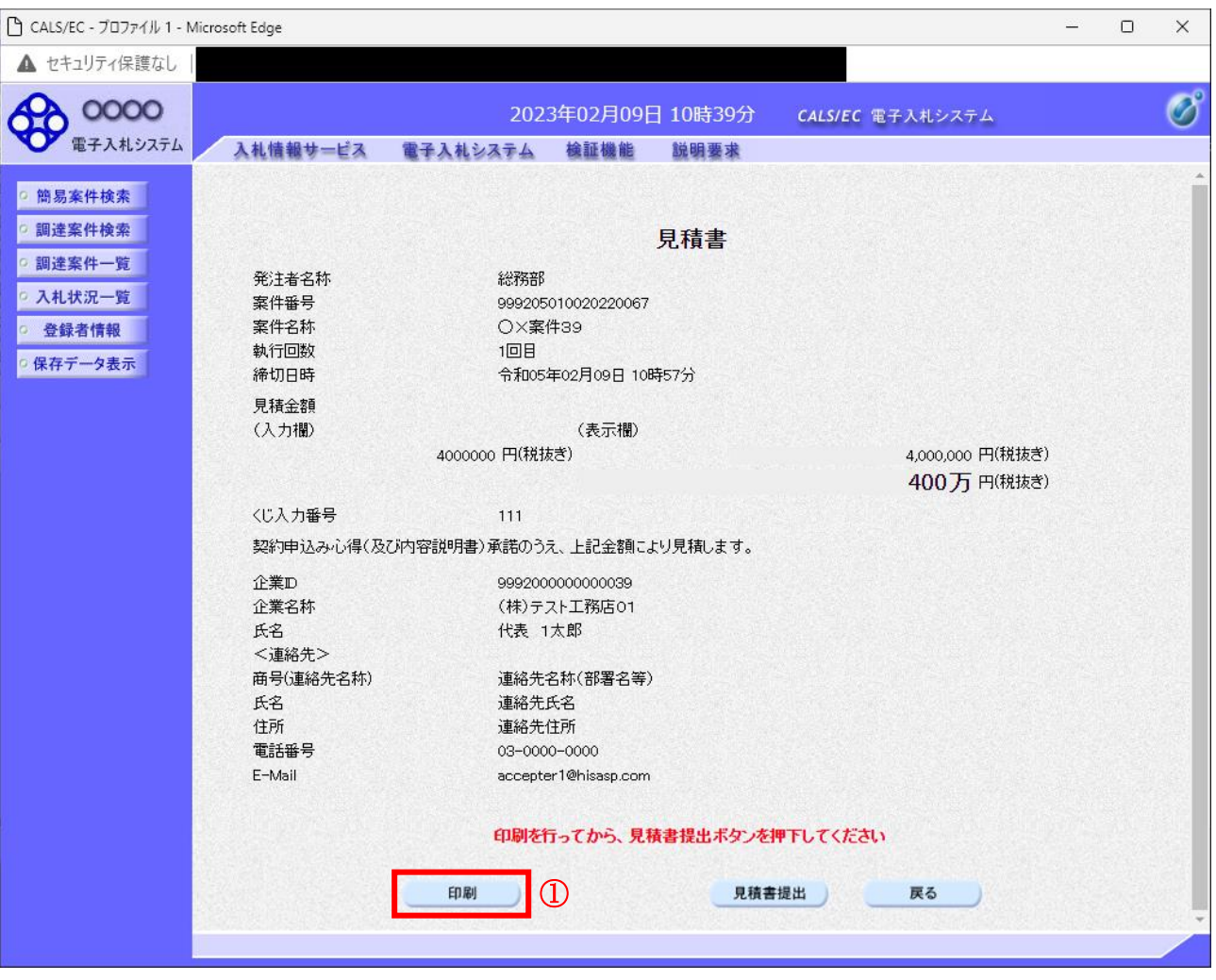

#### 操作説明

内容を確認し、「印刷」ボタン①をクリックします。※1※2

- ※1 一度見積書を提出すると、以降入札金額など内容を確認する事が出来なくなります。必要であれば必 ず本画面で印刷を行ってください。
- ※2 印刷ボタンをクリックしただけでは印刷されません。印刷用の別画面を表示します。

#### 項目説明

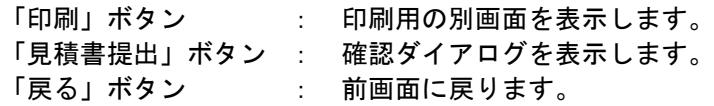

#### 見積書の印刷

本画面で見積書の印刷を行います。

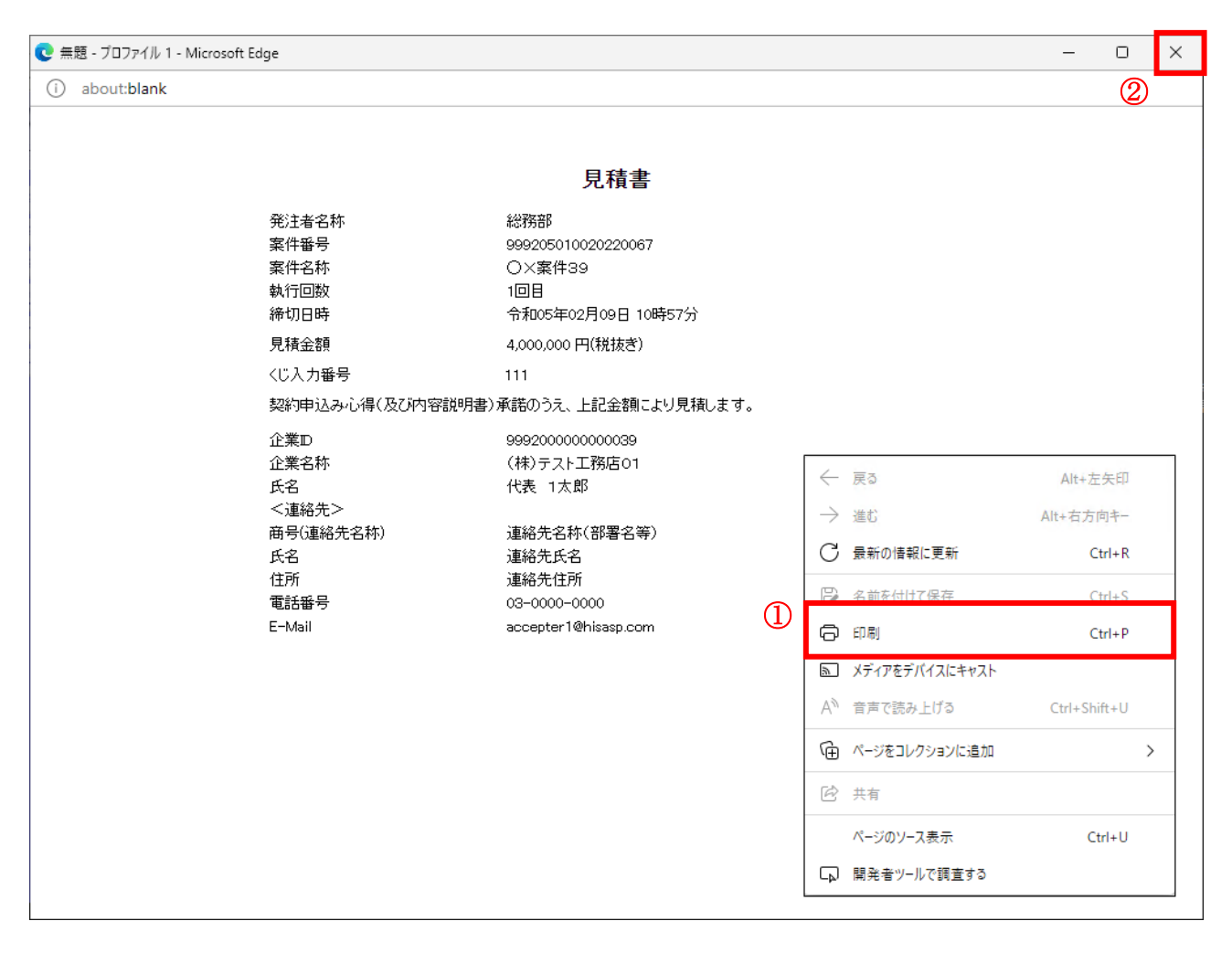

#### 操作説明

右クリックメニューの「印刷」①をクリックし、印刷完了後、画面右上の「×」ボタン②で画面を閉じます。

#### 見積書の提出 見積書の提出を行います。

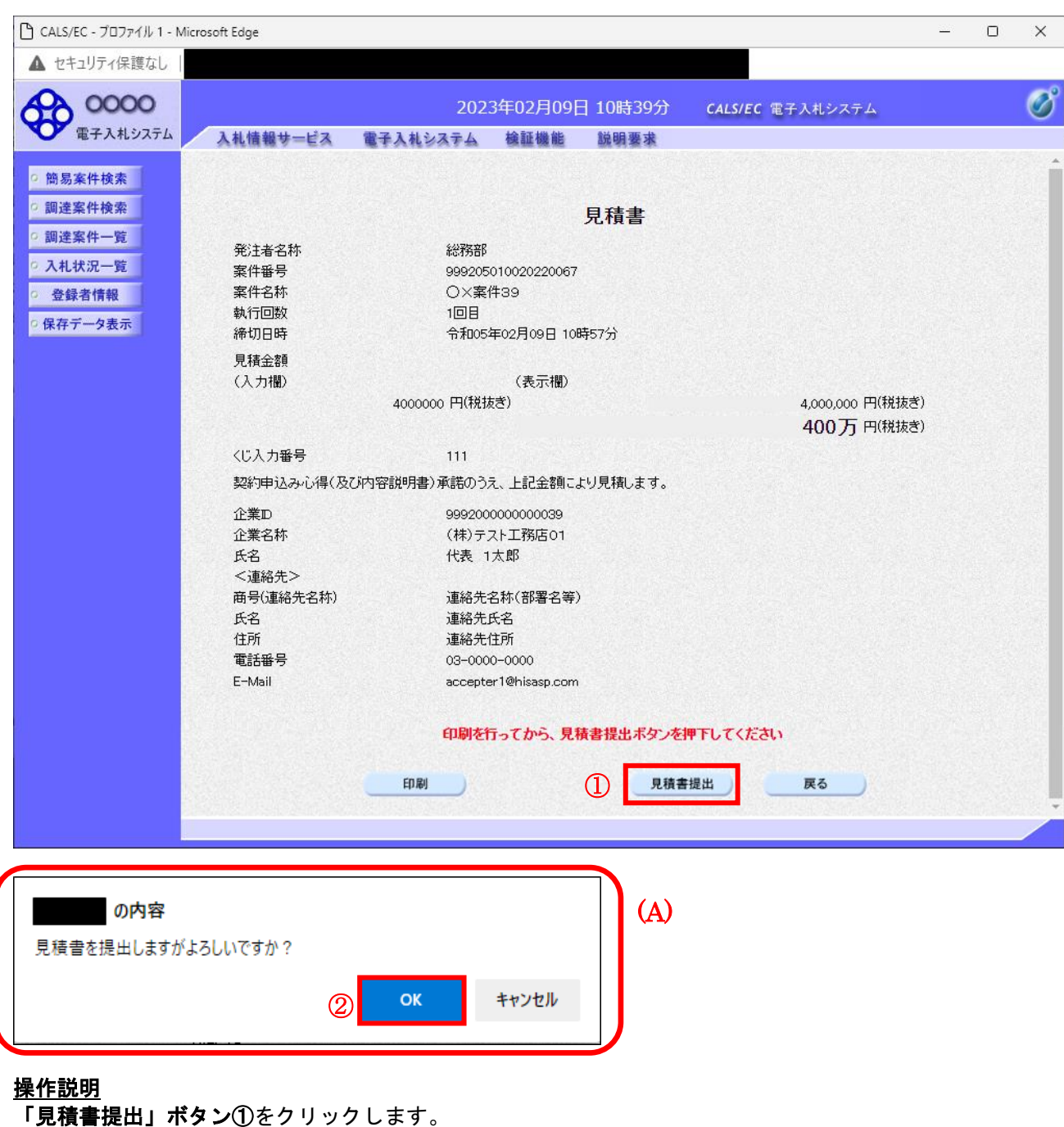

確認ダイアログ(A)が表示されますので、「OK」ボタン2をクリックします。※1

※1 見積書は一度提出すると内容の確認、修正、再提出が一切出来ません。ご注意ください。

# 項目説明

「OK」ボタン : 見積書を提出し、受信確認通知画面を表示します。 「キャンセル」ボタン : 見積書提出確認画面に戻ります。

#### 見積書受信確認通知の表示

正常に送信が完了すると、下記受信確認通知画面を表示します。

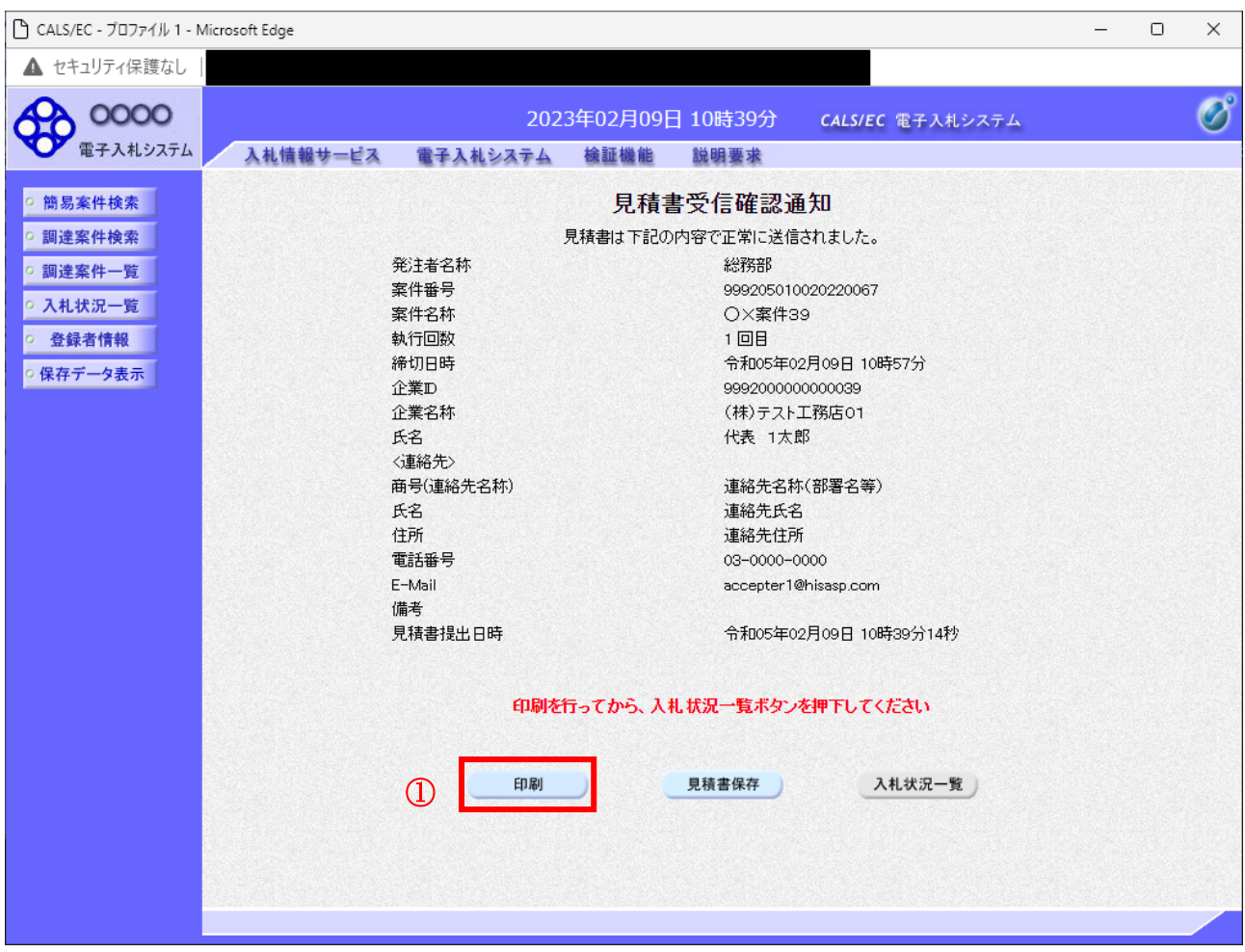

#### 操作説明

印刷ボタン①をクリックします。※1

※1 印刷ボタンをクリックしただけでは印刷されません。印刷用の別画面を表示します。

#### 項目説明

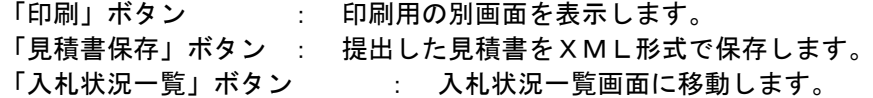

#### 補足説明

・見積書保存ボタンで保存したXML形式ファイルを再表示する場合、左メニューの「保存データ表示」ボ タンをクリックし、保存データ表示画面を表示します。保存データ表示画面で該当のファイルを選択する ことにより、印刷画面で見積書を表示します。

#### 見積書受信確認通知の印刷

見積書受信確認通知を印刷する画面です。

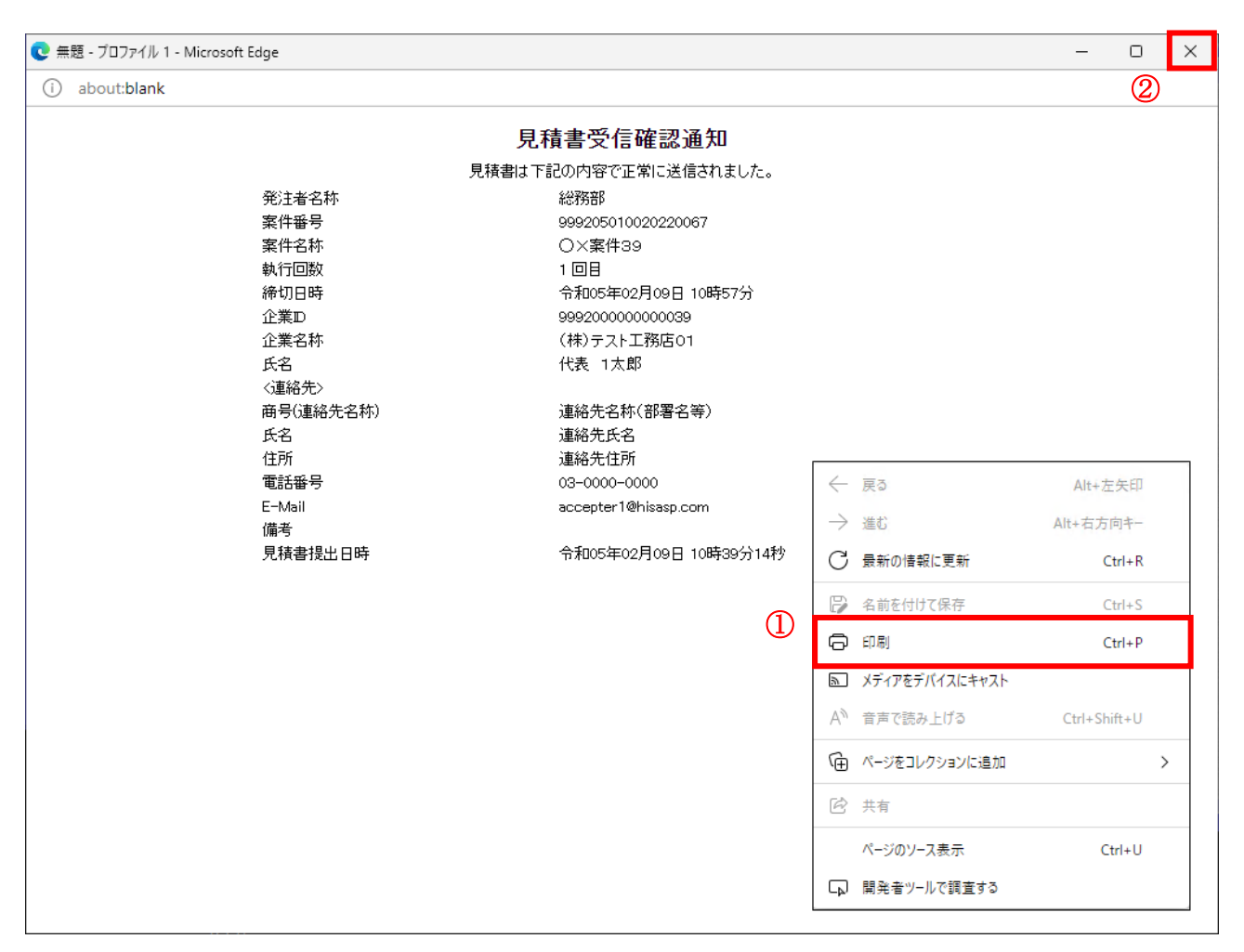

#### 操作説明

右クリックメニューの「印刷」①をクリックし、印刷完了後、画面右上の「×」ボタン②をクリックし画面 を閉じます。

#### 補足説明

※受信確認通知は後で印刷することはできないため、必ず表示された時点で印刷するよう注意願います。

# 5.12.4 見積書受付票を表示する場合

#### <u>入札状況一覧の表示</u>

入札状況を表示するための一覧画面です。

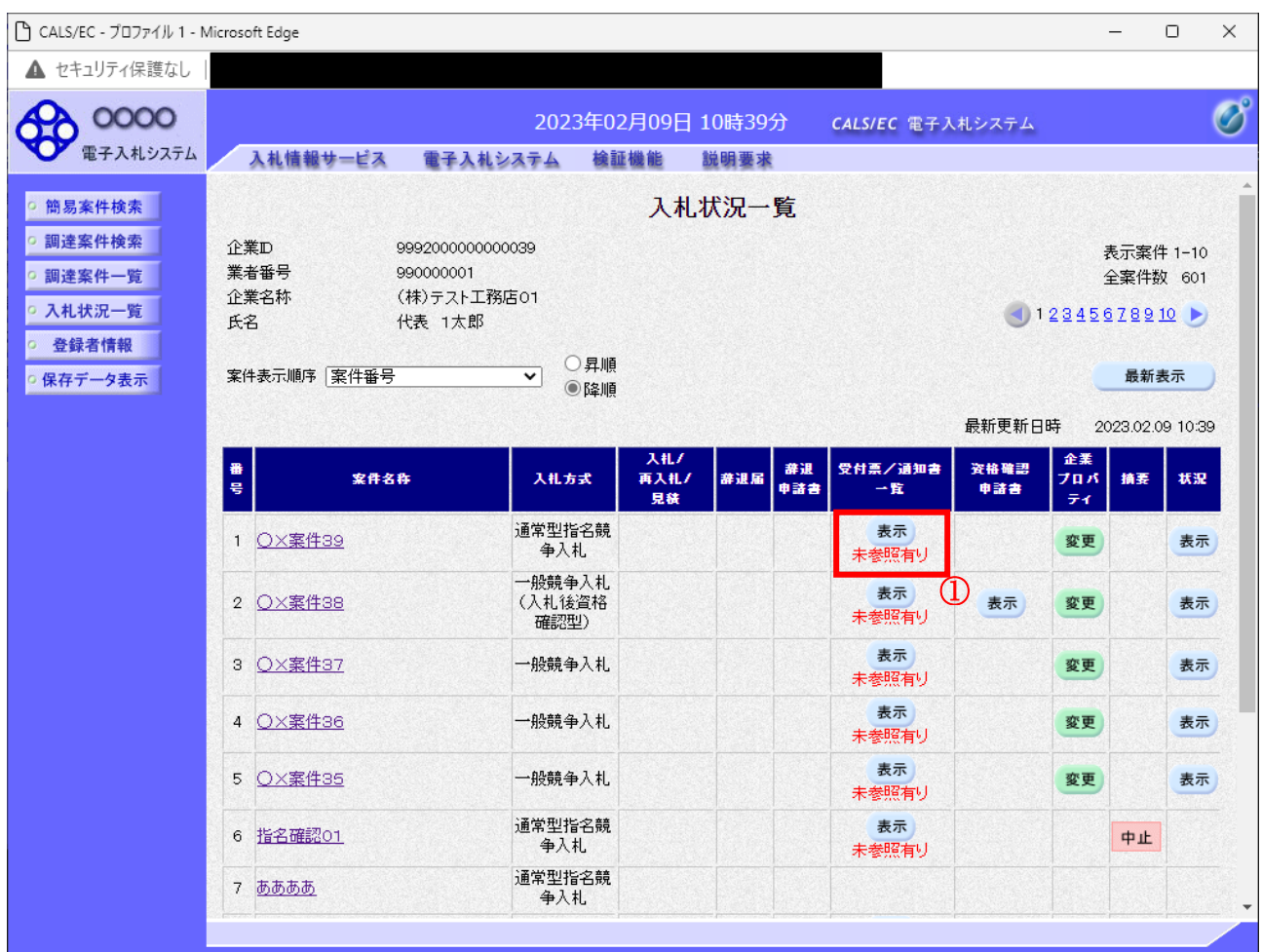

#### 操作説明

受付票を確認する案件の「受付票/通知書一覧」欄にある表示ボタン①をクリックします。

#### 項目説明

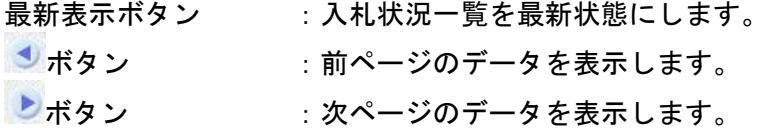

#### 補足説明

「受付票/通知書一覧」欄の表示ボタンの下に「未参照有り」が表示されている場合、新たに発注者か ら通知書等を受信したか、未参照の通知書等があります。確認してください。

### <u>入札状況通知書一覧の表示</u>

発注者より発行された通知書を表示するための一覧画面です。

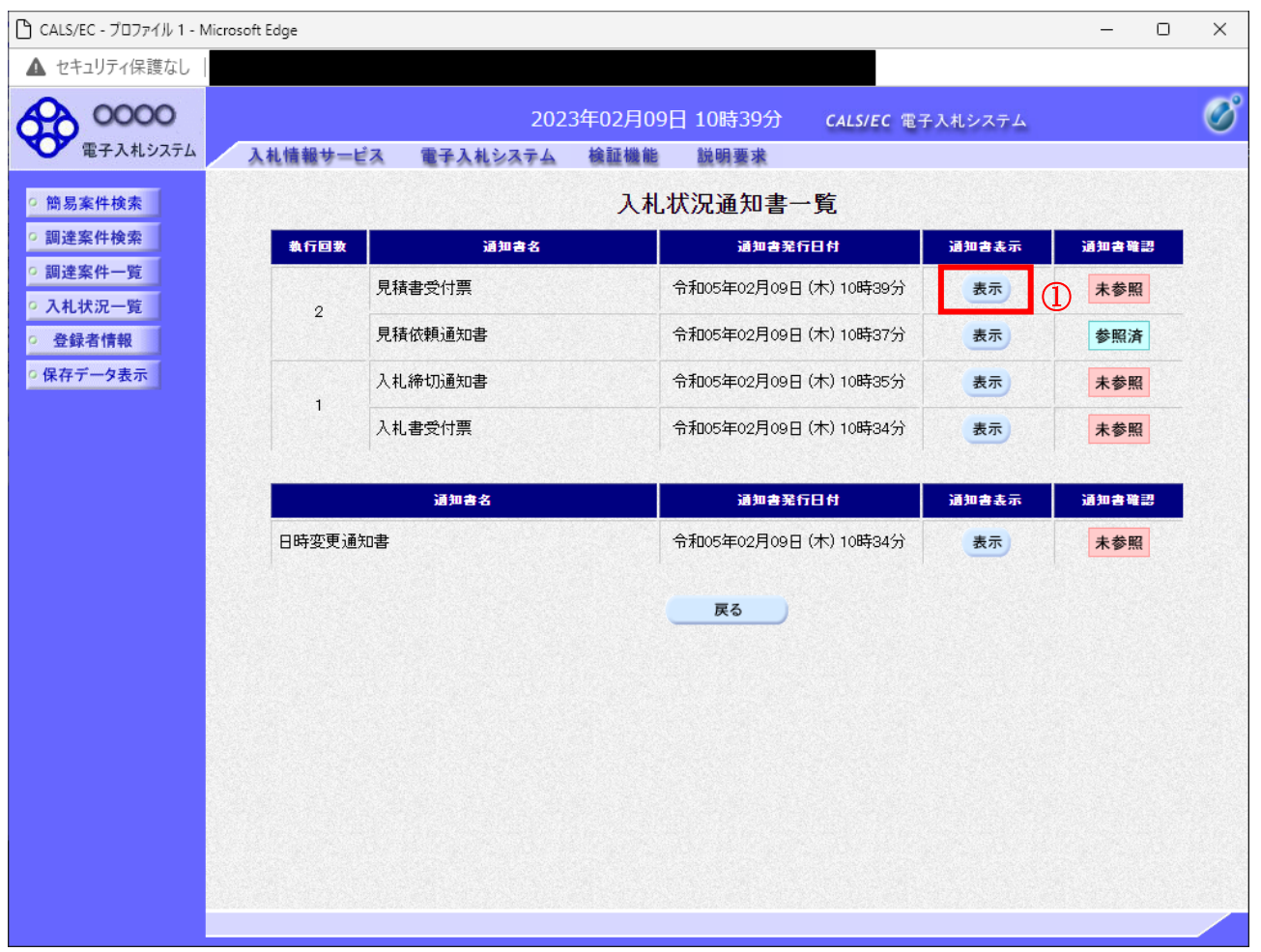

#### 操作説明

「通知書表示」欄にある、見積書受付票の表示ボタン①をクリックします。

<u>項目説明</u><br>表示ボタン : 各通知書を表示します。

戻るボタン :前画面に戻ります。

#### 見積書受付票の確認

発注者から発行される見積書受付票を閲覧するための画面です。

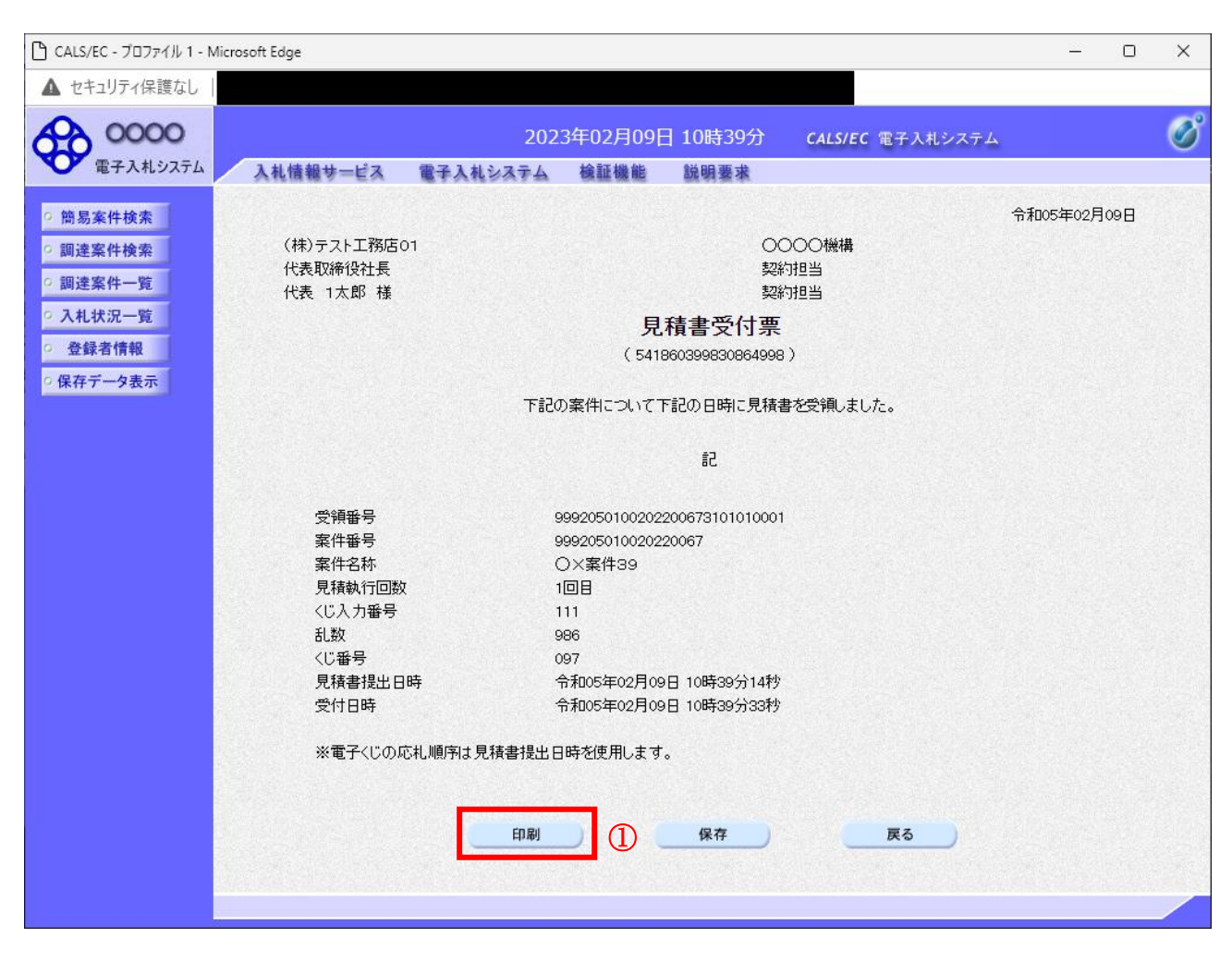

#### 操作説明

印刷ボタン①をクリックすることにより新規ウィンドウが表示されます。

#### 項目説明

印刷ボタン :印刷用の別画面が表示されます。 保存ボタン : 受付票の情報をXML形式で保存します。※ 戻るボタン :前画面に戻ります。

#### 補足説明

※保存ボタンで保存したXML形式ファイルを再表示する場合、左メニューの保存データ表示ボタンを クリックし、保存データ表示画面に移動します。保存データ表示画面で該当のファイルを選択すること により、印刷画面で受付票が表示されます。

# 5.13発注者アナウンスを表示する場合

# 5.13 発注者アナウンスを表示する場合

#### 調達案件一覧の表示

調達案件を表示するための一覧画面です。

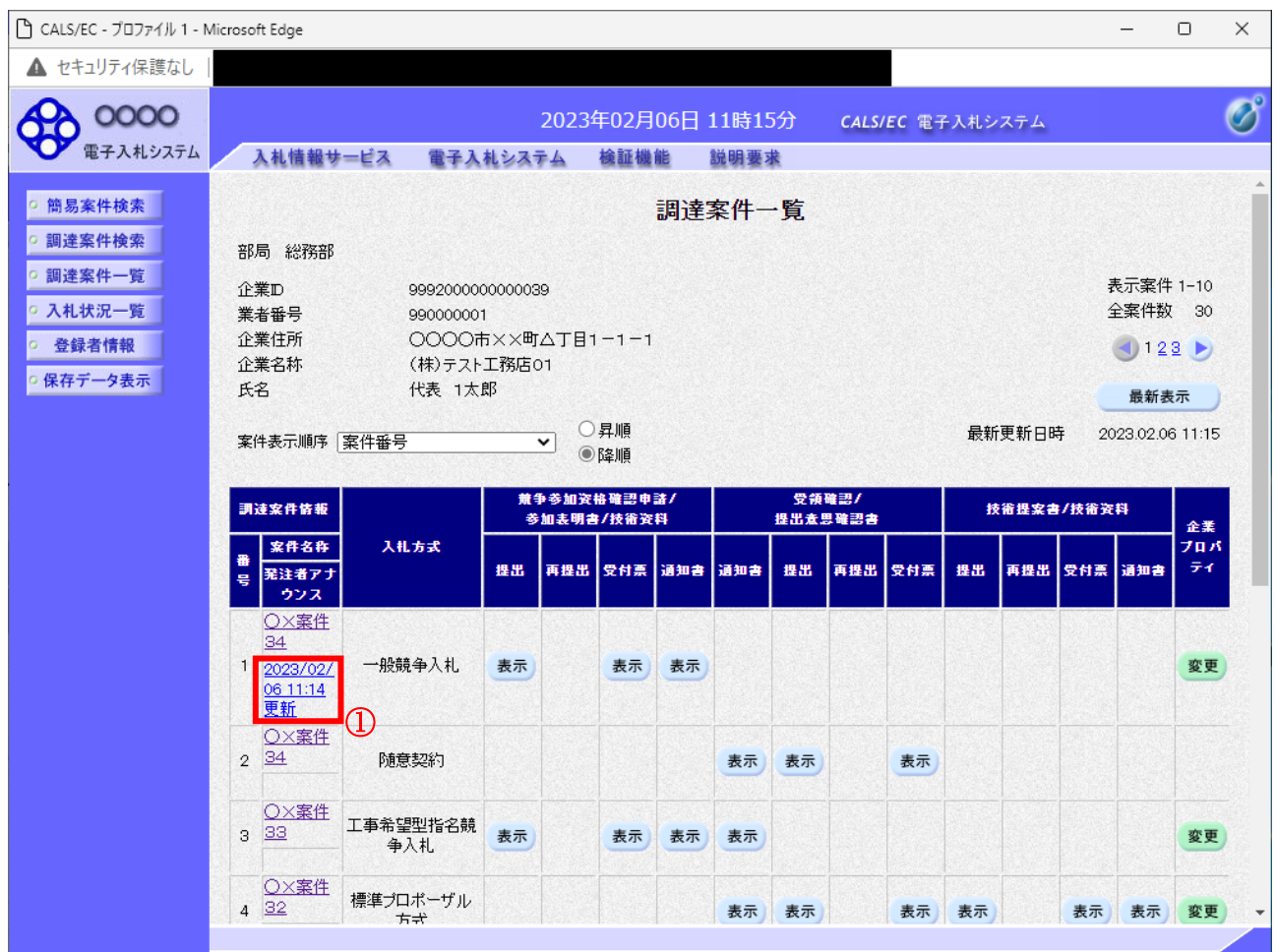

#### 操作説明

「発注者アナウンス」欄のリンク①をクリックします。

#### 項目説明

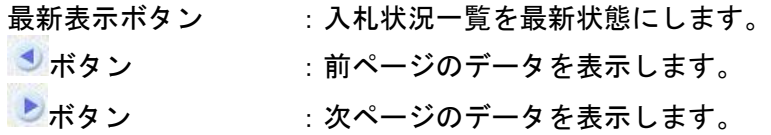

# アナウンス一覧の表示

発注者より登録されたアナウンスの一覧を表示するための画面です。

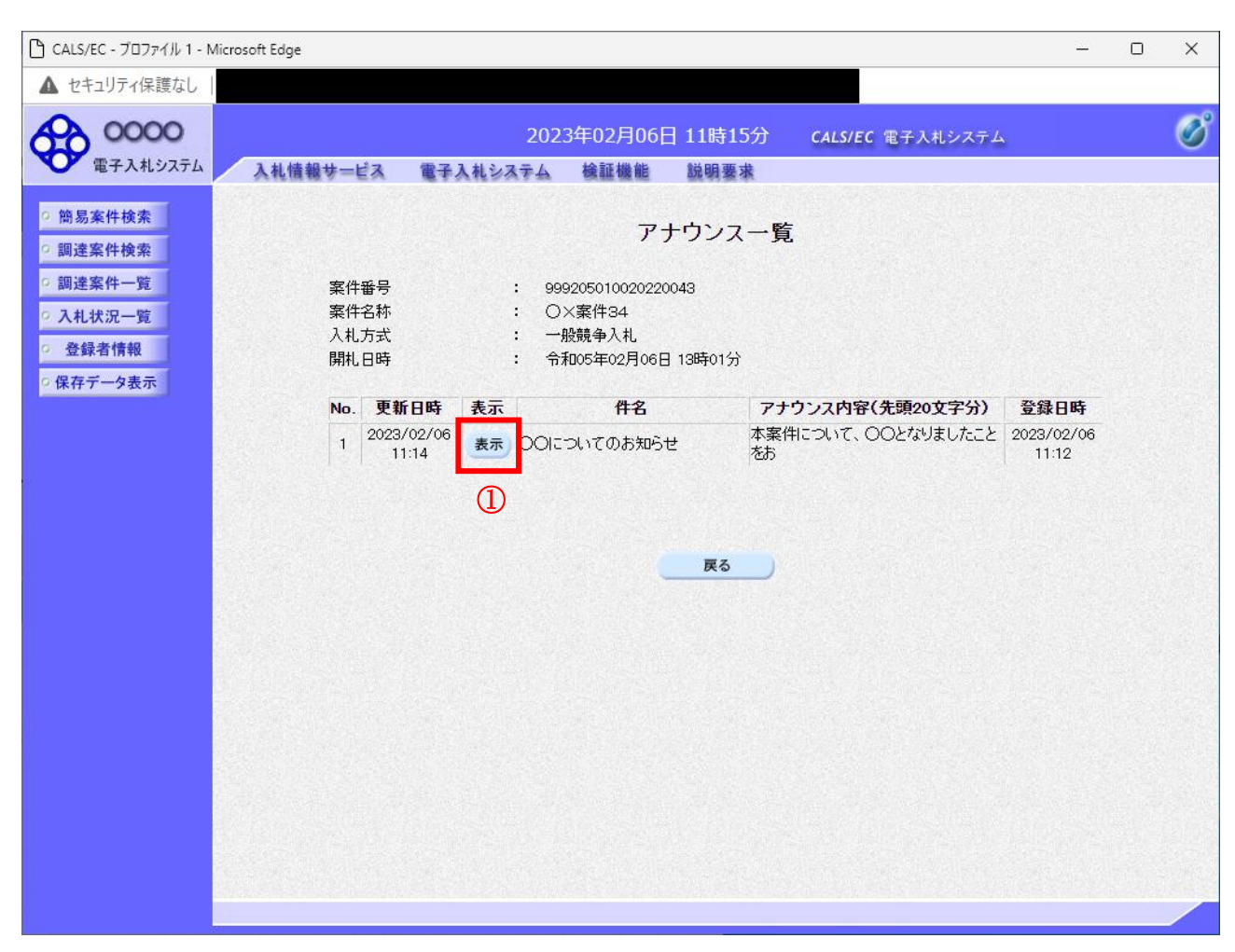

#### 操作説明

参照するアナウンス情報の「表示」ボタン①をクリックします。

#### 項目説明

戻るボタン おけん に調達案件一覧画面に戻ります。

# アナウンス一覧の表示

発注者より登録されたアナウンスの一覧を表示するための画面です。

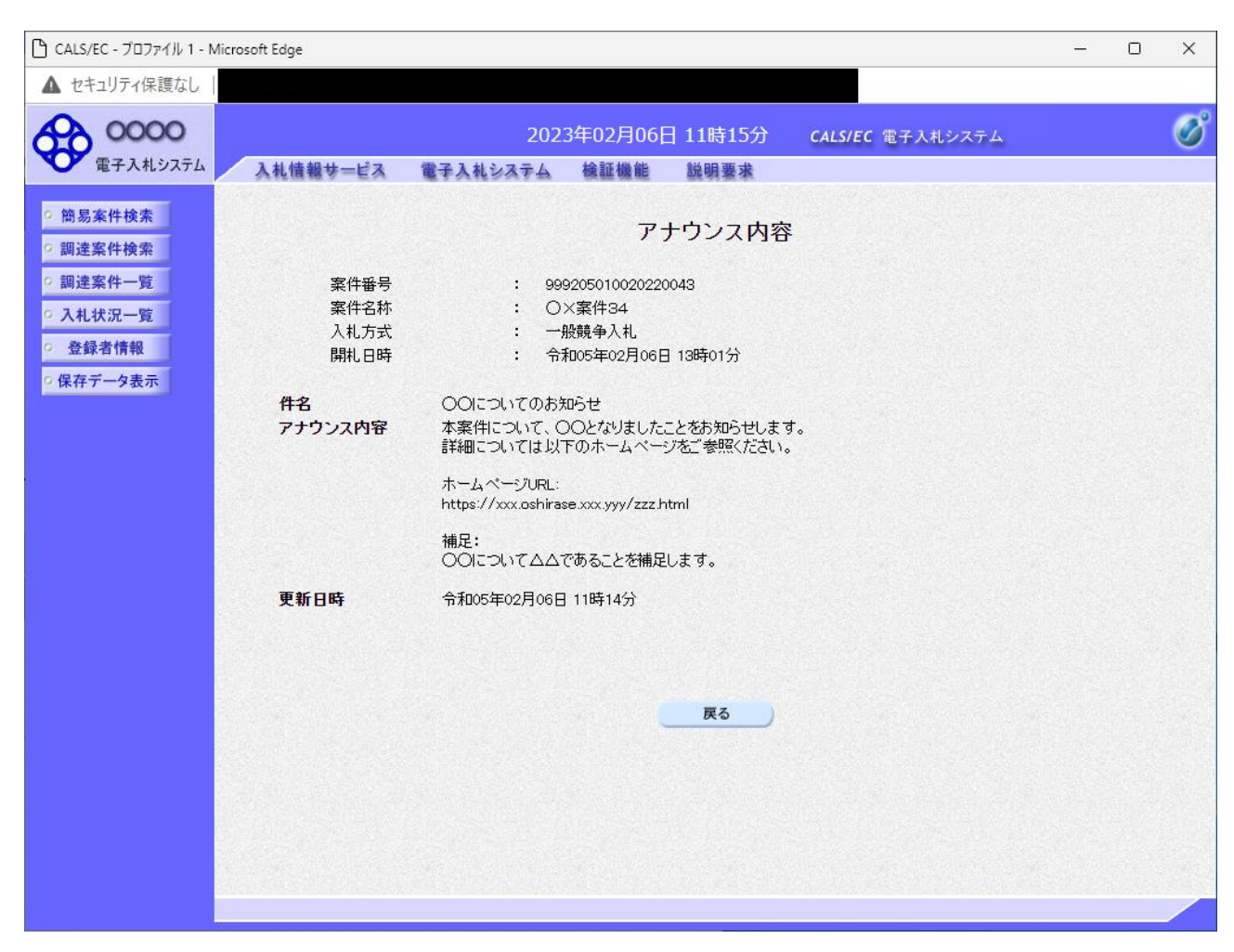

#### 操作説明

アナウンス内容が参照できます。

#### 項目説明

戻るボタン おおもの にアナウンス一覧画面に戻ります。

# 6.1 参加申請書提出後に連絡先を 変更する場合

#### 参加申請書(技術資料)の提出

参加申請書(技術資料)を提出する画面です。連絡先の入力が可能です。

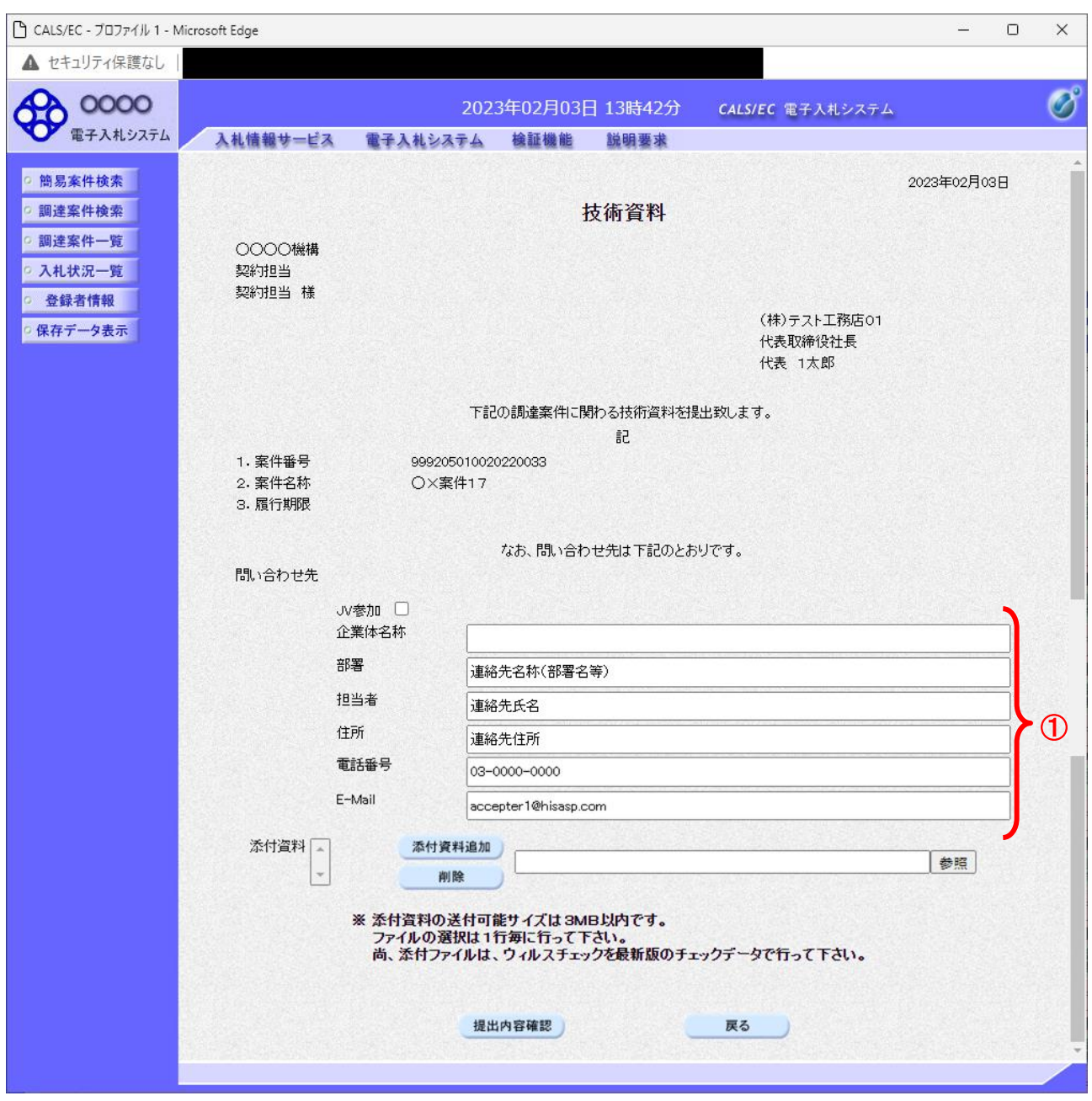

#### 操作説明

参加申請書提出画面で入力された部署、担当者、住所、電話番号、E-Mail の連絡先①が入札書提出前ま での連絡先となります。

連絡先の初期表示は利用者登録で入力した連絡先が表示されます。

※ 参加申請書提出画面で変更した連絡先はこの案件のみ有効で他の案件又は利用者情報には反映され ません。

#### 注意事項

・JV参加の場合、企業体名称に全角文字を入力して下さい。

#### 調達案件一覧画面

参加申請書提出後の調達案件の一覧です。

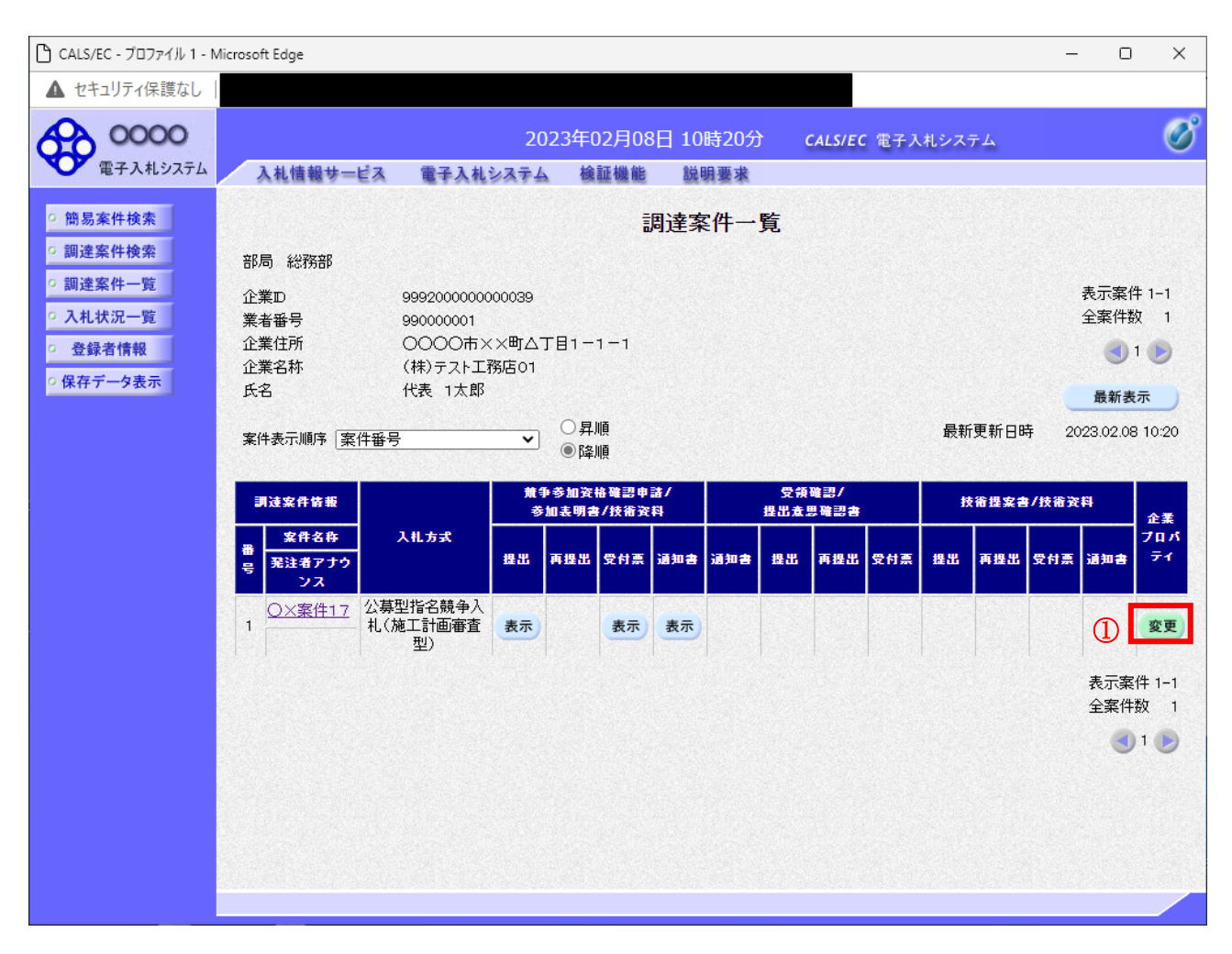

#### 操作説明

利用者変更画面で連絡先を変更しても、技術資料を提出した案件の連絡先には反映されません。 連絡先を変更する該当の案件の「企業プロパティ」欄の変更ボタン①をクリックします。

### 企業プロパティ変更画面

該当の案件の連絡先を変更する画面です。

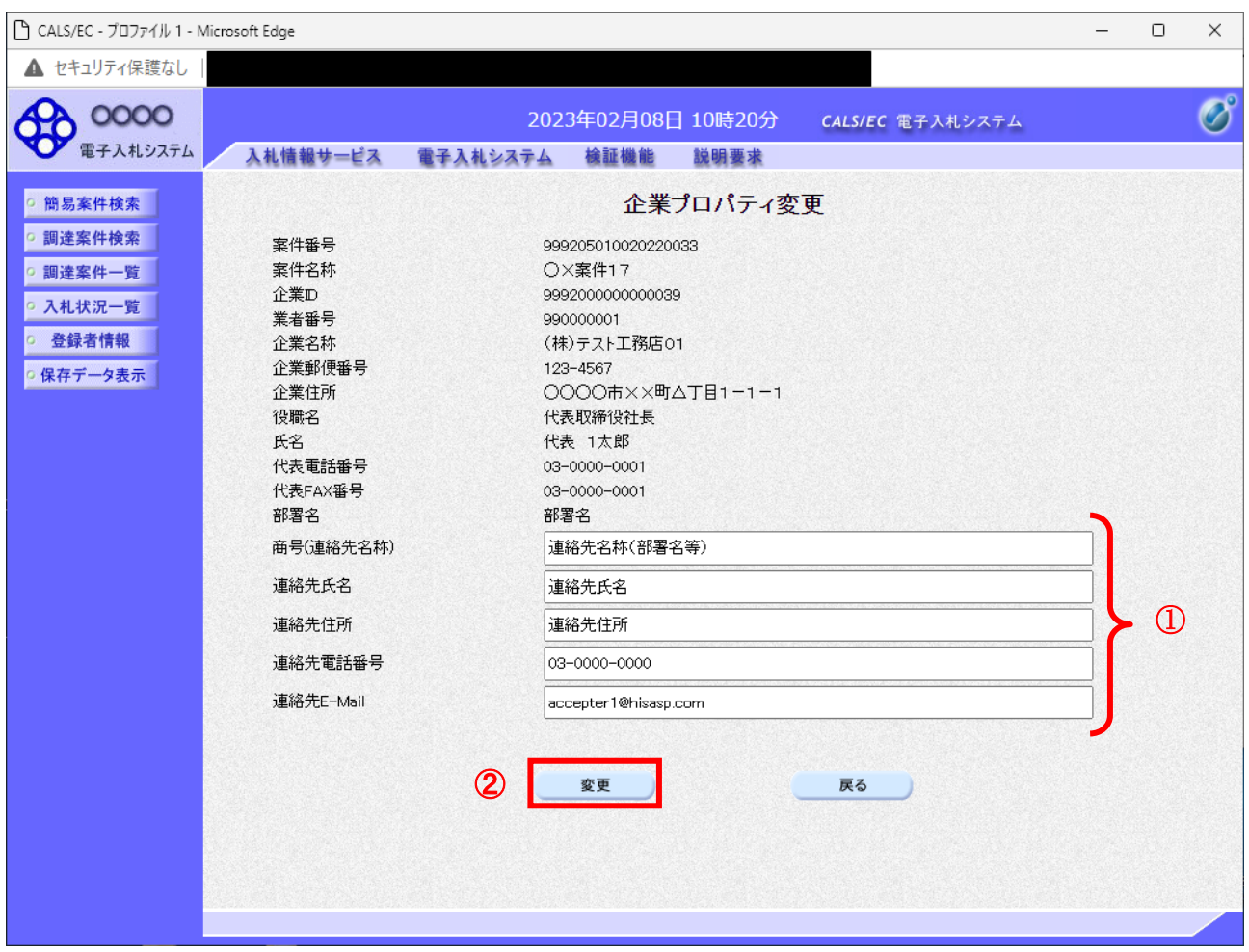

#### 操作説明

#### 商号、連絡先氏名、連絡先住所、連絡先電話番号、連絡先 E-Mail の連絡先①を入力し

変更ボタン②をクリックします。

連絡先の初期表示は参加申請書で入力した連絡先が表示されます。

※ 企業プロパティ変更画面で変更した連絡先はこの案件のみ有効です。利用者情報の変更ではありま せん。

連絡先 E-Mail を変更した場合、該当の案件で送信されるメールは変更後のメールアドレスに送信さ れます。

#### 注意事項

・ JV参加の場合、企業体名称に全角文字を入力して下さい。

# 6.2 入札書(見積書)提出後に連絡先を 変更する場合

### 入札書(見積書)の提出

入札書(見積書)を提出する画面です。

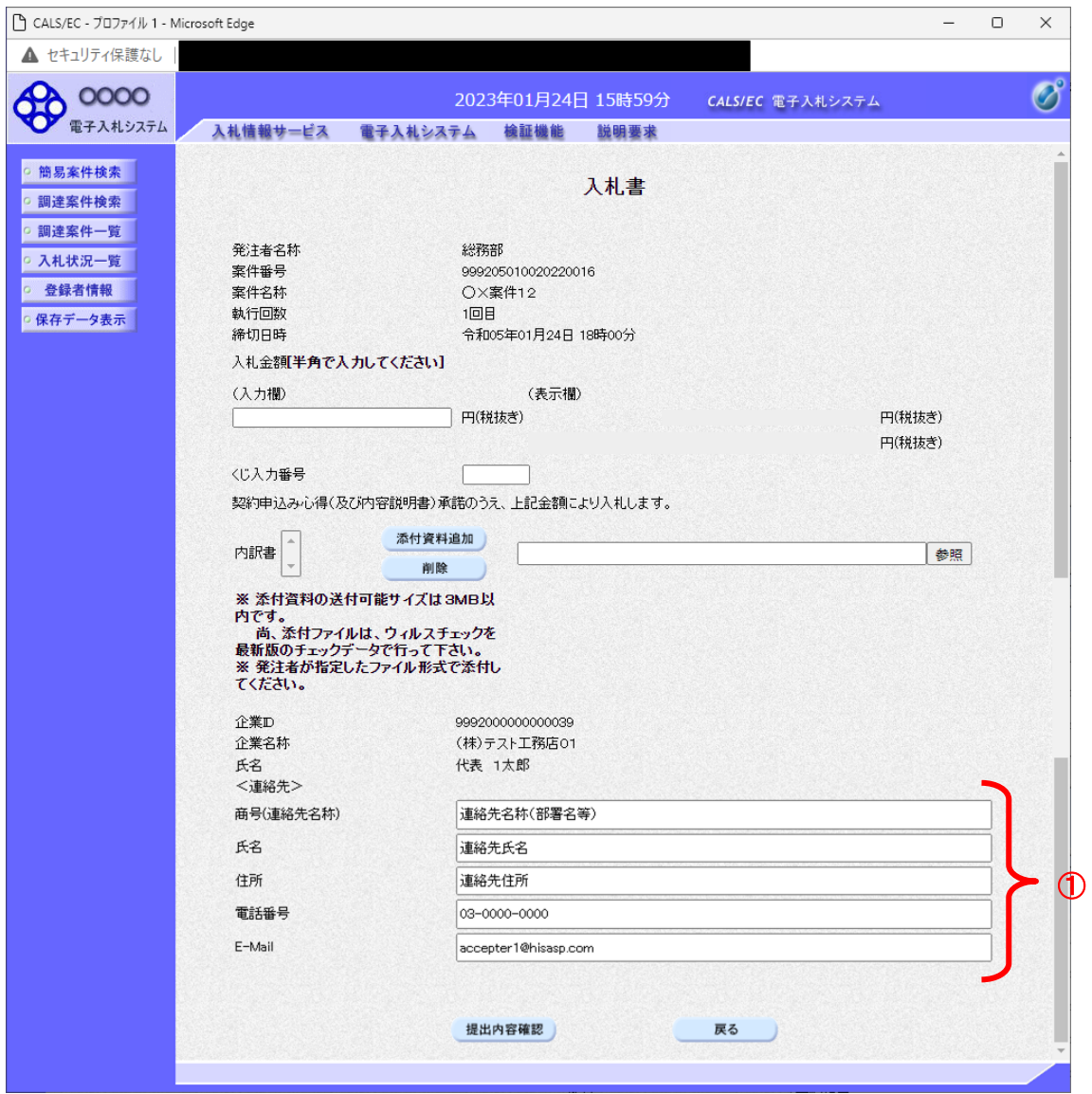

#### 操作説明

入札書(見積書)画面で入力された商号、氏名、住所、電話番号、E-Mail の連絡先①が落札までの連絡 先となります。 連絡先の初期表示は参加申請書で入力した内容、又は企業プロパティで変更した内容が表示されます。

# ※入札書で変更した連絡先はこの案件のみ有効で他の案件又は利用者情報には反映されません。

### 入札状況一覧画面

入札書(見積書)提出後の入札状況一覧画面です。

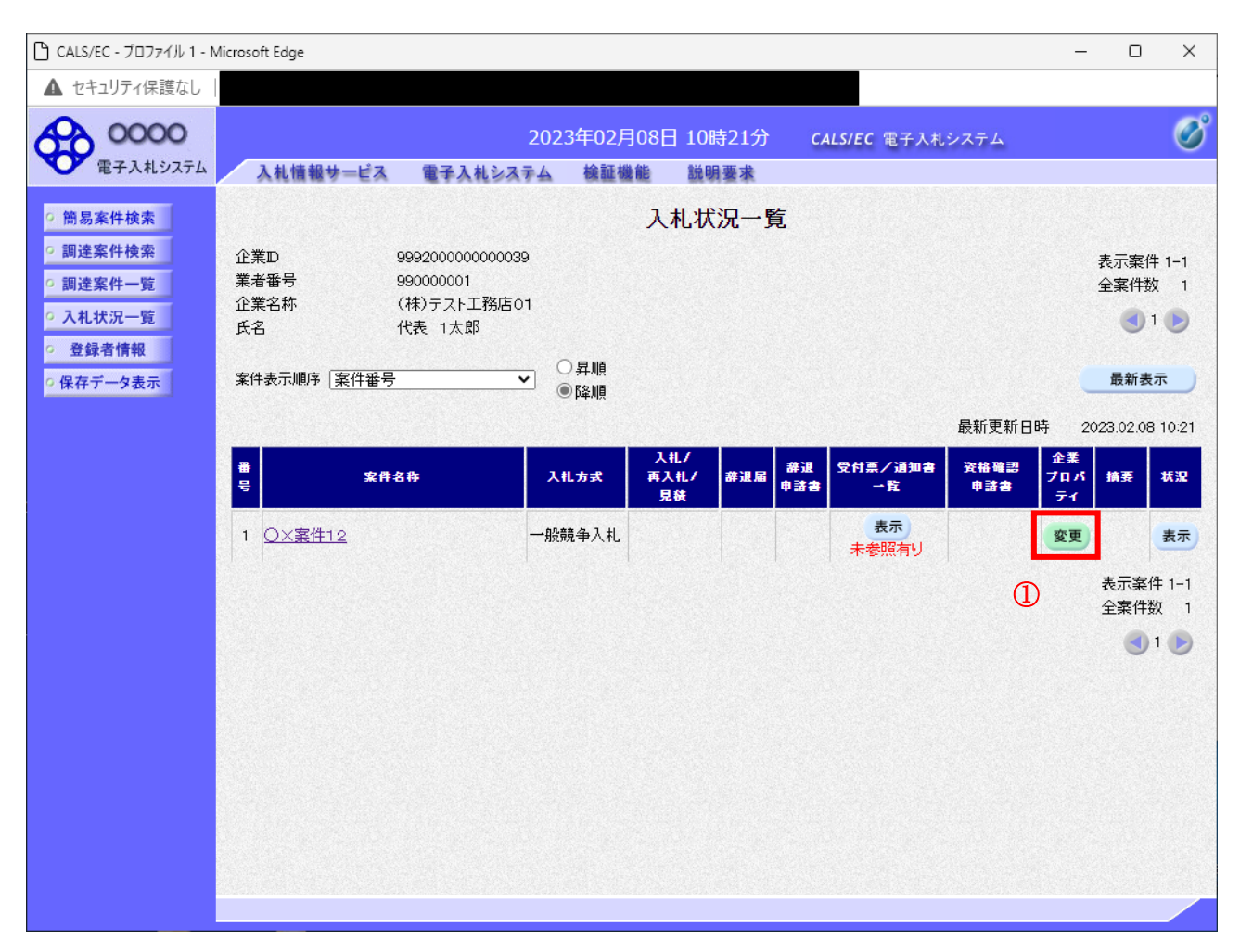

#### 操作説明

利用者変更画面で連絡先を変更しても、入札書を提出した案件の連絡先には反映されません。 連絡先を変更する該当の案件の「企業プロパティ」欄の変更ボタン①をクリックします。

### 企業プロパティ変更画面

該当の案件の連絡先を変更する画面です。

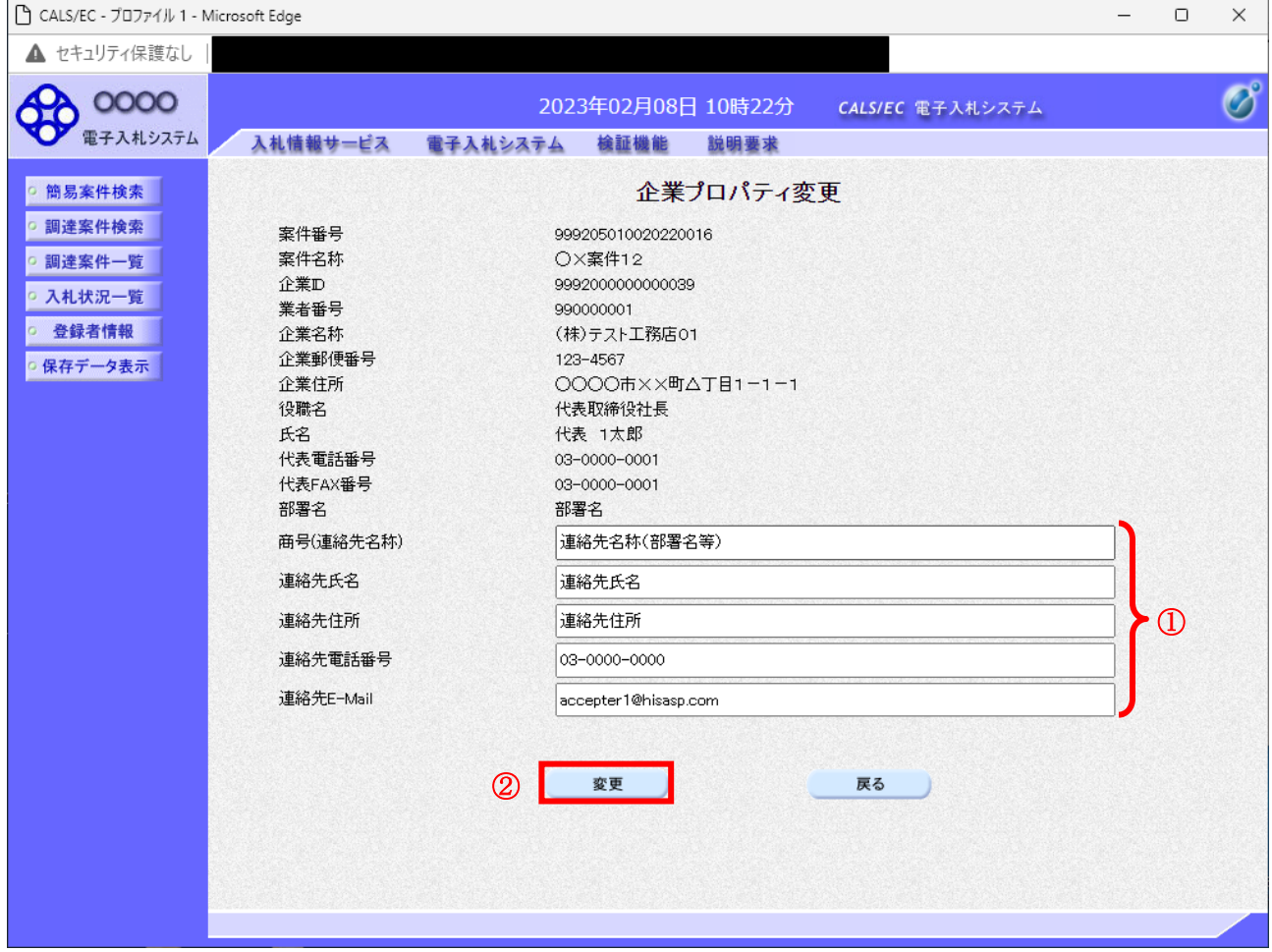

#### 操作説明

#### 商号、連絡先氏名、連絡先住所、連絡先電話番号、連絡先 E-Mail の連絡先①を入力し

変更ボタン②をクリックします。

連絡先の初期表示は入札書(見積書)で入力した連絡先が表示されます。

※ 企業プロパティ変更画面で変更した連絡先はこの案件のみ有効です。利用者情報の変更ではありま せん。 連絡先 E-Mail を変更した場合、該当の案件で送信されるメールは変更後のメールアドレスに送信さ れます。

#### 注意事項

・JV参加の場合、企業体名称に全角文字を入力して下さい。